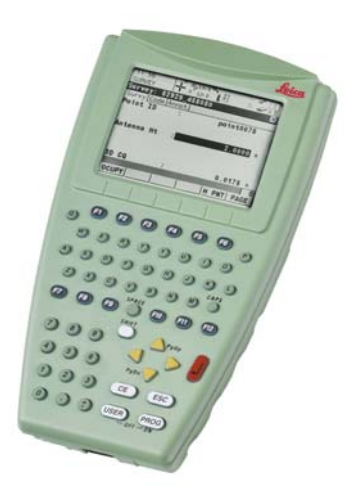

# Leica RX1200 **Gebrauchsanweisung**

**Version 5.5 Deutsch**

- when it has to be right

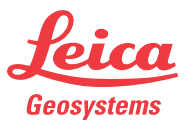

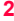

## **Einführung**

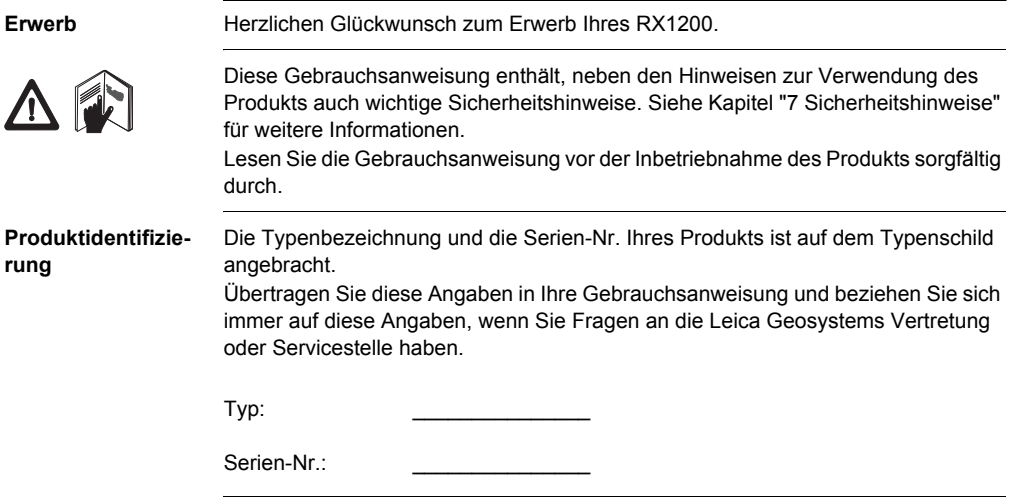

**Symbole** Die in dieser Gebrauchsanweisung verwendeten Symbole haben folgende Bedeutung:

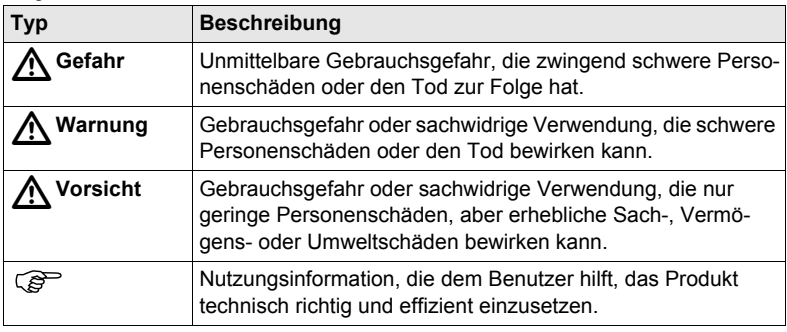

#### **Warenzeichen (Trademarks)**

- Windows und Windows CE sind registrierte Warenzeichen der Microsoft Corporation
- CompactFlash und CF sind Warenzeichen der SanDisk Corporation
- Bluetooth ist ein registriertes Warenzeichen der Bluetooth SIG, Inc Alle anderen Warenzeichen sind Warenzeichen ihrer jeweiligen Eigentümer.

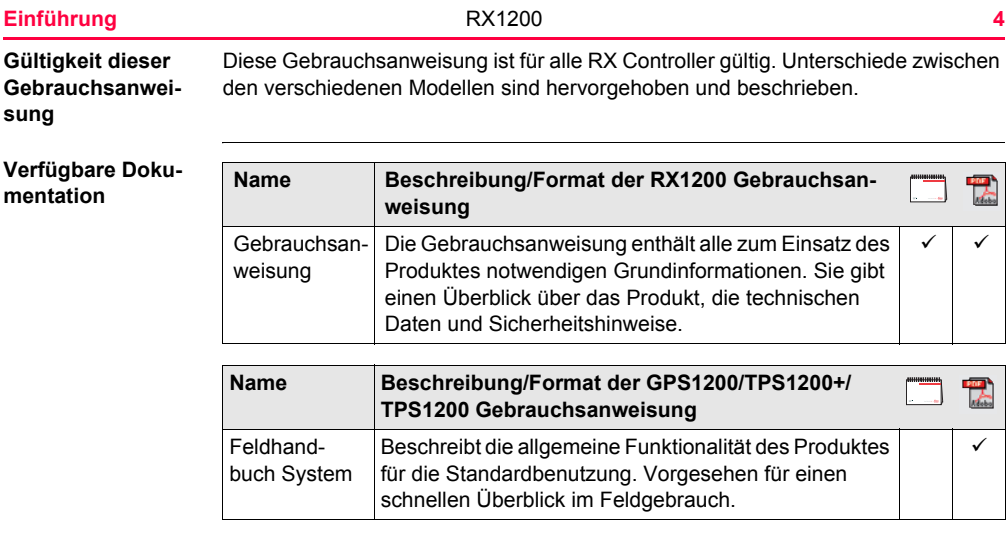

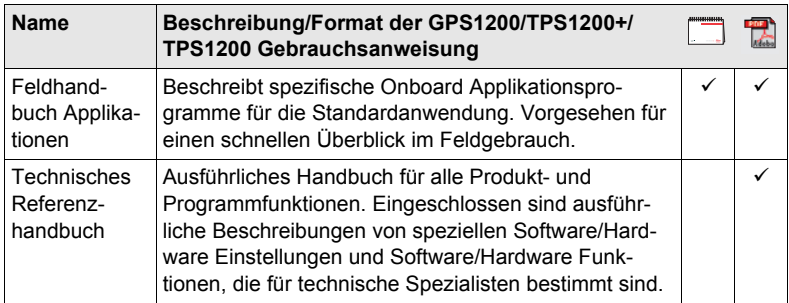

### **Siehe die folgenden Ressourcen für alle System1200 Dokumentation/Software:**

- SmartWorx DVD
- http://www.leica-geosystems.com/downloads

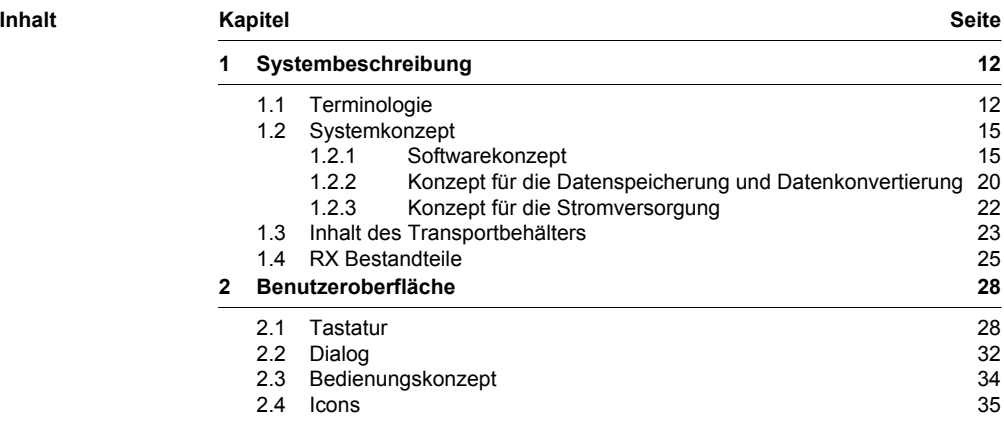

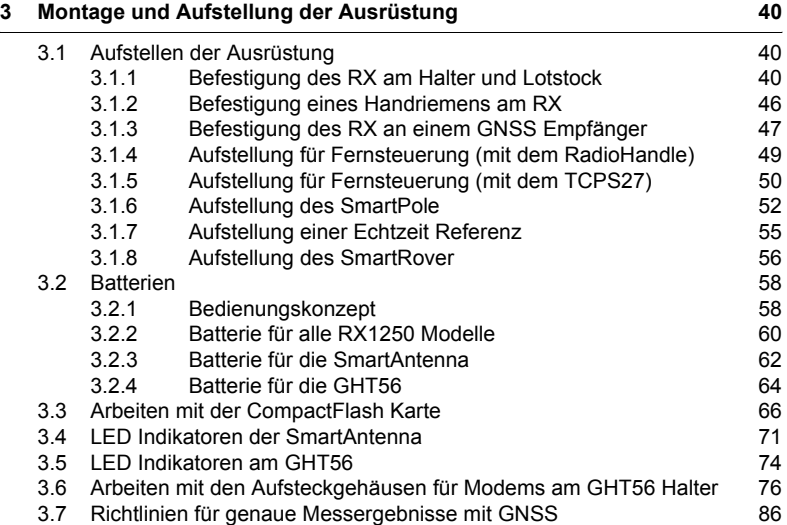

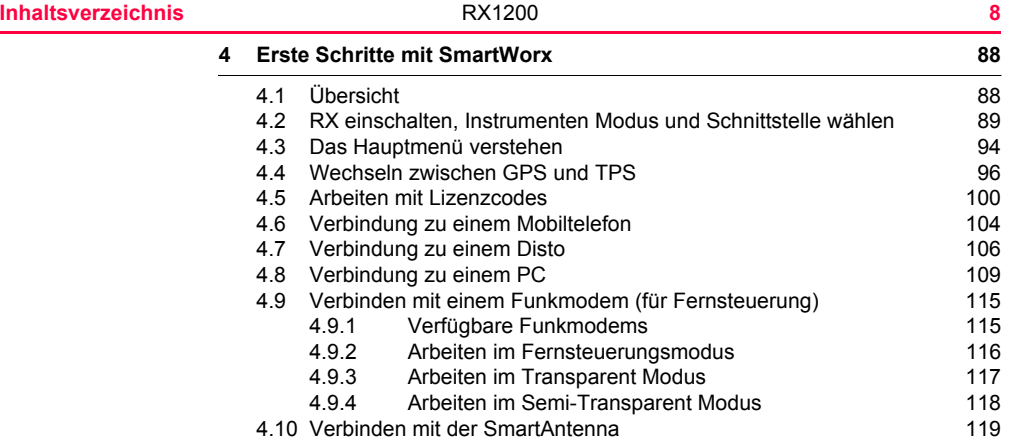

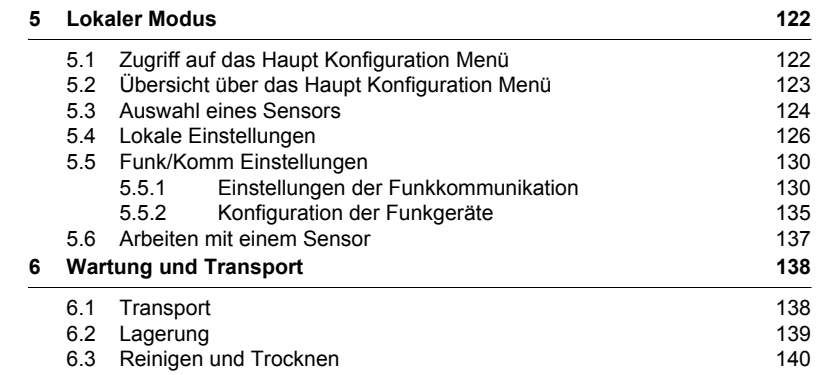

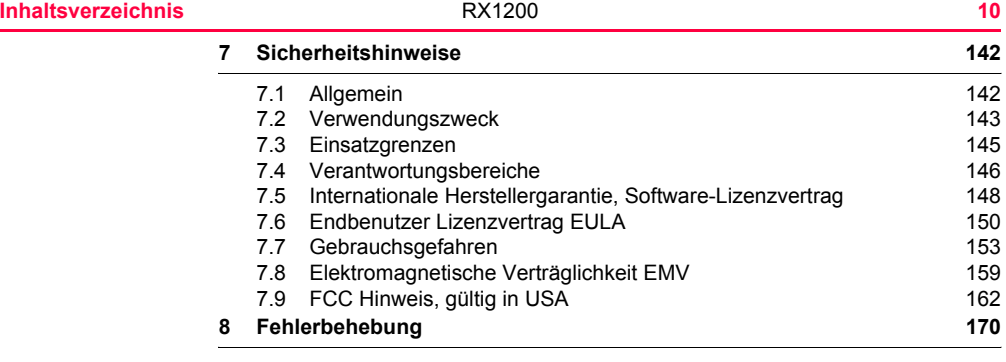

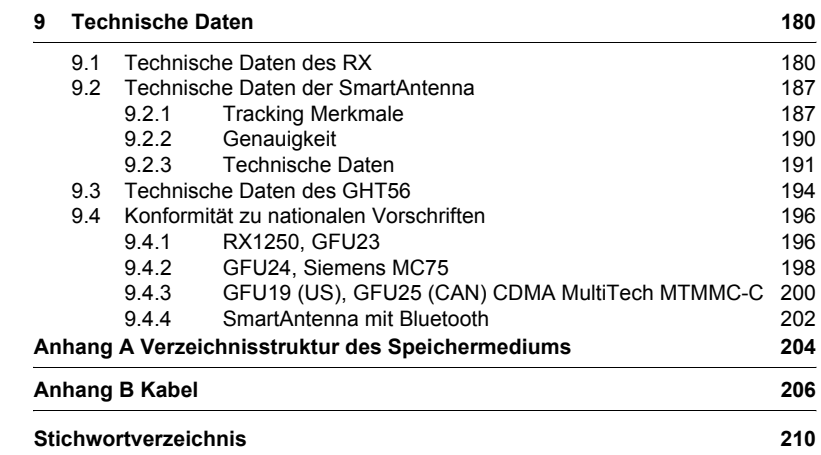

### <span id="page-11-0"></span>**1 Systembeschreibung**

### <span id="page-11-1"></span>**1.1 Terminologie**

**Abkürzungen** Die folgenden Abkürzungen werden in dieser Gebrauchsanweisung verwendet:

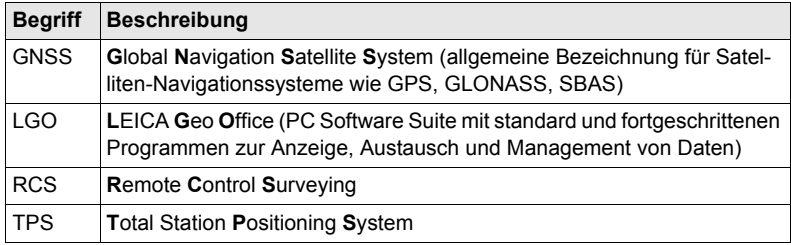

**RX Allgemeine Beschreibung**

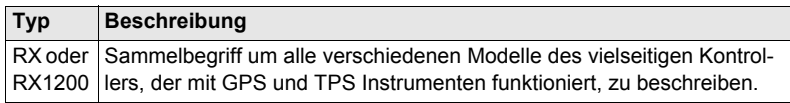

#### **RX Verfügbare Modelle**

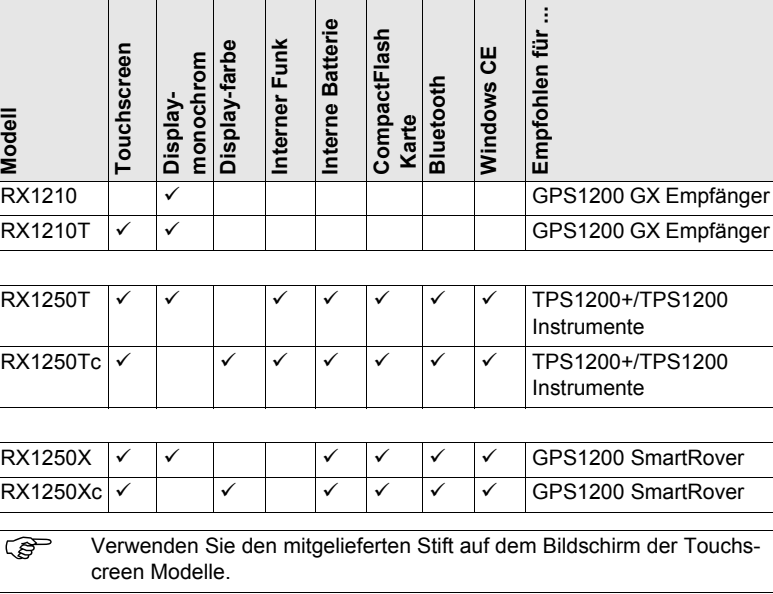

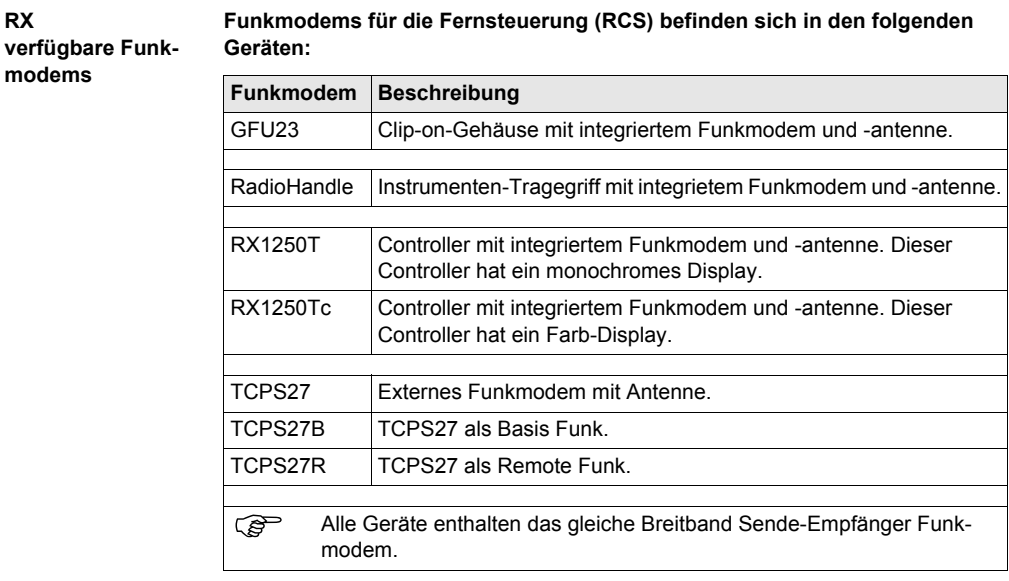

## <span id="page-14-0"></span>**1.2 Systemkonzept**

### <span id="page-14-1"></span>**1.2.1 Softwarekonzept**

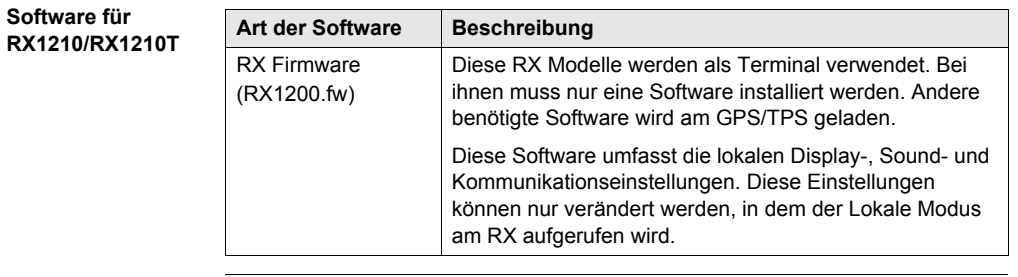

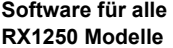

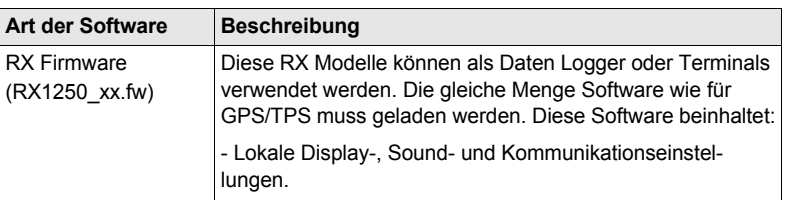

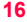

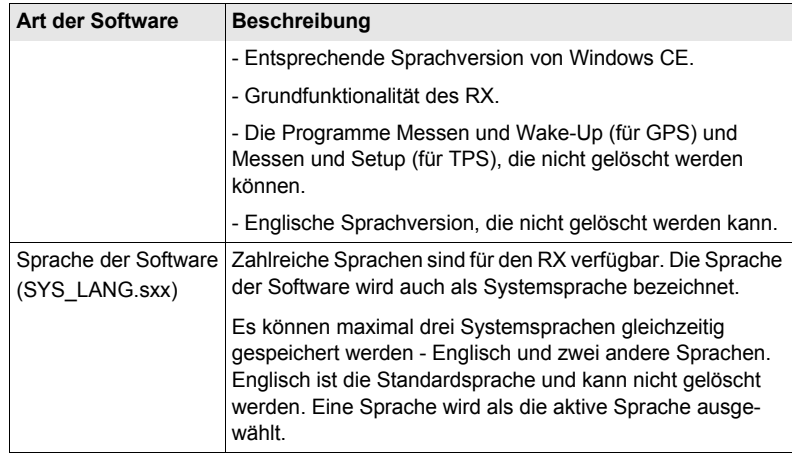

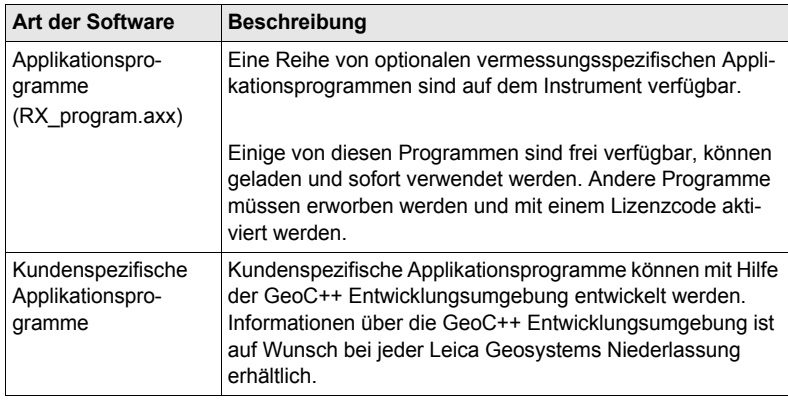

#### **Software für die SmartAntenna**

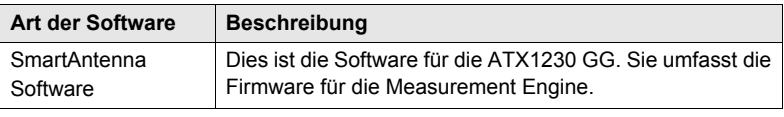

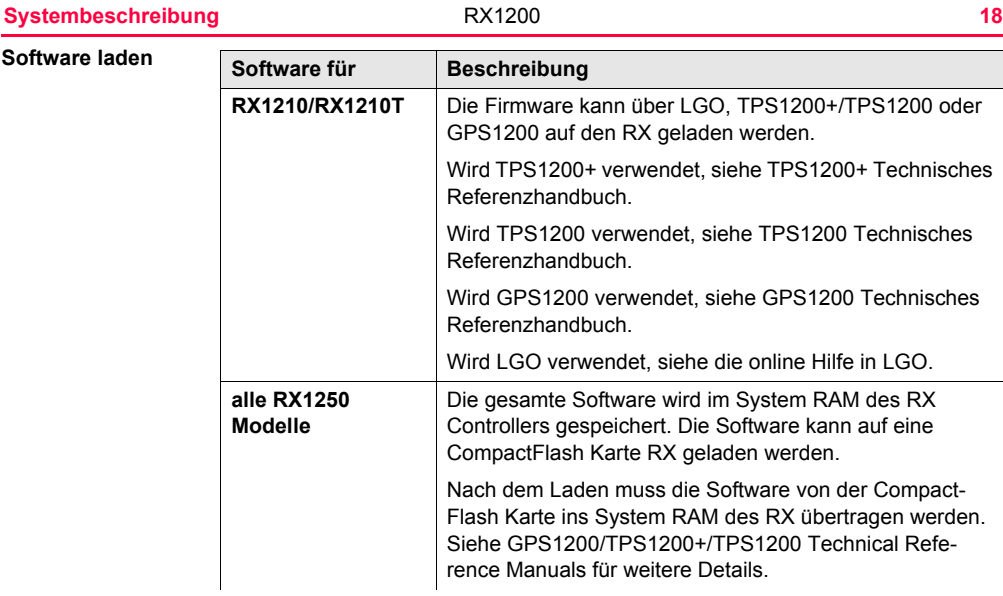

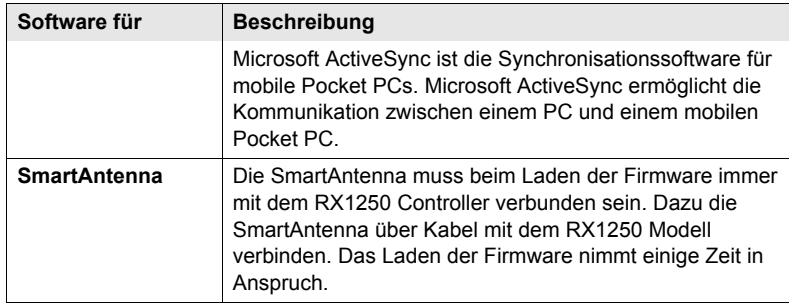

**Systembeschreibung** RX1200 **20**

### <span id="page-19-0"></span>**1.2.2 Konzept für die Datenspeicherung und Datenkonvertierung**

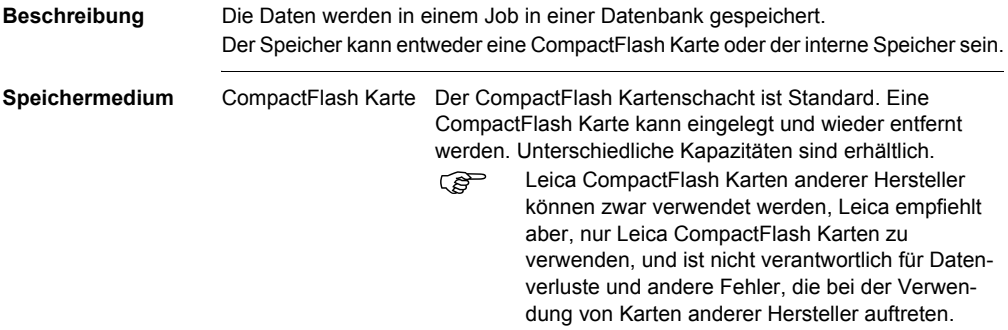

) Werden während der Messung Verbindungskabel abgezogen oder wird die CompactFlash Karte entfernt, kann dies zum Verlust der Daten führen. Vor der Entfernung der CompactFlash Karte immer ins Hauptmenü zurückkehren und vor Entfernen der Kabel das Gerät ausschalten.

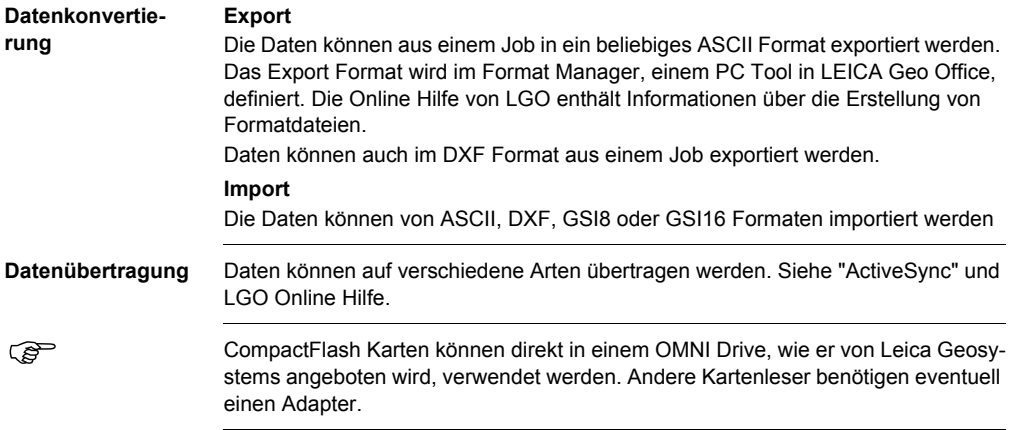

### <span id="page-21-0"></span>**1.2.3 Konzept für die Stromversorgung**

**Allgemein** Verwenden Sie Leica Geosystems Batterien, Ladegeräte und Zubehör oder von Leica Geosystems empfohlenes Zubehör, um die korrekte Funktionalität des Instruments zu gewährleisten.

#### $Stromversorqung$

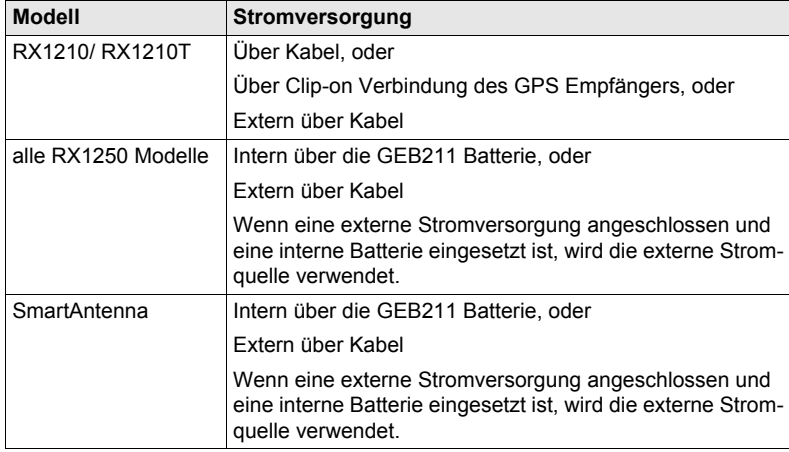

### <span id="page-22-0"></span>**1.3 Inhalt des Transportbehälters**

**Behälter für System 1200 Komponenten Teil 1 von 2**

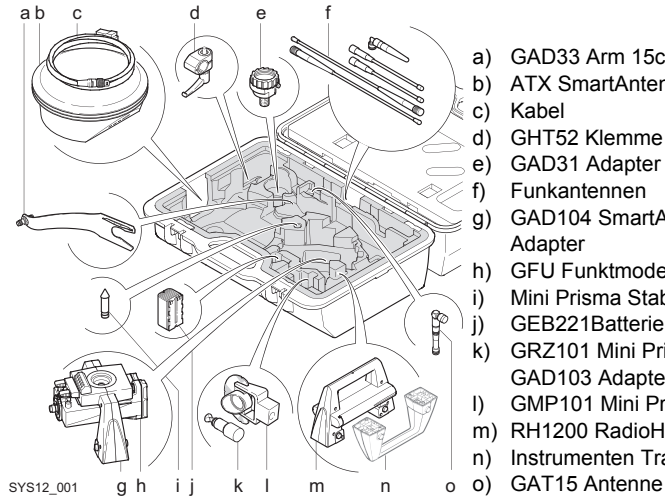

- a) GAD33 Arm 15cm
- b) ATX SmartAntenna
- c) Kabel
- d) GHT52 Klemme
- e) GAD31 Adapter
- f) Funkantennen
- g) GAD104 SmartAntenna Adapter
- h) GFU Funktmodem
- i) Mini Prisma Stabspitze
- j) GEB221Batterie
- k) GRZ101 Mini Prisma und GAD103 Adapter
- l) GMP101 Mini Prisma
- m) RH1200 RadioHandle
- n) Instrumenten Tragegriff
- 

#### **Systembeschreibung** RX1200 **24**

**Behälter für System 1200 Komponenten Teil 2 von 2**

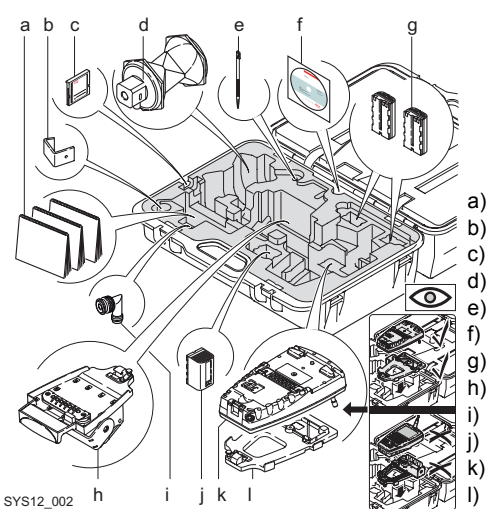

- a) Handbücher
- b) GHT57 Halter
- c) CompactFlash Karte
- d) GRZ4 / GRZ122 Prisma

e) Reservestift

- Software DVD
- g) GEB211Batterien
- h) GHT56Halter
	- TNC L-Adapter
	- GEB221Batterie
- k) RX Controller
	- **GHT39 Halterplatte**

### <span id="page-24-0"></span>**1.4 RX Bestandteile**

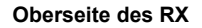

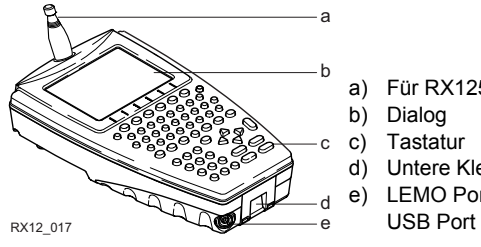

- a) Für RX1250T/RX1250Tc: Funkantenne
- b) Dialog
- c) Tastatur
- d) Untere Klemme für Handriemen
- e) LEMO Port für RX1250 einschliesslich

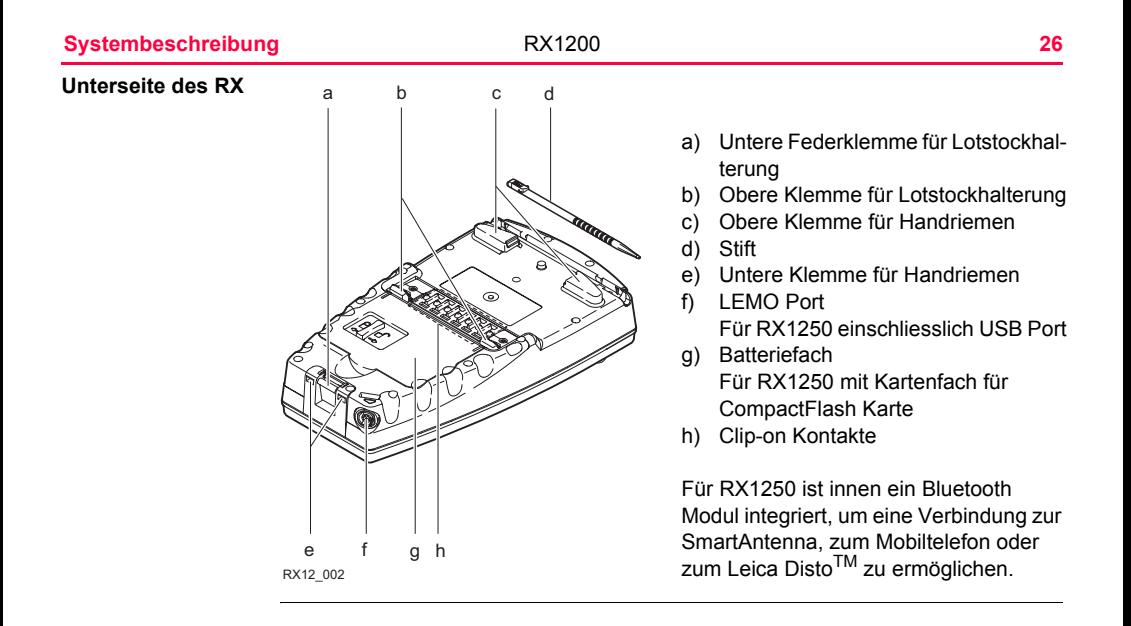

### <span id="page-27-0"></span>**2 Benutzeroberfläche**

### <span id="page-27-1"></span>**2.1 Tastatur**

#### **Tastatur**

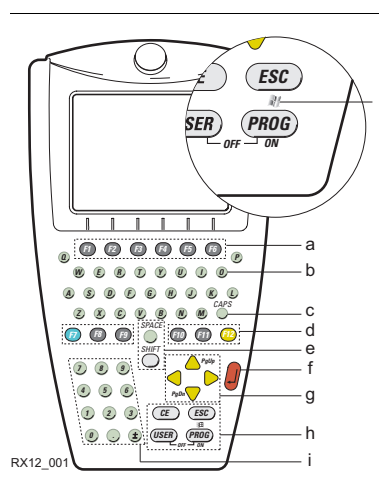

- a) Funktionstasten **F1**-**F6**
- b) Alphanumerische Tasten
- c) **CAPS**

j

- d) Hot Keys **F7** -**F12**
- e) **SPACE**, **SHIFT**
- f) **ENTER**
- g) Pfeiltasten
- h) **CE**, **ESC**, **USER**, **PROG**
- i) Numerische Tasten
- j) Für alle RX1250 Modelle:

 Windows key symbol. Es handelt sich um das Microsoft Fahnen Logo, das sich zwischen der **PROG** und der **ESC** Taste befindet.

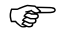

) Die Abbildung stellt das Modell RX1250 dar und ist für alle Modelle repräsentativ. Auf Unterschiede zu anderen RX Modellen wird hingewiesen.

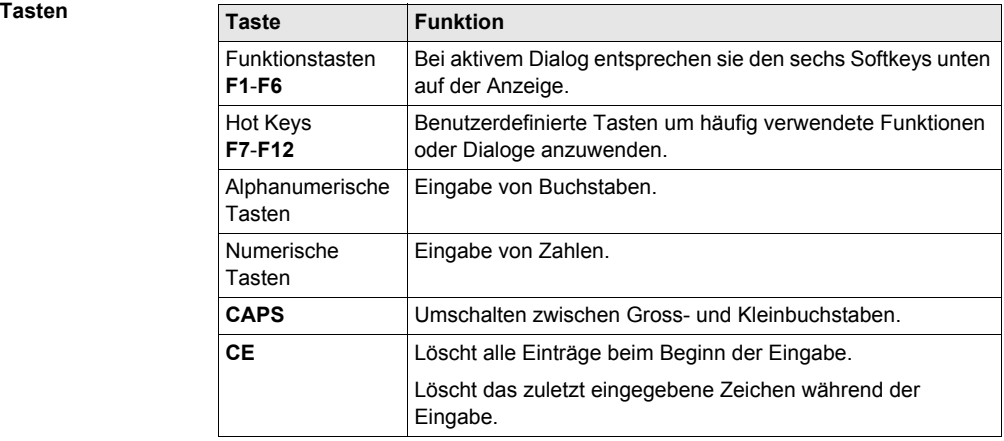

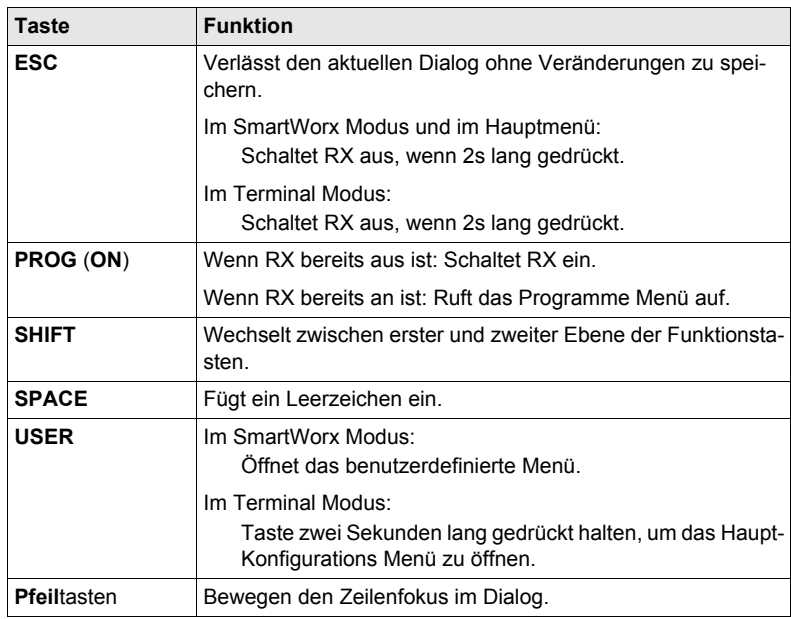

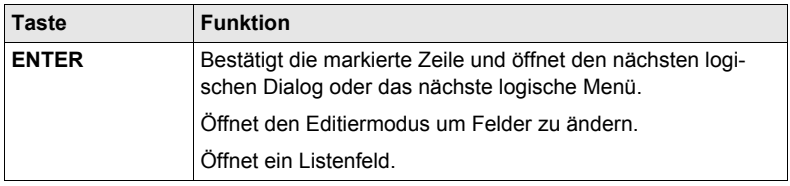

**Tastenkombinationen**

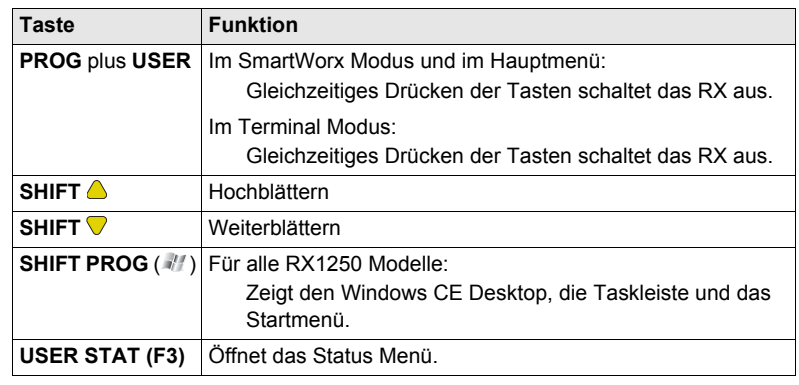

#### **Benutzeroberfläche** RX1200 **32**

### <span id="page-31-0"></span>**2.2 Dialog**

### **Dialog**

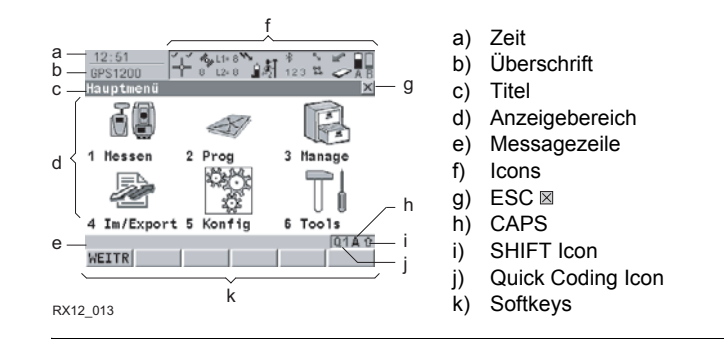

#### **Elemente**

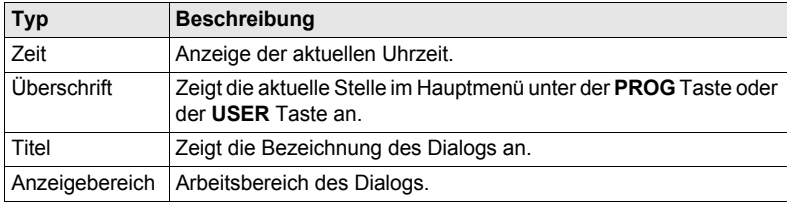

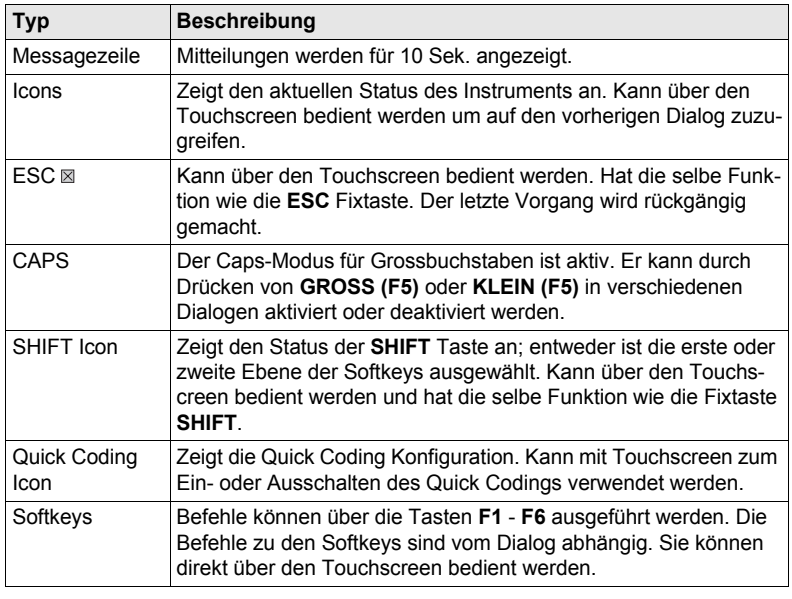

### <span id="page-33-0"></span>**2.3 Bedienungskonzept**

**Tastatur und Touchscreen** Die Benutzeroberfläche wird entweder über die Tastatur oder über den Touchscreen mit dem mitgelieferten Stift bedient. Der Arbeitsablauf mit der Tastatur und dem Touchscreen ist identisch. Der Unterschied besteht nur darin, wie Informationen ausgewählt und eingegeben werden.

#### **Bedienung über die Tastatur**

Informationen werden anhand der Tasten ausgewählt und eingegeben. Siehe Kapitel ["2.1 Tastatur"](#page-27-1) für eine ausführliche Beschreibung der Tasten und der Tastatur mit ihren Funktionen.

#### **Bedienung über den Touchscreen**

Informationen werden durch Antippen des Touchscreens mit dem Stift ausgewählt und eingegeben.

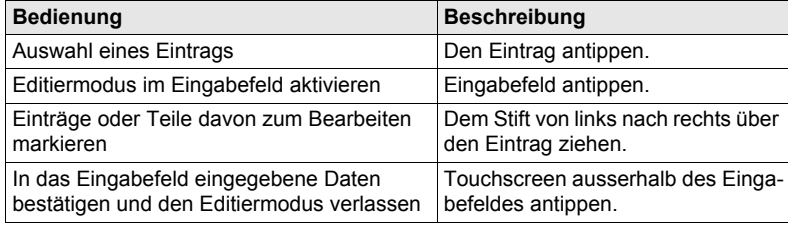

### <span id="page-34-0"></span>**2.4 Icons**

**Beschreibung** Eine komplette Auflistung der Icons

- für GPS1200 befindet sich im GPS1200 System Feldhandbuch.
- für TPS1200+ befindet sich im TPS1200+ System Feldhandbuch.
- für TPS1200 befindet sich im TPS1200 System Feldhandbuch.

**Batterie Icons** Zeigt den Stromstatus (in sechs Stufen) und die Stromquelle an. Durch Antippen des Icons öffnet sich **STATUS Batterie & Memory, Batterie**.

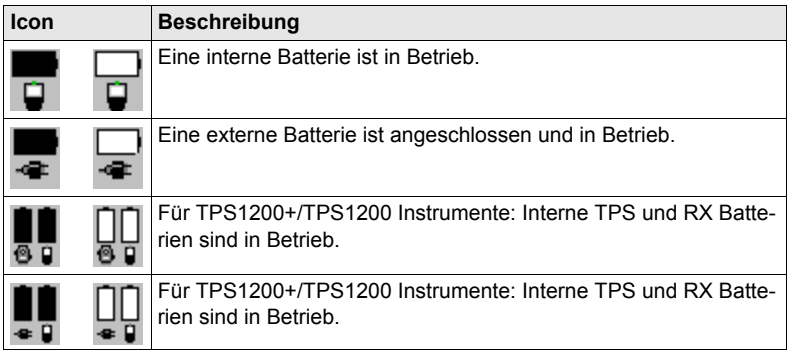

### **Bluetooth Icons** Der Status von jedem Bluetooth Port und jeder Bluetooth-Verbindung wird angezeigt. Durch Antippen des Icons öffnet sich **STATUS Bluetooth**.

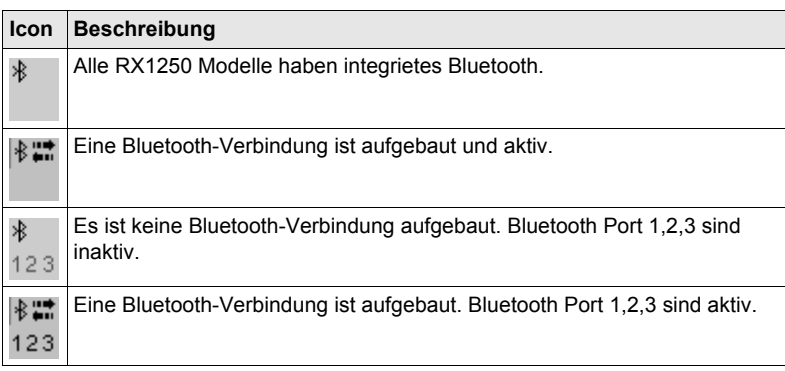
**Icon zum vollständigen Wechsel im GPS Instrumenten Modus**

Das folgende Icon erscheint nur im Hauptmenü.

Das folgende Icon erscheint nur im Hauptmenü.

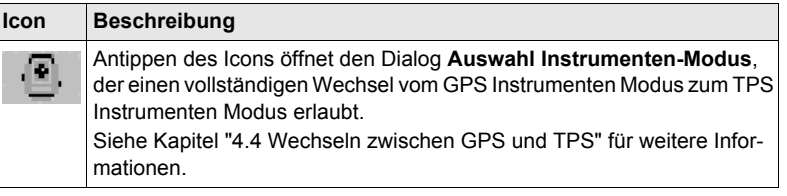

**Icon zum vollständigen Wechsel im TPS Instrumenten Modus**

**Icon Beschreibung** Antippen des Icons öffnet den Dialog **Auswahl Instrumenten-Modus**, der einen vollständigen Wechsel vom TPS Instrumenten Modus zum GPS Instrumenten Modus erlaubt. Siehe Kapitel ["4.4 Wechseln zwischen GPS und TPS"](#page-95-0) für weitere Informationen.

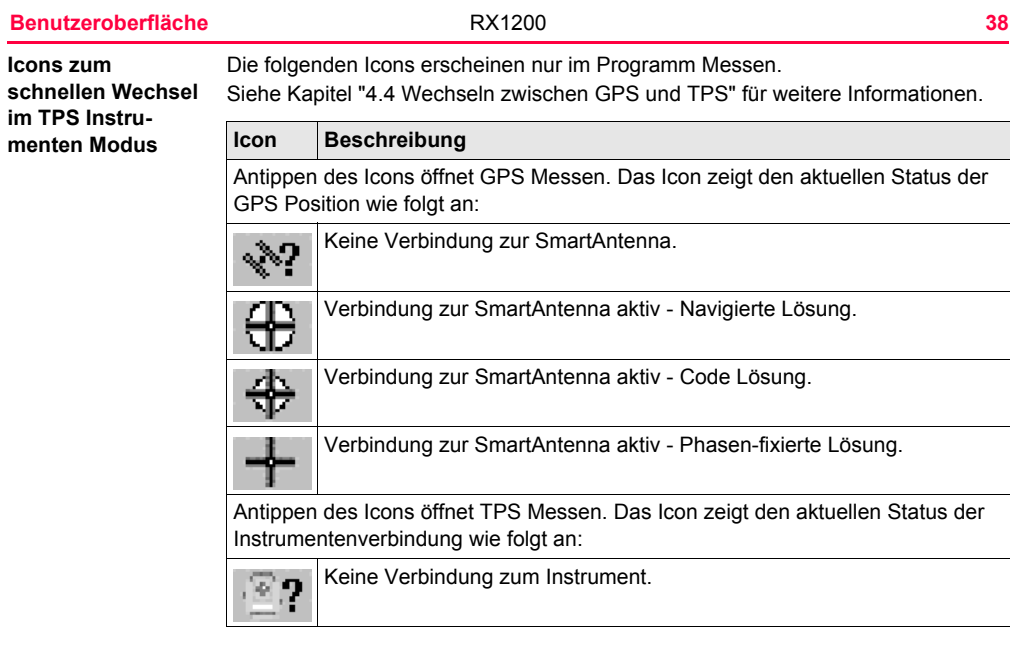

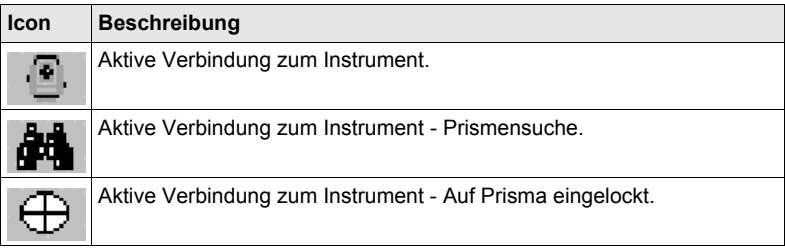

**Schnittstellen Icons im TPS Instrumenten Modus**

Antippen des Icons öffnet den **KONFIG Schnittstellen** Dialog. Das Icon zeigt den aktuellen Status der Funkverbindung zum Instrument wie folgt an:

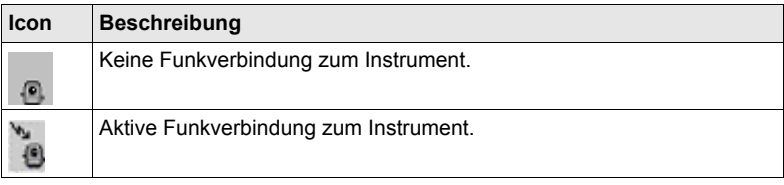

RX1200 **40**

# **3 Montage und Aufstellung der Ausrüstung**

# **3.1 Aufstellen der Ausrüstung**

## **3.1.1 Befestigung des RX am Halter und Lotstock**

**Bestandteile des GHT39 Halter** Der GHT39 Halter besteht aus einer Anzahl von Elementen, wie im Diagramm dargestellt.

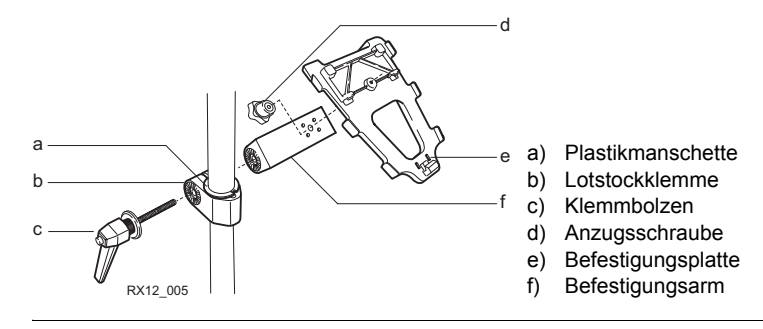

#### **Bestandteile des GHT56 Halter**

Der GHT56 Halter besteht aus einer Anzahl von Elementen, wie im Diagramm dargestellt.

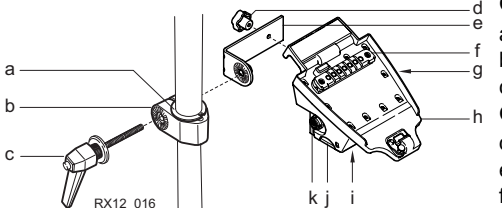

#### **GHT52 Klemme**

- a) Plastikmanschette
- b) Lotstockklemme
- c) Klemmbolzen

### **GHT56Halter**

- d) Anzugsschraube
- e) Befestigungsarm
- f) Clip-on Kontakte zum Verbinden des RX1250 **Controllers**
- g) LED
- h) Befestigungsplatte
- i) Batteriefach
- j) Verriegelungsmechanismus für die Batterie
- k) LEMO Port für das Aufsteckgehäuse mit Kommunikationsmodul

**Befestigung des RX und GHT39 Halter am Lotstock Schritt-für-Schritt**

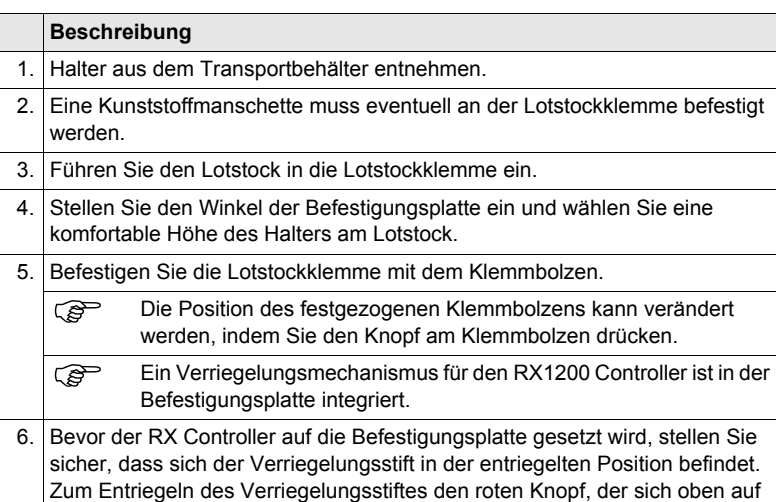

der Befestigungsplatte befindet, drücken.

RX1200 **42**

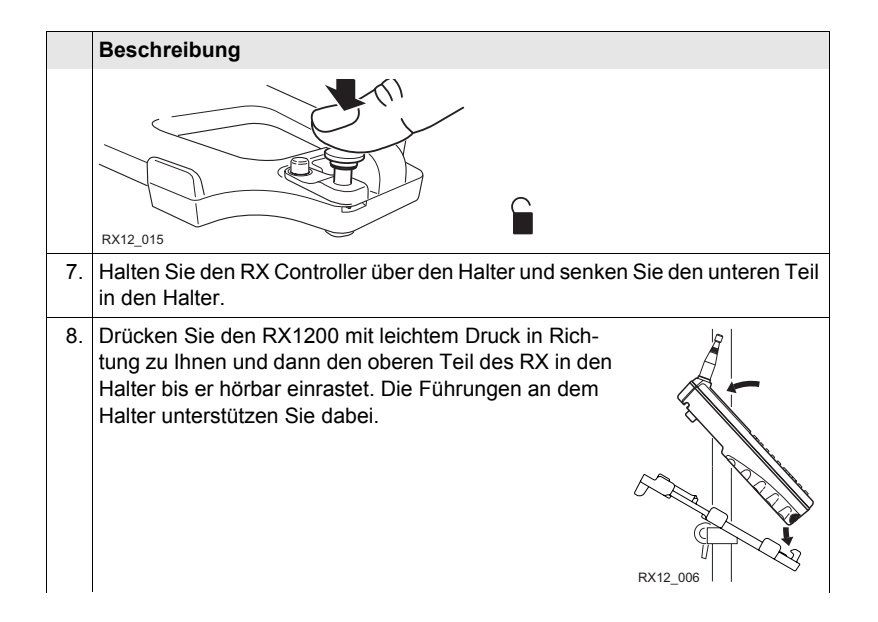

#### RX1200 **44**

#### **Beschreibung**

9. Nachdem der RX Controller auf die Befestigungsplatte gesetzt wurde, stellen Sie sicher, dass sich der Verriegelungsstift in der verriegelten Position befindet. Zum Verriegeln des Verriegelungsstiftes den roten Knopf von unten drücken.

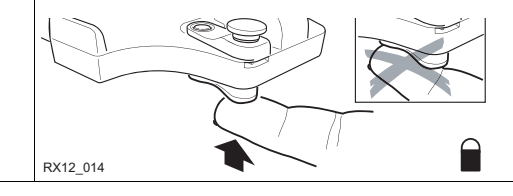

**Entfernung des RX vom Lotstock Schritt-für-Schritt**

#### **Beschreibung**

- 1. Den Verriegelungsstift durch Drücken des roten Knopfes, der sich oben auf der Befestigungsplatte befindet, entriegeln.
- 2. Greifen Sie mit der Hand oben über den RX bis Sie die Leiste auf der Rückseite des Halters des RX spüren.
- 3. Drücken Sie den RX in Richtung zu Ihnen.

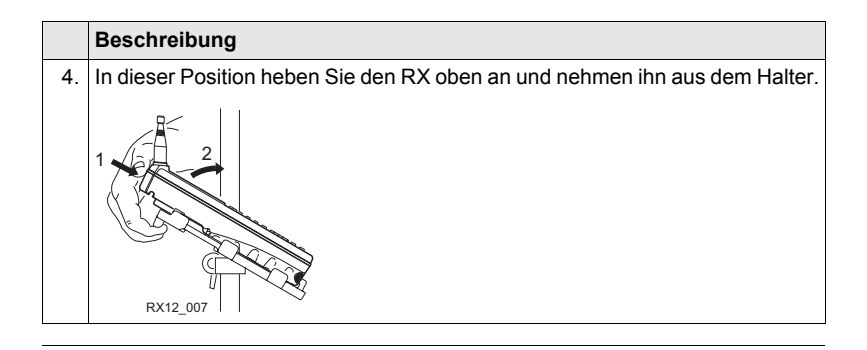

# **3.1.2 Befestigung eines Handriemens am RX**

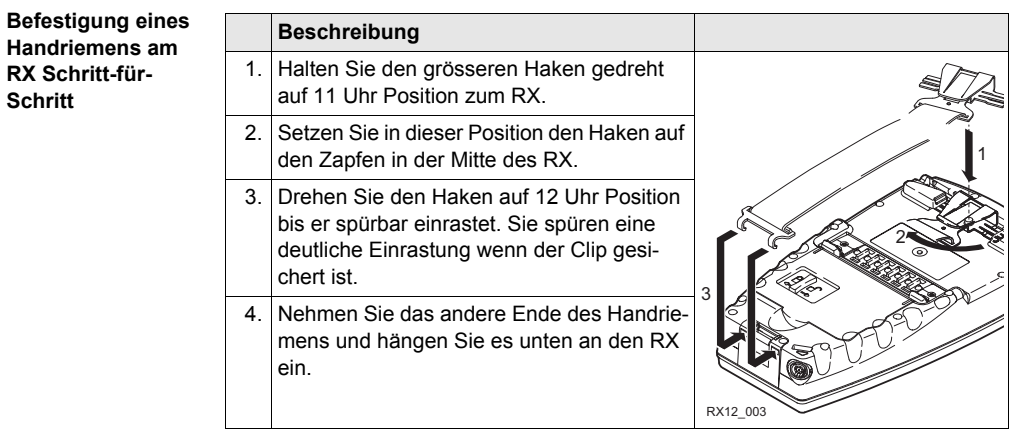

# **3.1.3 Befestigung des RX an einem GNSS Empfänger**

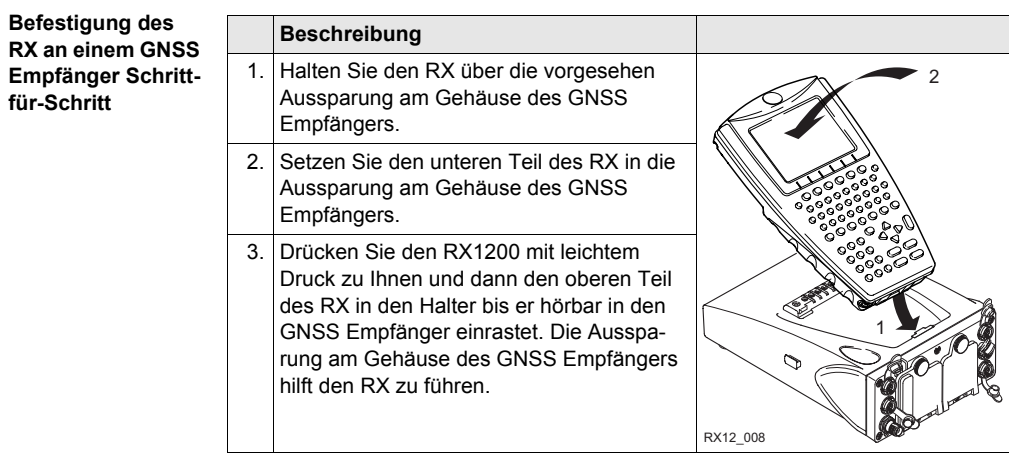

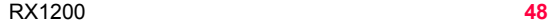

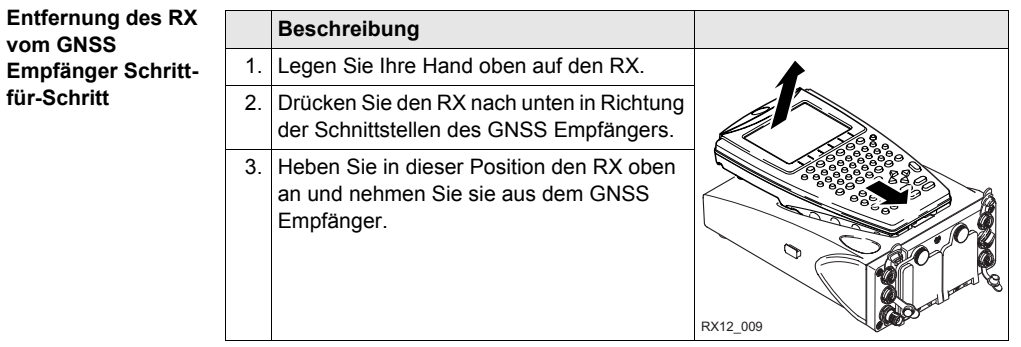

# **3.1.4 Aufstellung für Fernsteuerung (mit dem RadioHandle)**

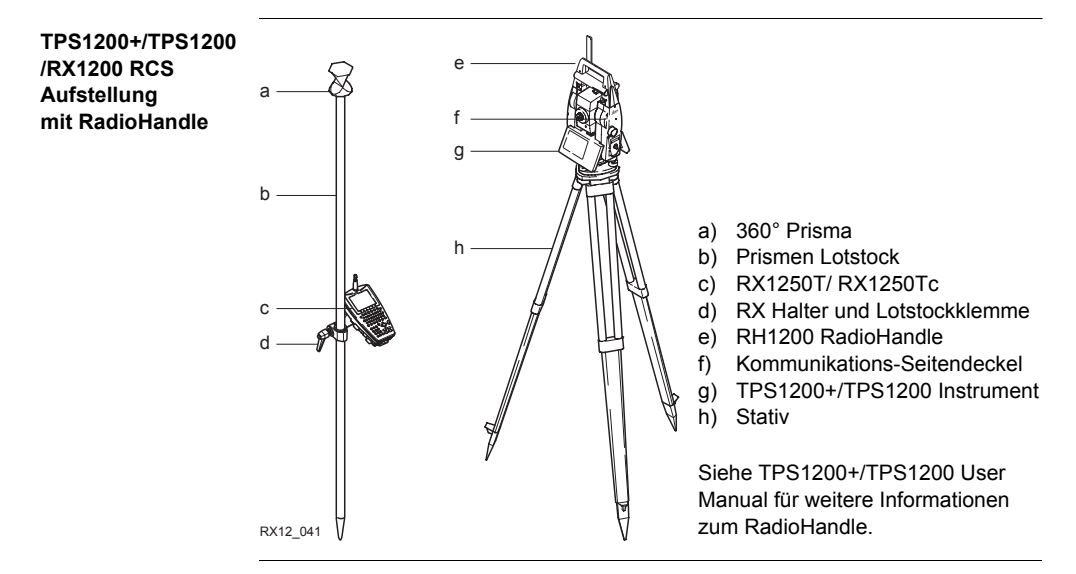

#### RX1200 **50**

# **3.1.5 Aufstellung für Fernsteuerung (mit dem TCPS27)**

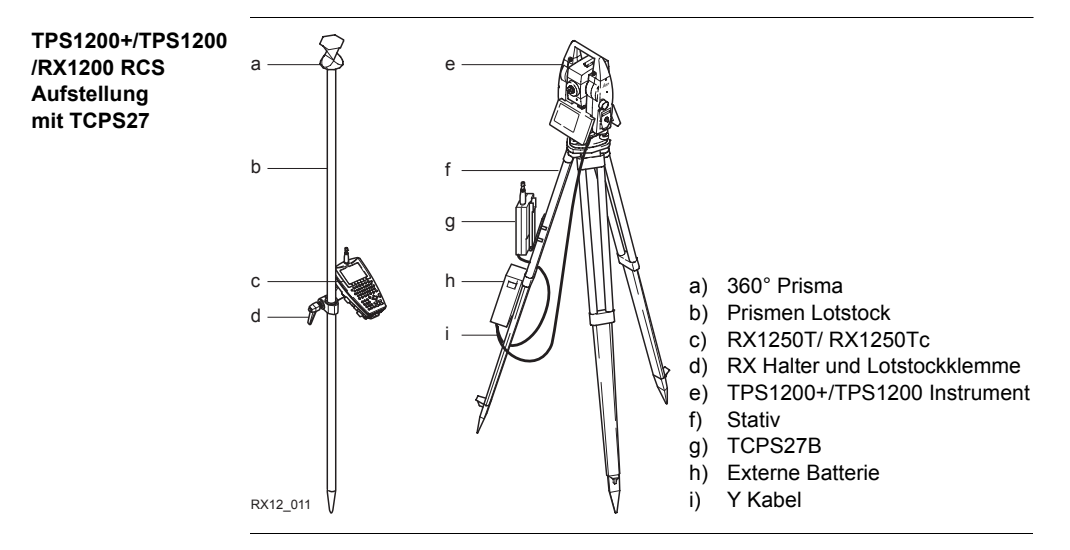

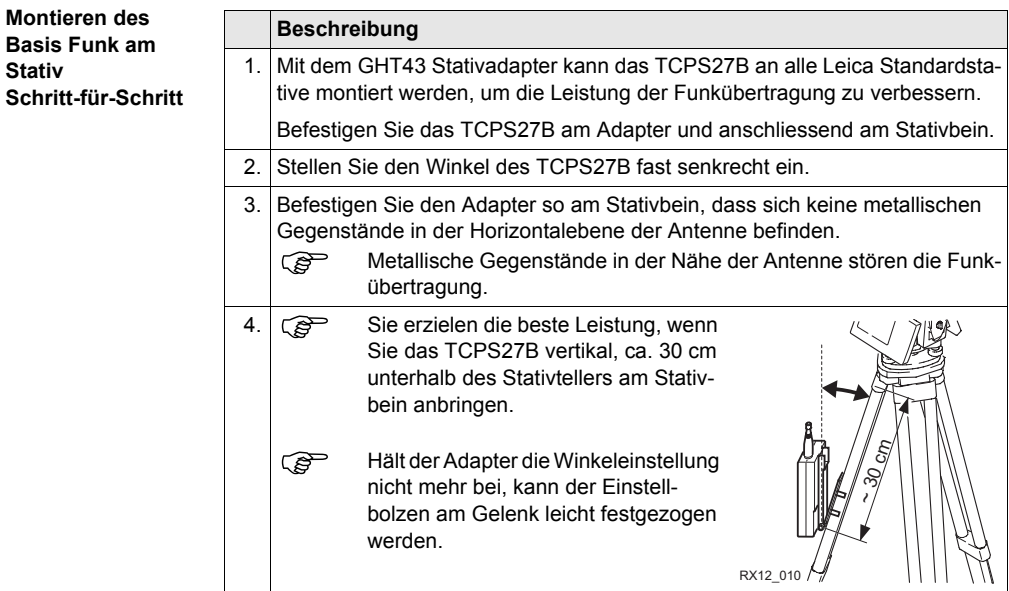

#### RX1200 **52**

# **3.1.6 Aufstellung des SmartPole**

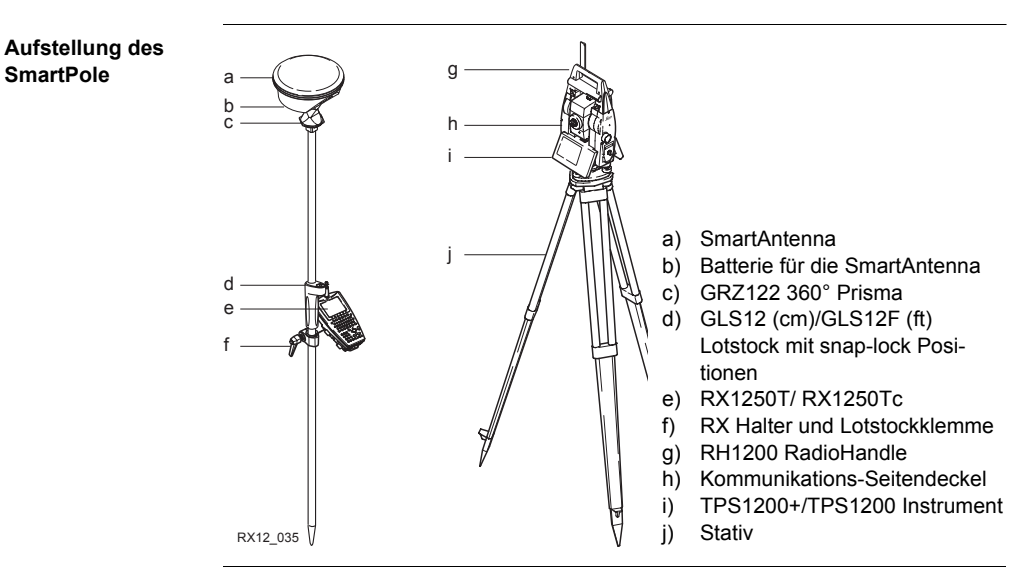

**Verstehen der Reflektor/Antenne n-Höhen beim GLS12/GLS12F Lotstock**

Der GLS12 (cm)/GLS12F (ft) ausziehbarer Lotstock hat in gleichmässigen Abständen fixe snap-lock Positionen. Die Messskala am Lotstock bezieht sich auf die Reflektorhöhe (Prismenmitte). Zwei zusätzliche, mit Diagrammen gut markierte, Positionen beziehen sich auf die SmartAntenna. Das Snap-lock muss immer einrasten.

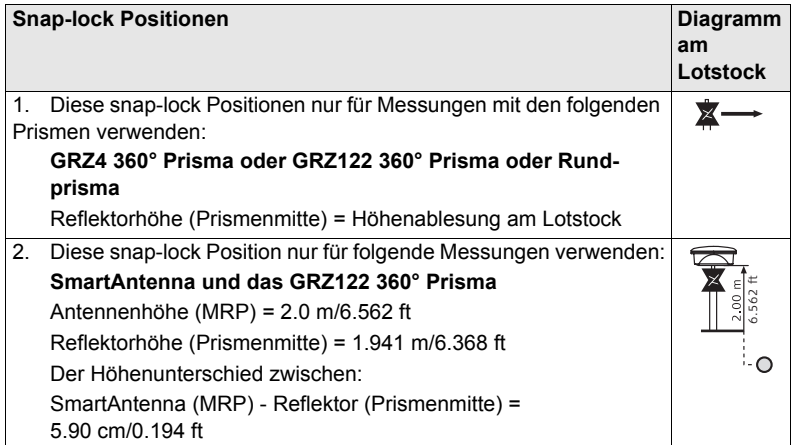

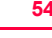

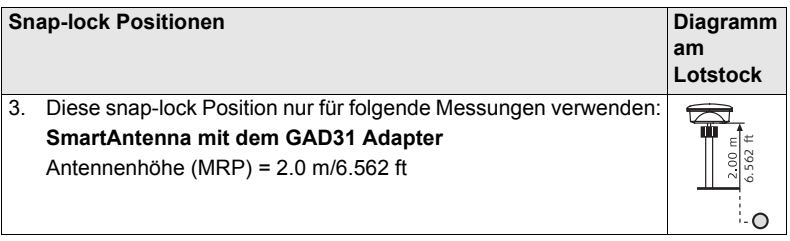

# **3.1.7 Aufstellung einer Echtzeit Referenz**

**Beschreibung** Es werden als Beispiel zwei Aufstellungen für den RX1250 Controller vorgestellt. Siehe das GPS1200 Technische Referenzhandbuch für Informationen über zusätzliche Aufstellungen.

#### **SmartAntenna/ RX1250X Aufstellung für Echtzeit Referenz**

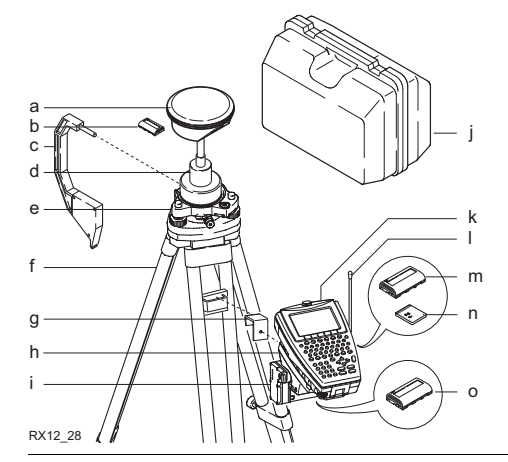

- a) SmartAntenna
- b) Batterie für die SmartAntenna
- c) Höhenmessbügel
- d) Träger
- e) Dreifuss
- **Stativ**
- g) GHT57
- h) GHT56
- i) Funkgehäuse
- j) Transportbehälter
- k) RX1250X
- l) Funkantenne
- m) Batterie für die RX1250X
- n) CompactFlash Karte
- o) Batterie für die GHT56

#### RX1200 **56**

# **3.1.8 Aufstellung des SmartRover**

### **SmartRover Aufstellung mit externem Funkgerät**

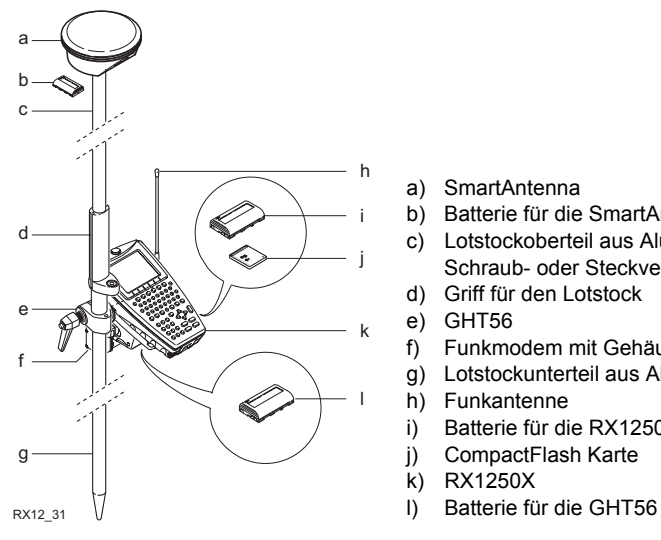

- a) SmartAntenna
- b) Batterie für die SmartAntenna
- c) Lotstockoberteil aus Aluminium mit Schraub- oder Steckverbindung
- d) Griff für den Lotstock
- e) GHT56
- f) Funkmodem mit Gehäuse
- g) Lotstockunterteil aus Aluminium
- h) Funkantenne
- i) Batterie für die RX1250X
- j) CompactFlash Karte
- k) RX1250X
- 

#### **Vergrösserung der Funkreichweite am SmartRover**

#### **Beschreibung**

Einige Anwendungen benötigen die maximale Funkreichweite. In diesen Fällen wird die Funkantenne an einem Funkantennenarm montiert, der direkt unter der Smart-Antenna am Lotstock befestigt ist. Die Funkantenne wird mit dem Funkgehäuse verbunden.

#### **Verbinden der Funkantenne mit dem Funkgehäuse mit einem Kabel Schrittfür-Schritt**

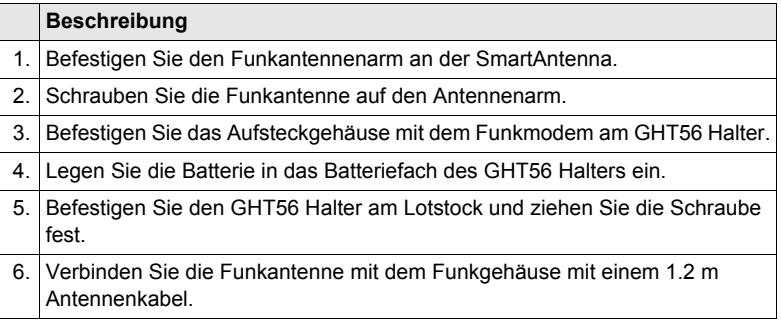

# **3.2 Batterien**

# **3.2.1 Bedienungskonzept**

Dieses Kapitel ist für alle RX1250 Modelle und GHT56 gültig.

#### ) **Erstverwendung/Laden**

- Batterien müssen geladen werden, bevor sie zum ersten Mal verwendet werden, weil sie mit einem sehr niedrigen Ladezustand geliefert werden.
- Für neue Batterien oder Batterien, die für lange Zeit (> drei Monate) gelagert wurden, ist es ausreichend, nur einen Lade/Entladezyklus durchzuführen.
- Für Li-Ion Batterien ist ein einmaliger Entlade- und Ladezyklus ausreichend. Wir empfehlen, diesen Prozess durchzuführen, wenn die Batteriekapazität, die auf der Ladestation oder auf einem Leica Geosystems Produkt angegeben wird, signifikant von der tatsächlichen Batteriekapazität abweicht.
- Der zulässige Temperaturbereich für das Laden von Batterien liegt zwischen 0°C bis +40°C/ +32°F bis +104°F. Für einen optimalen Ladevorgang empfehlen wir, die Batterien möglichst in einer niedrigen Umgebungstemperatur von +10°C bis +20°C/+50°F bis +68°F zu laden.
- Es ist normal, dass die Batterie während des Ladevorgangs warm wird. Bei den von Leica Geosystems empfohlenen Ladegeräten ist es nicht möglich, die Batterie zu laden, wenn die Temperatur zu hoch ist.

### **Betrieb/Entladung**

- Die Batterien können von -20°C bis +55°C/-4°F bis +131°F verwendet werden.
- Niedrige Betríebstemperaturen reduzieren die verfügbare Kapazität, sehr hohe Betriebstemperaturen reduzieren die Lebensdauer der Batterie.

### RX1200 **60**

# **3.2.2 Batterie für alle RX1250 Modelle**

**Wechsel der Batterie Schritt-für-Schritt**

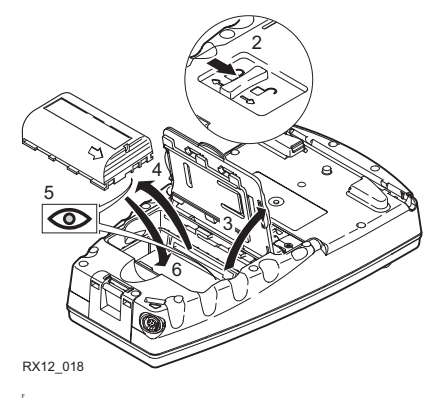

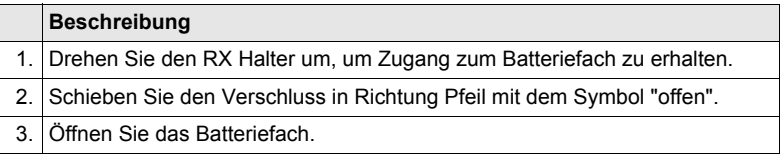

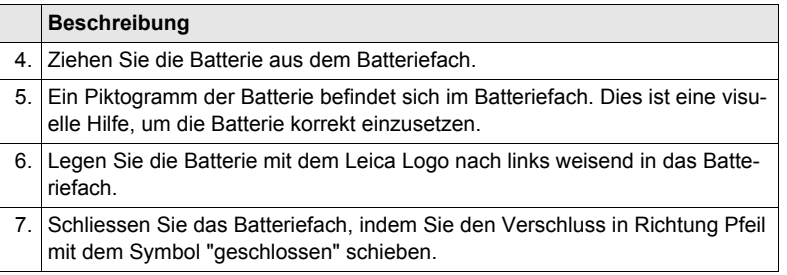

#### RX1200 **62**

# **3.2.3 Batterie für die SmartAntenna**

**Wechsel der Batterie Schritt-für-Schritt**

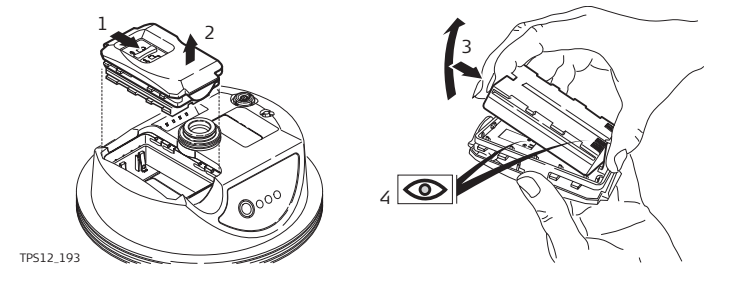

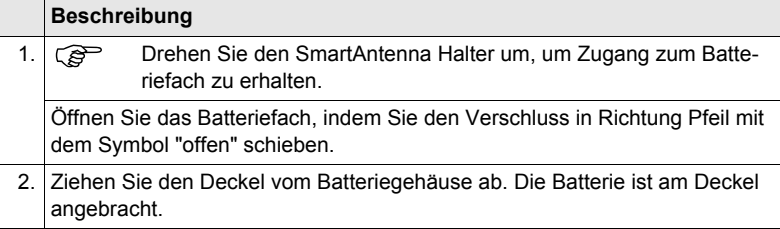

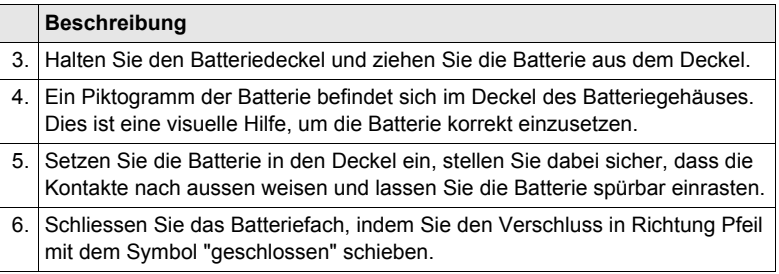

#### RX1200 **64**

# **3.2.4 Batterie für die GHT56**

**Wechsel der Batterie Schritt-für-Schritt**

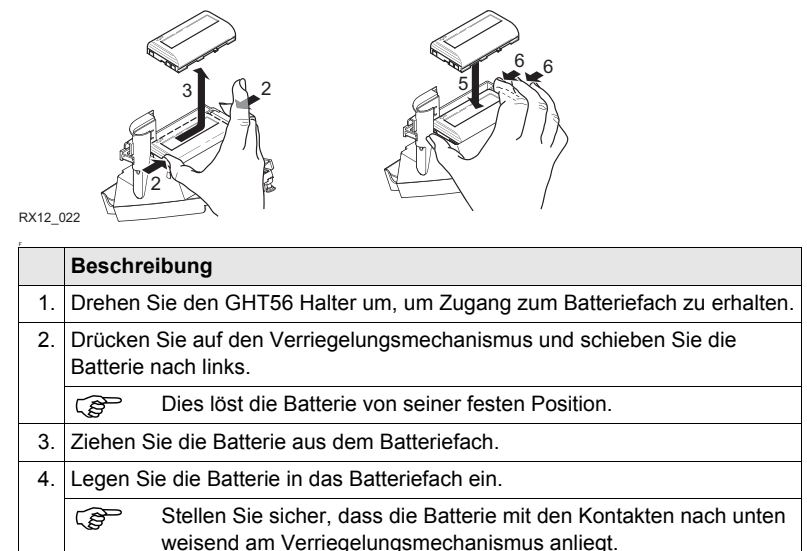

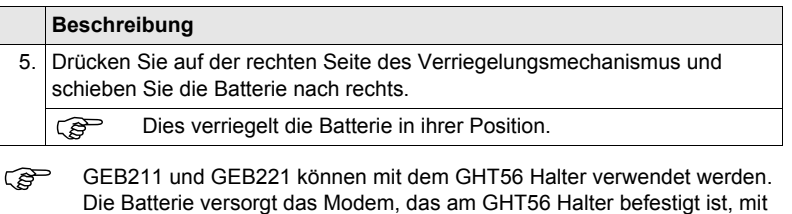

Strom.

# **3.3 Arbeiten mit der CompactFlash Karte**

Dieses Kapitel ist nur für RX1250 Modelle gültig.

- ( $\mathcal{G}$ ) Karte vor Nässe schützen.<br>• Karte nur im vorgeschriebe
	- Karte nur im vorgeschriebenen Temperaturbereich verwenden.
	- Karte nicht verbiegen.
	- Karte vor direkten Stössen schützen.

Bei Nichtbeachtung dieser Hinweise können Datenverlust und/oder dauerhafte Schäden der Karte auftreten.

**Einsetzen und Entfernen einer CompactFlash Karte Schritt-für-Schritt**

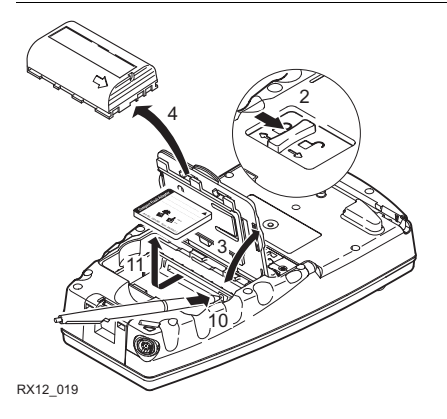

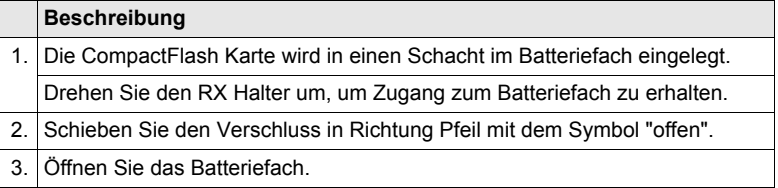

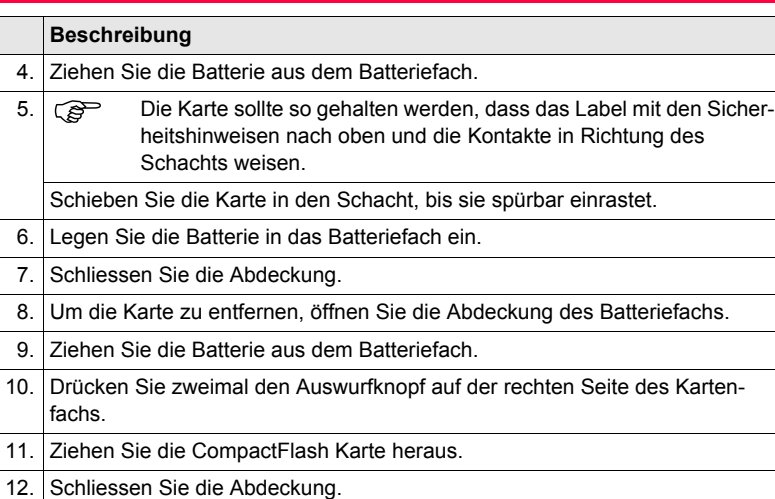

#### **Formatieren einer CompactFlash Karte Schritt-für-Schritt**

Eine Formatierung der CompactFlash Karte ist vor dem Beginn der Datenaufzeichnung notwendig, wenn eine komplett neue CompactFlash Karte verwendet wird oder alle bestehenden Daten gelöscht werden sollen.

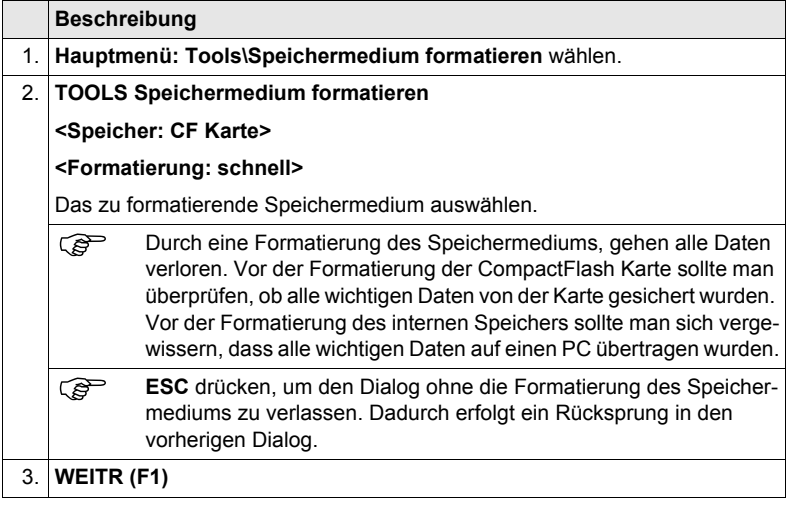

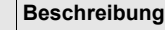

- 4. **JA (F4)** setzt die Formatierung des gewählten Speichermediums fort.
	- **NEIN (F6)** setzt die Formatierung des gewählten Speichermediums nicht fort und kehrt zu **TOOLS Speichermedium formatieren** zurück.

# **3.4 LED Indikatoren der SmartAntenna**

#### **LED Indikatoren Beschreibung**

SmartAntenna hat Leuchtdioden (**L**ight **E**mitting **D**iode Indikatoren). Sie zeigen den Status der Antenne an.

#### **Diagramm**

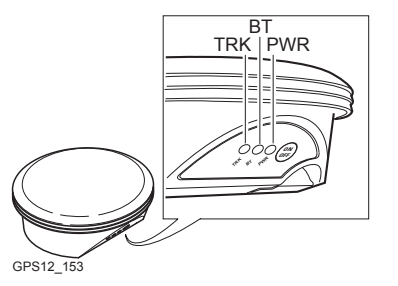

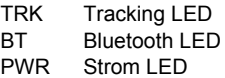

RX1200 **72**

## **Beschreibung der LED's**

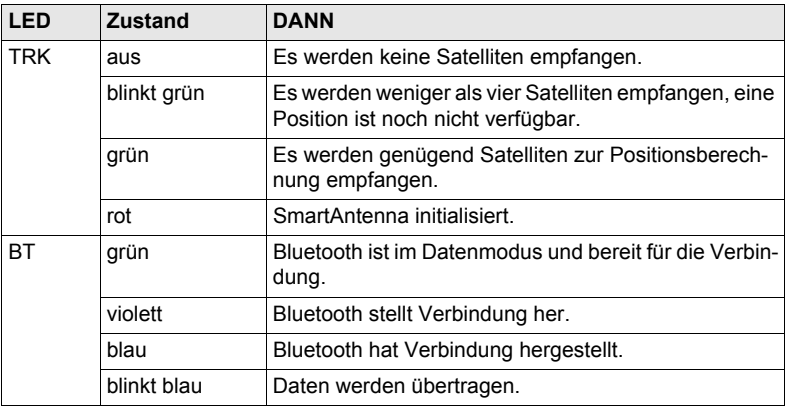
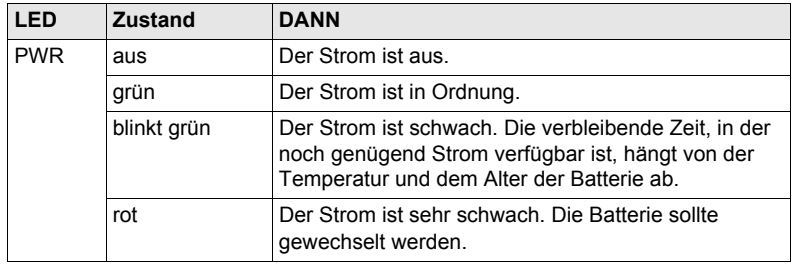

#### RX1200 **74**

## **3.5 LED Indikatoren am GHT56**

#### **LED Indikator Beschreibung**

Der GHT56 Halter hat eine Leuchtdiode (**L**ight **E**mitting **D**iode Indikator). Sie zeigt den Strom Status an.

#### **Diagramm**

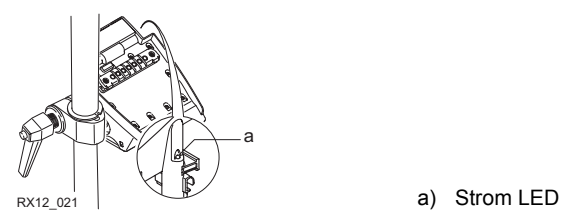

## **Beschreibung der LED**

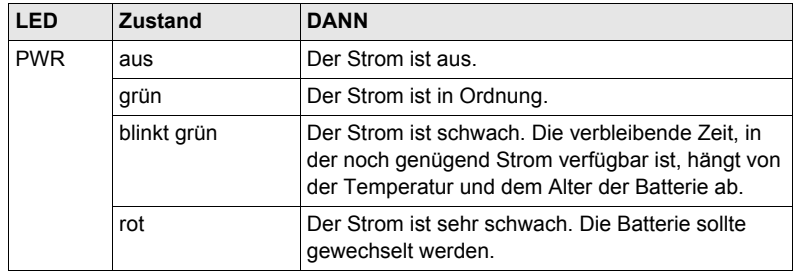

## **3.6 Arbeiten mit den Aufsteckgehäusen für Modems am GHT56 Halter**

### **Modems, die in ein Aufsteckgehäuse passen**

**Mobiltelefone für Echtzeit GPS, die in ein Aufsteckgehäuse passen**

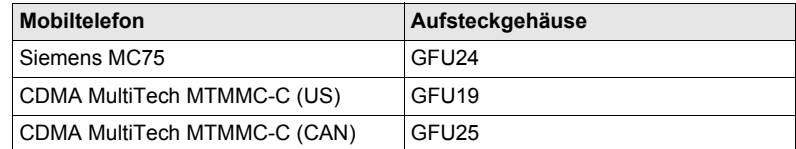

#### **Funkgeräte für Echtzeit GPS die in ein Aufsteckgehäuse passen**

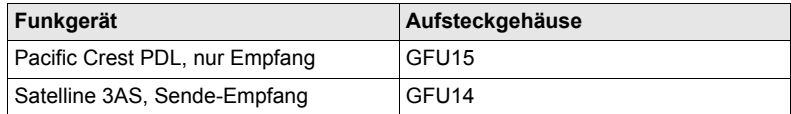

### **Funkgeräte für Fernsteuerung die in ein Aufsteckgehäuse passen**

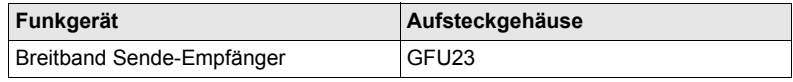

### **Anbringen eines Aufsteckgehäuses Schritt-für-Schritt**

Das Aufsteckgehäuse für Modems passt auf die Unterseite des GHT56 Halters.

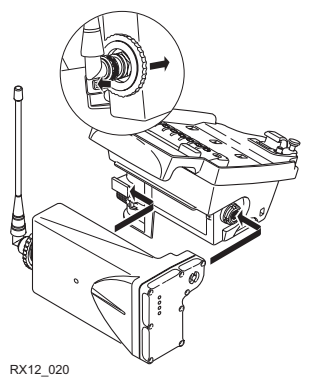

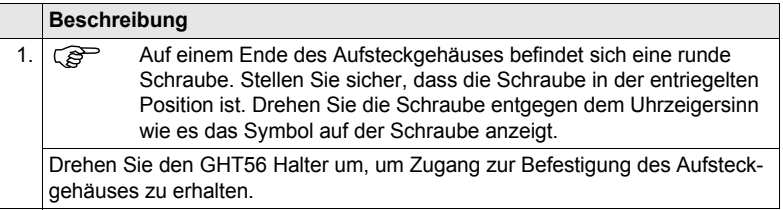

### RX1200 **78**

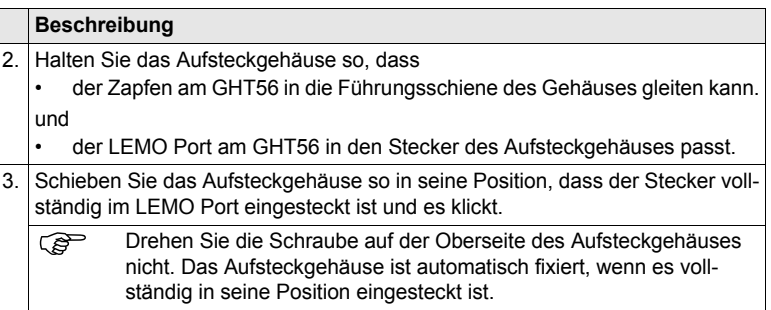

## **Entfernen eines Aufsteckgehäuses Schritt-für-Schritt**

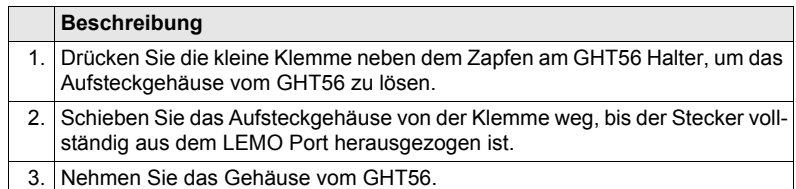

### **Einsetzen einer SIM Karte Schrittfür-Schritt**

Für Mobiltelefone, die mit einer SIM-Karte arbeiten.

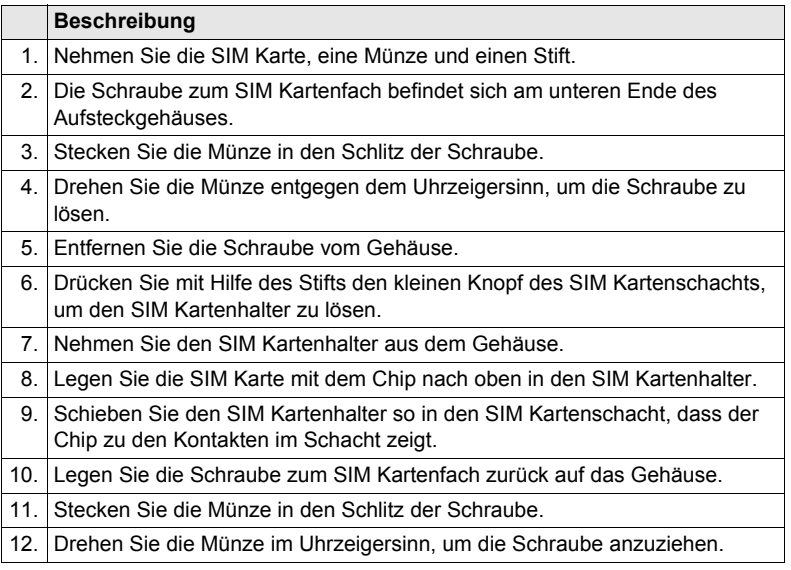

# **Montage und Aufstellung der Ausrüstung**

RX1200 **80**

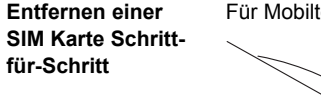

Für Mobiltelefone, die mit einer SIM-Karte arbeiten.

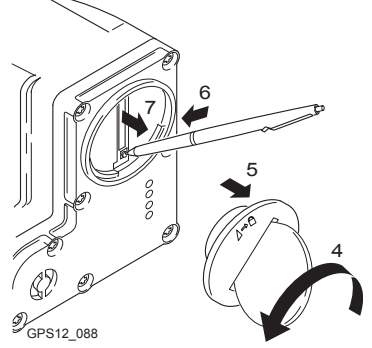

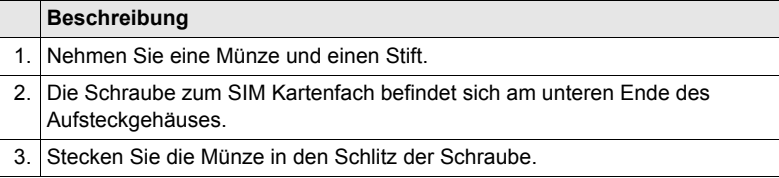

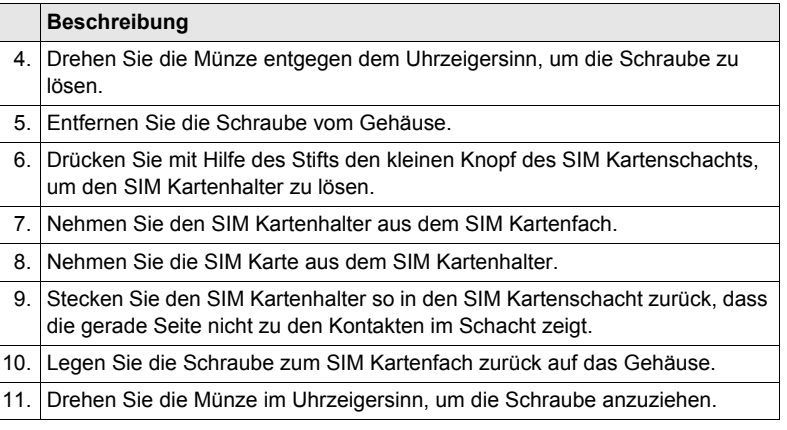

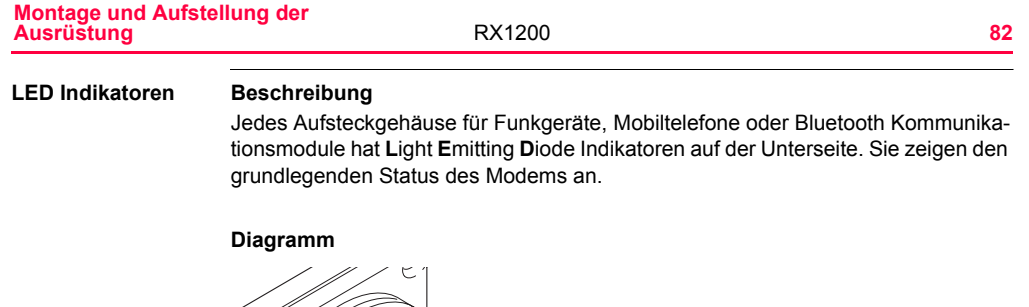

a b c d

О.<br>.0  $\Omega$ 

**SPS12\_089** 

a) Konfigurations LED b) Datenübertragungs LED c) Signalstärke LED d) Strom LED

## **Beschreibung der LED's**

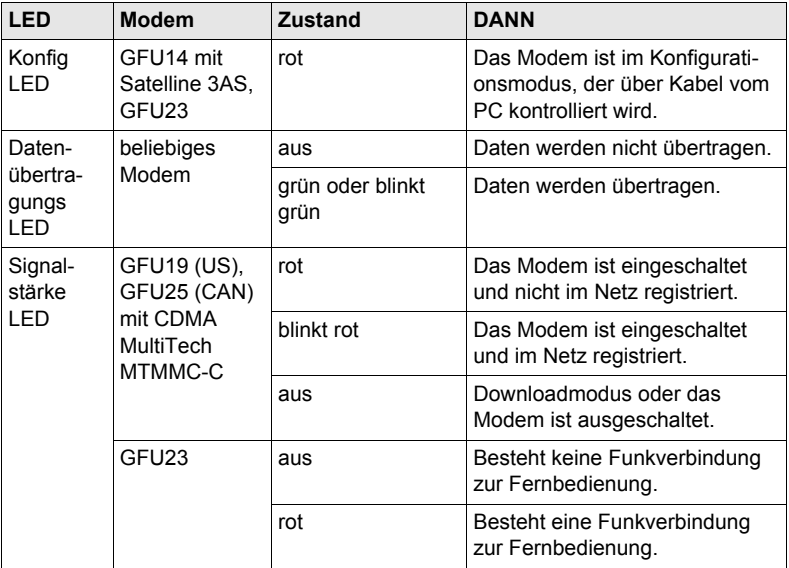

# **Montage und Aufstellung der Ausrüstung**

RX1200 **84**

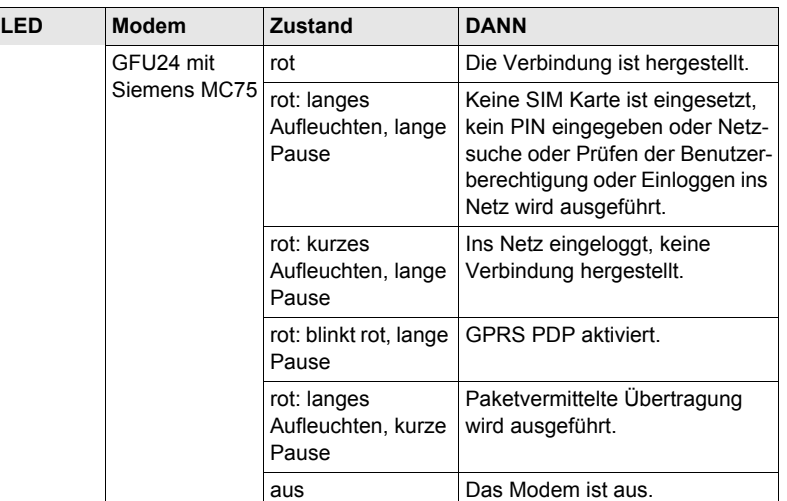

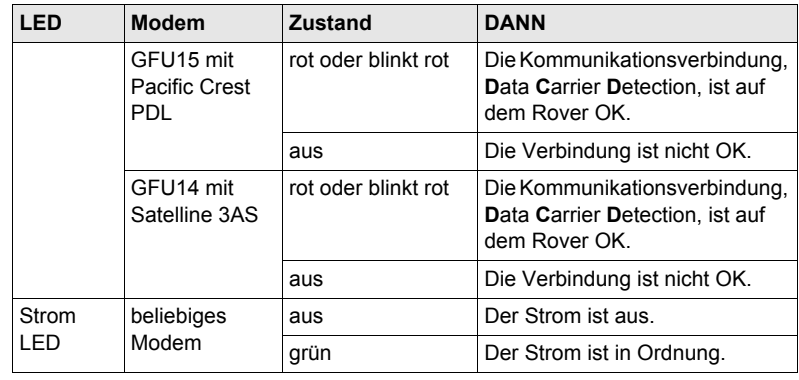

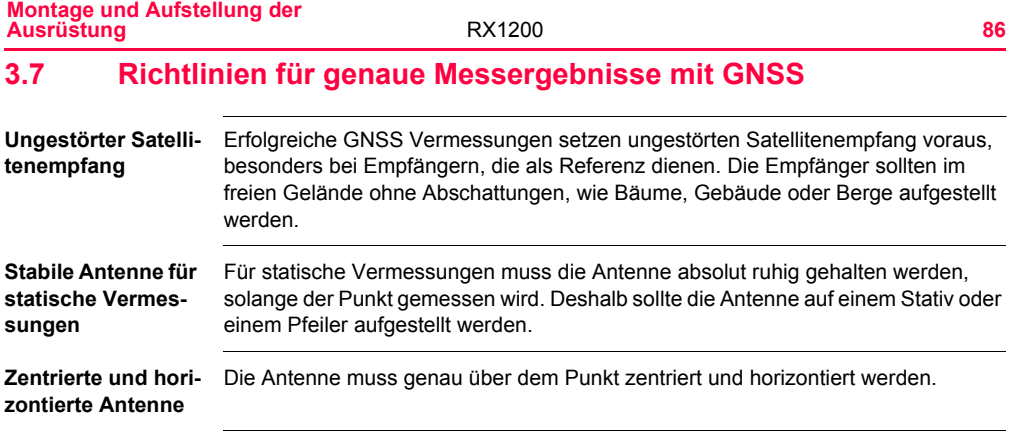

## **4 Erste Schritte mit SmartWorx**

## **4.1 Übersicht**

**Das richtige Program vom Windows CE Desktop auswählen**

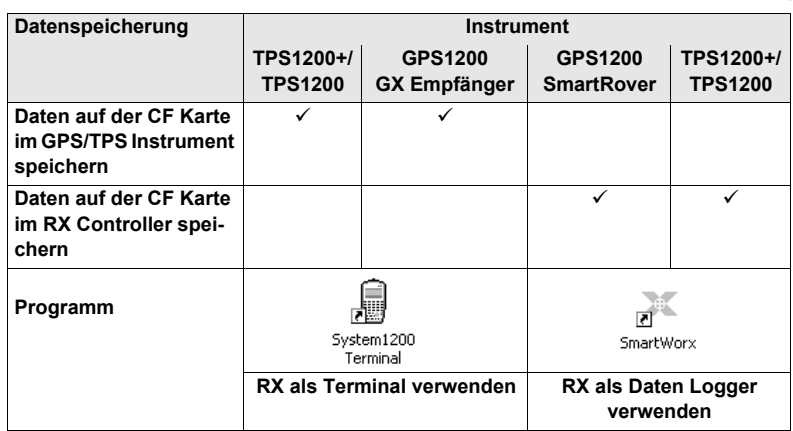

## **4.2 RX einschalten, Instrumenten Modus und Schnittstelle wählen**

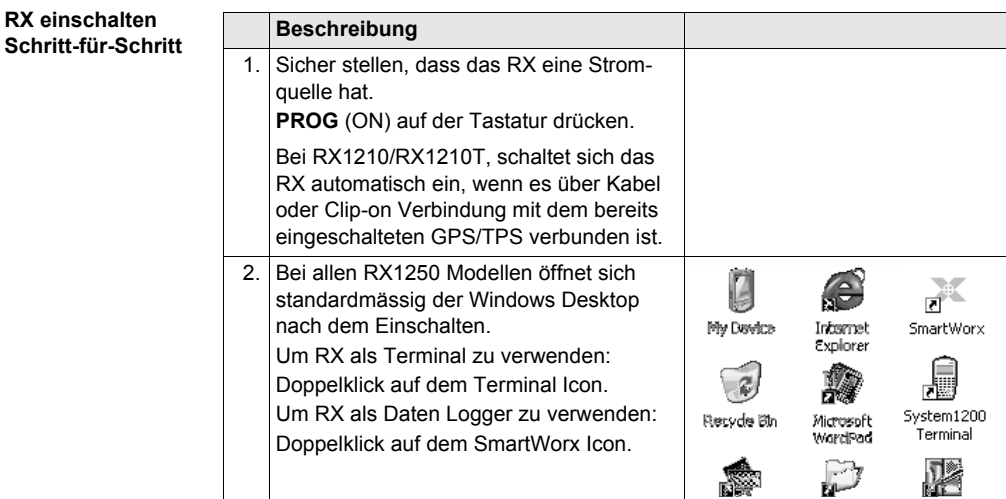

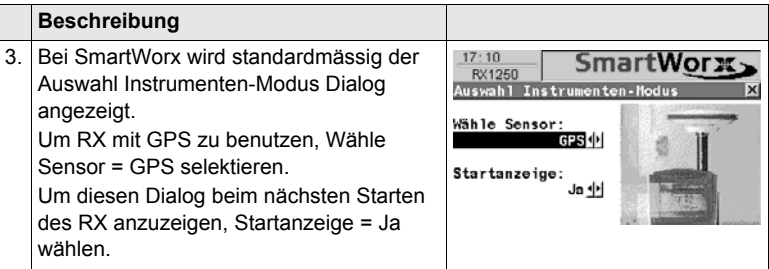

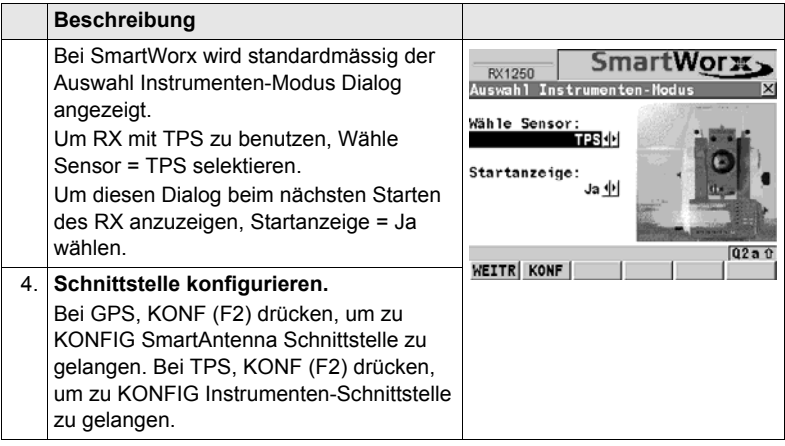

**SmartAntenna Schnittstelle einstellen.**

Einen freien Bluetooth Port wählen.

SmartAntenna einschalten. Verw. Gerät = Ja wählen.

von Geräten.

**Beschreibung**

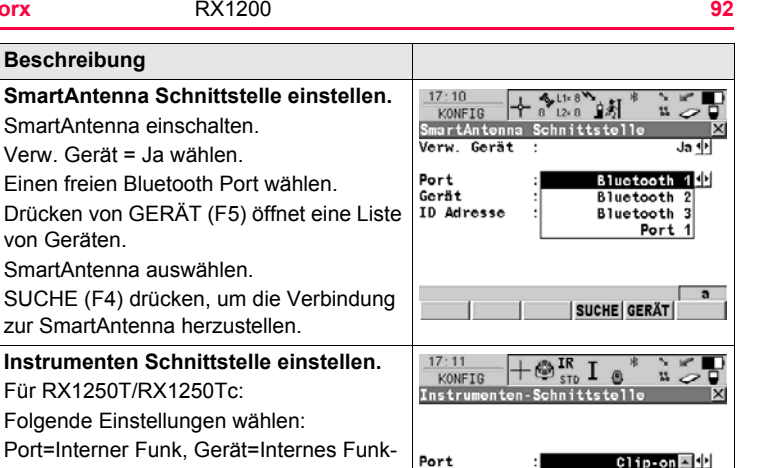

Port 1

uctooth 1

uetooth  $3\overline{2}$  $Q2a$ 

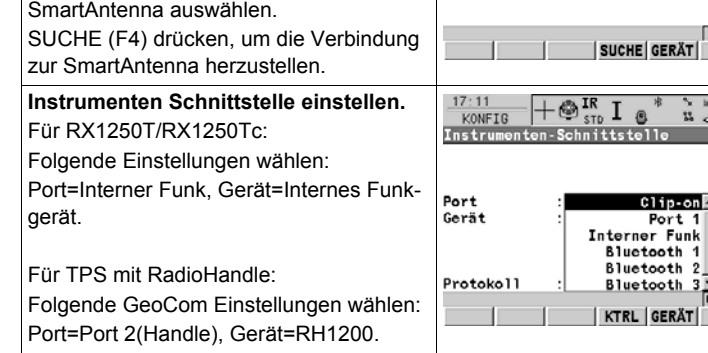

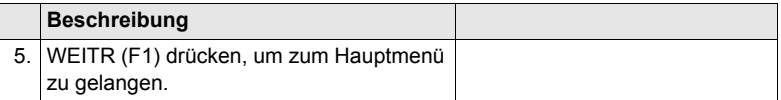

Die Schnittstelle zwischen dem RX und dem zu verdindenden Gerät kann auch<br>später konfiguriert werden. Dazu vom Hauptmenü: Konfig\Schnittstellen... wählen.

**RX ausschalten**

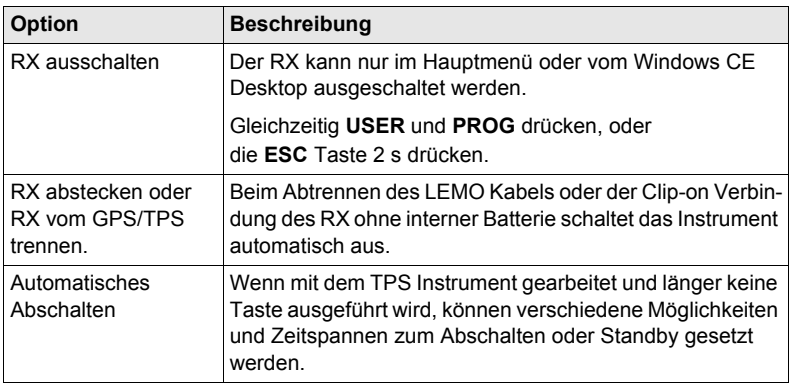

## **4.3 Das Hauptmenü verstehen**

**Das Hauptmenü**

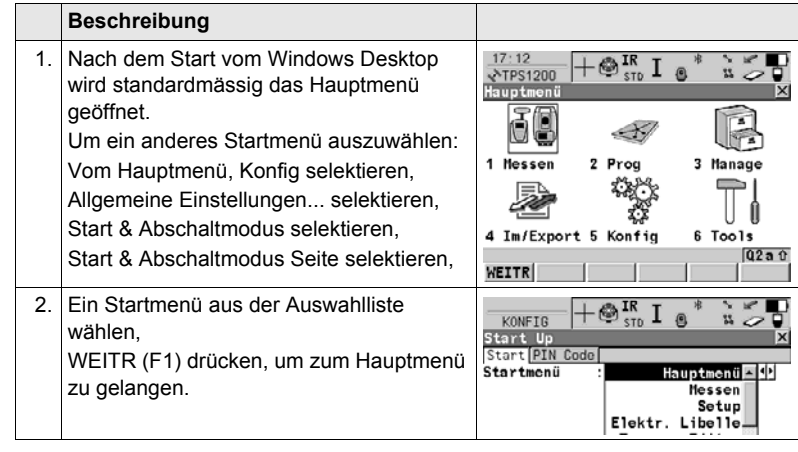

**Hauptmenü Icons** Siehe ["2.4 Icons"](#page-34-0) für eine Liste und Beschreibungen aller im Hauptmenü verfügbarer Icons.

## **Hauptmenü Tasten**

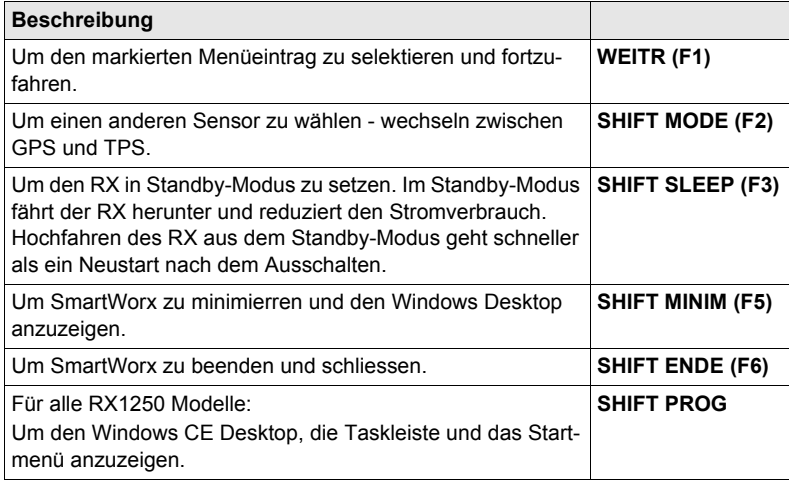

## **4.4 Wechseln zwischen GPS und TPS**

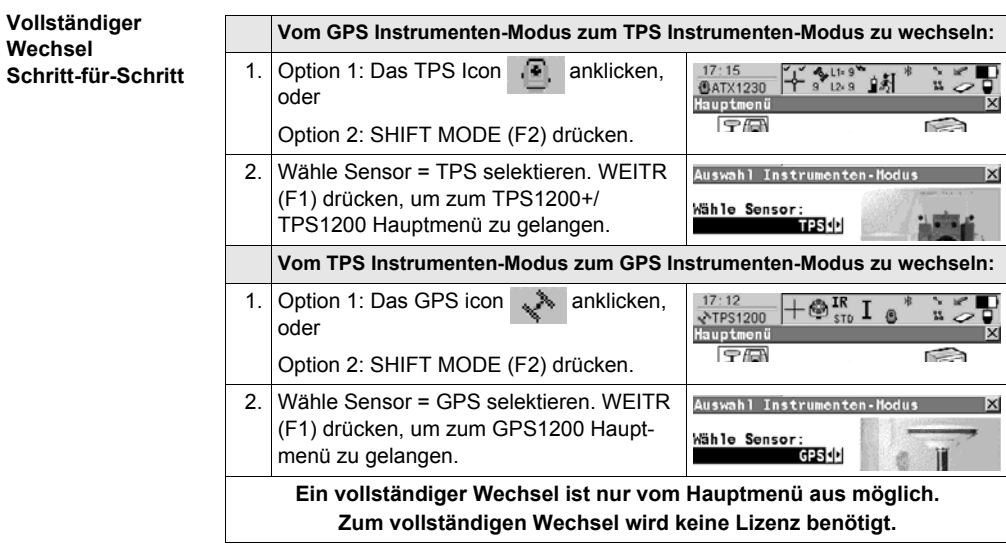

## **Wechseln in Messen Schritt-für-Schritt**

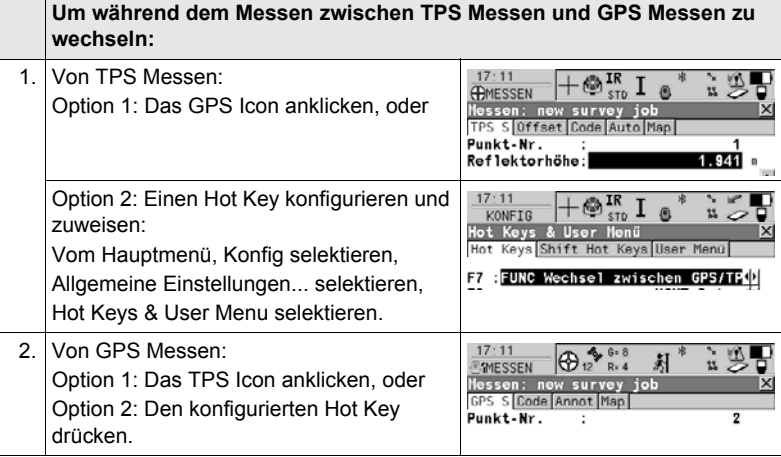

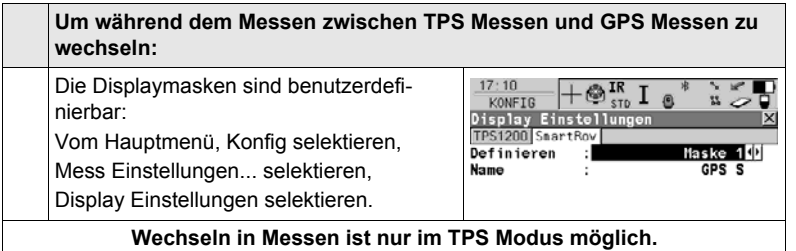

## **Wechseln in Setup Schritt-für-Schritt**

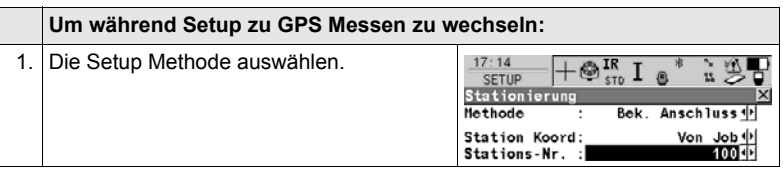

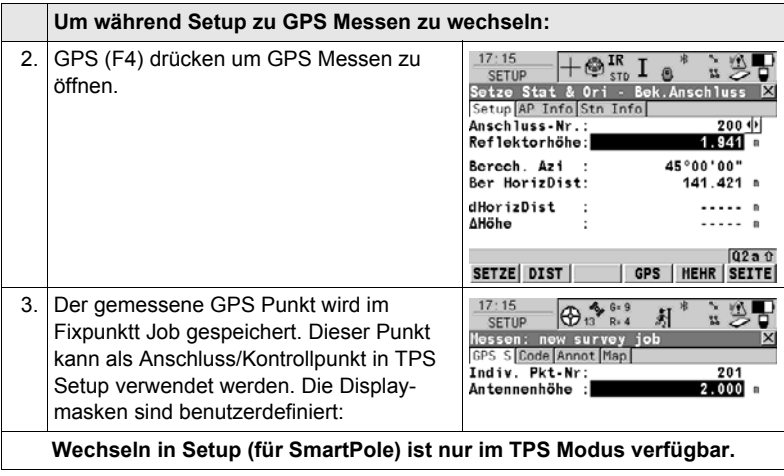

## **4.5 Arbeiten mit Lizenzcodes**

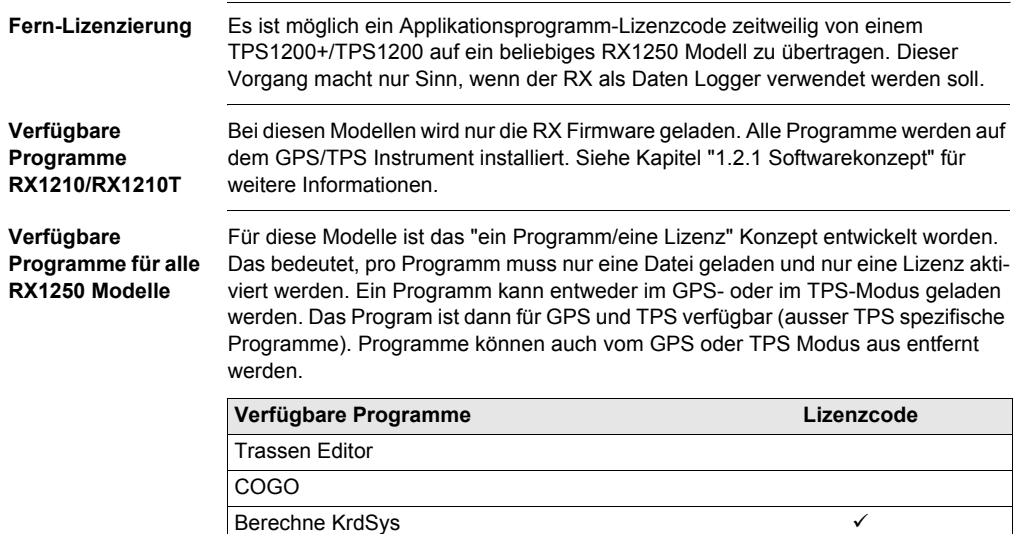

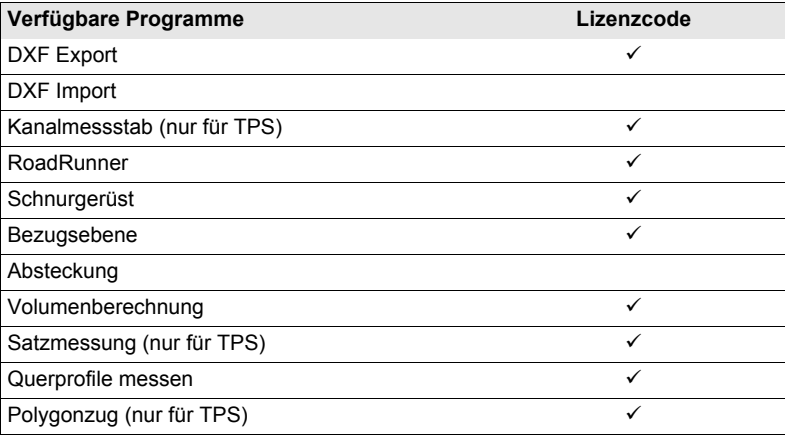

## **Erste Schritte mit SmartWorx** RX1200 **102**

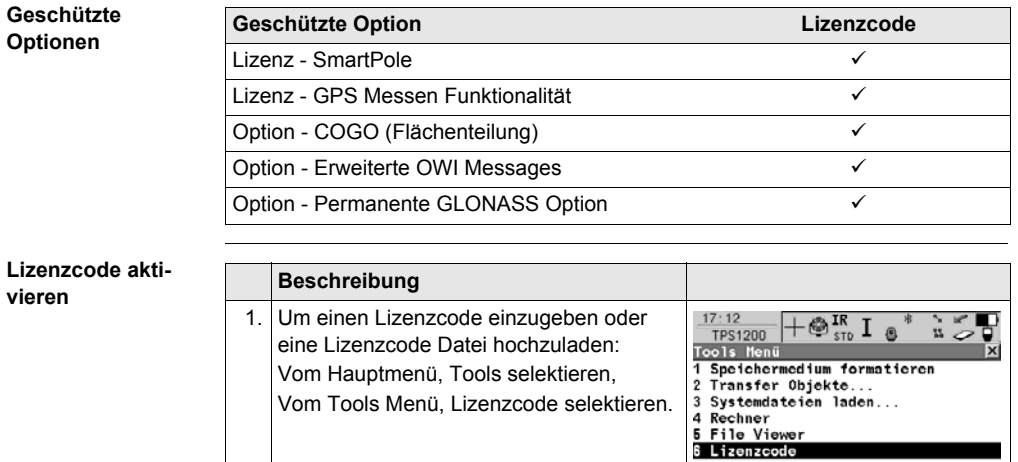

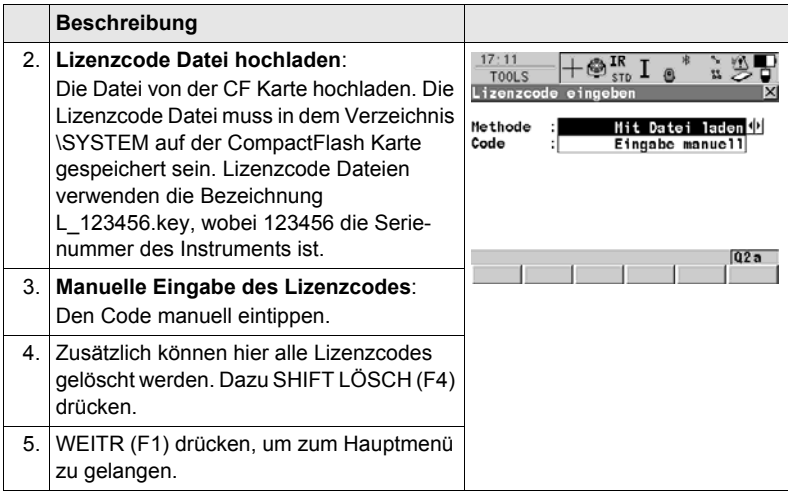

## **4.6 Verbindung zu einem Mobiltelefon**

### **Verbinden Schrittfür-Schritt**

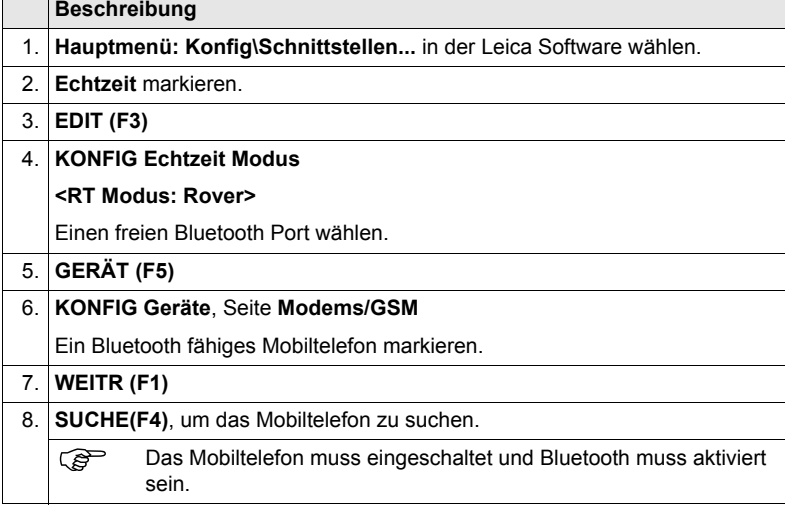

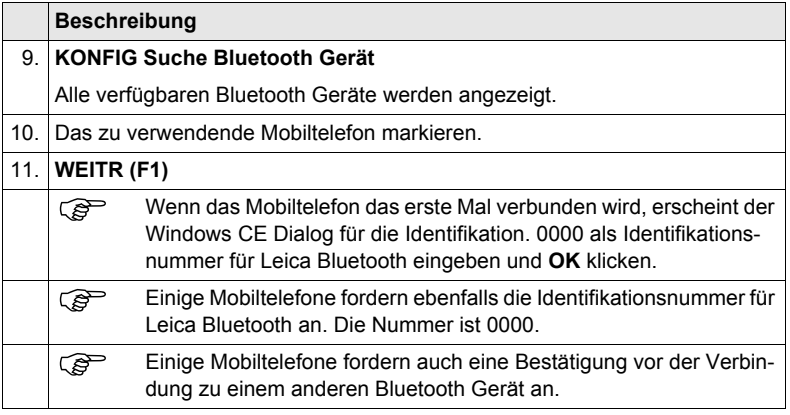

## **4.7 Verbindung zu einem Disto**

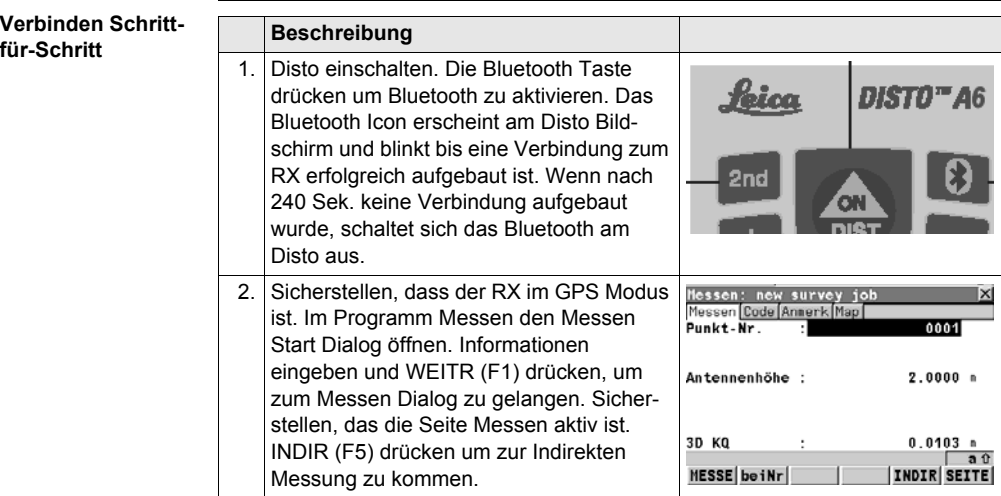

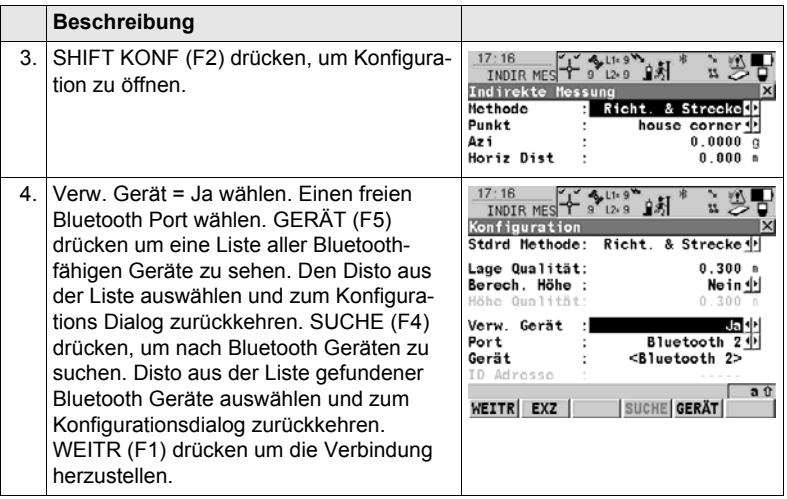

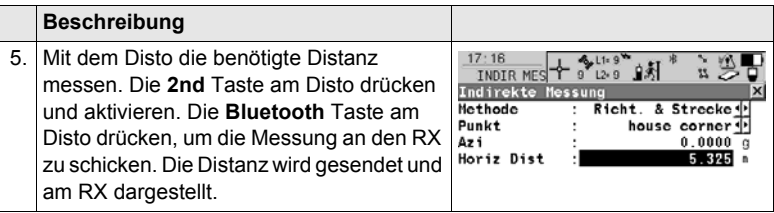
# **4.8 Verbindung zu einem PC**

**ActiveSync** Microsoft ActiveSync ist die Synchronisationssoftware für mobile Pocket PCs. Microsoft ActiveSync ermöglicht die Kommunikation zwischen einem PC und einem mobilen Pocket PC, wie dem RX1250 Controller. ActiveSync ist Freeware. Es kann von der Microsoft Webseite heruntergeladen

werden.

#### **Erstmaliges Verbinden des USB Kabels zum PC Schritt-für-Schritt**

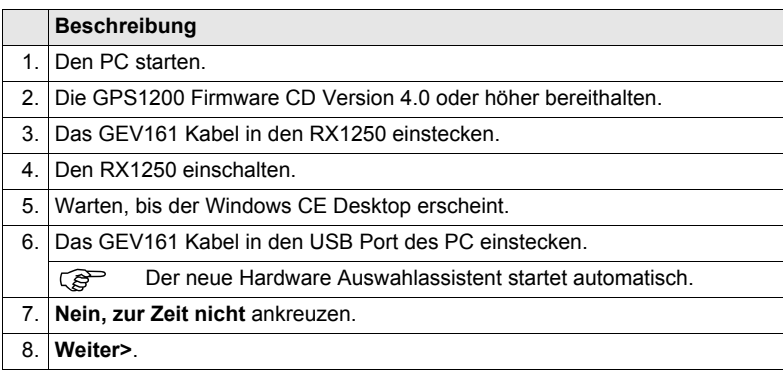

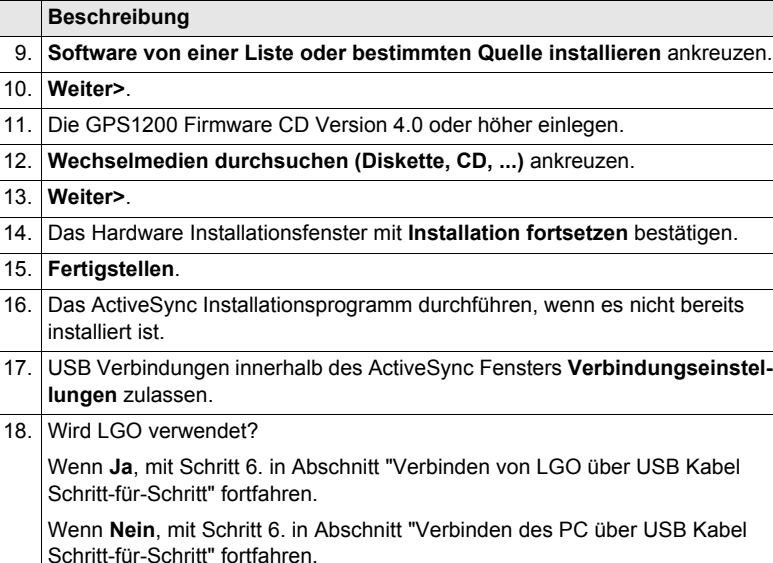

## <span id="page-110-1"></span>**Verbinden von LGO über USB Kabel Schritt-für-Schritt**

<span id="page-110-0"></span>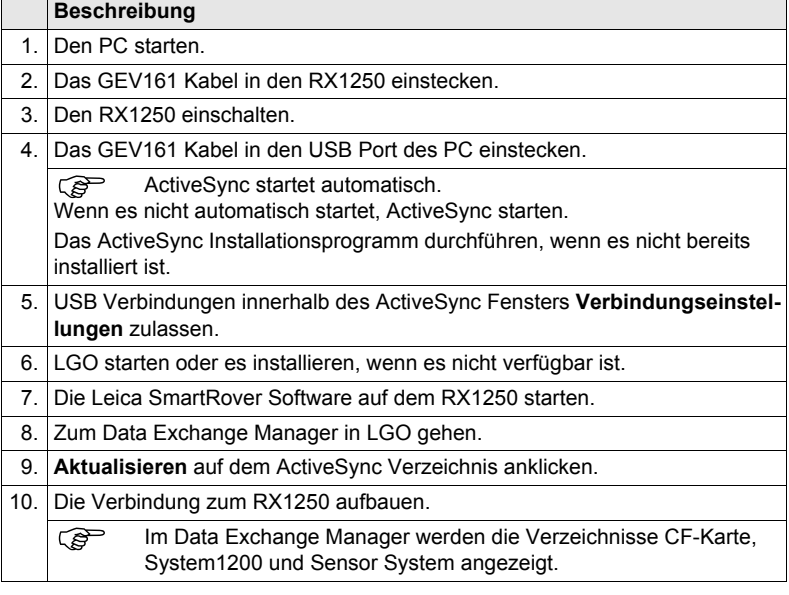

<span id="page-111-1"></span>**Verbinden des PC über USB Kabel Schritt-für-Schritt**

<span id="page-111-0"></span>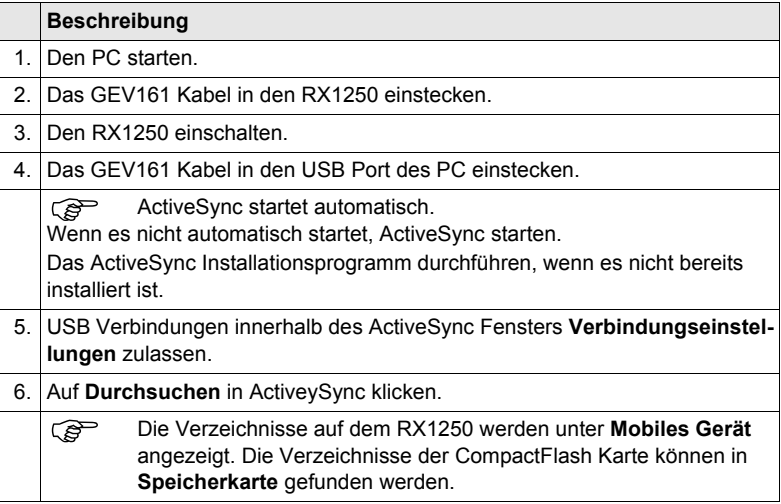

## **Über Bluetooth**  $Schritt-für-Schritt$

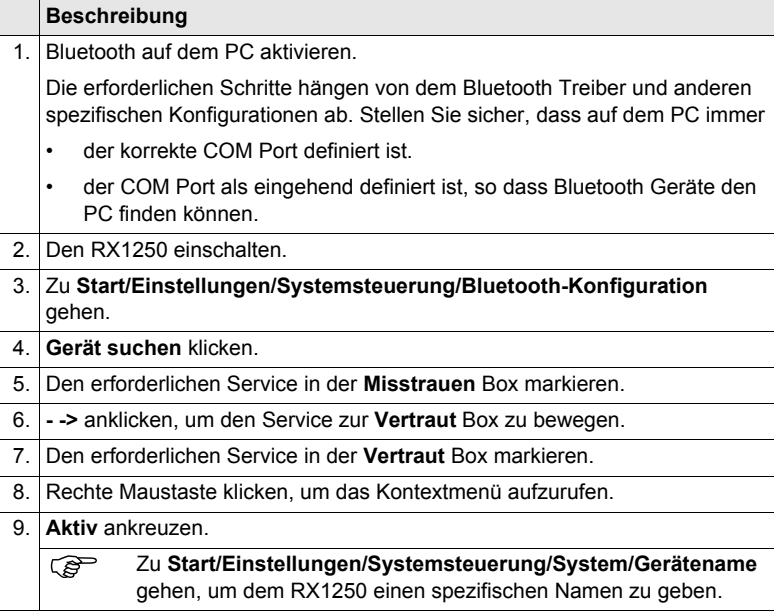

#### **Beschreibung**

- 10. Zu **Start/Einstellungen/Systemsteuerung/PC Verbindung** gehen.
- 11. **Bluetooth** von der Combo Box wählen.
- 12. Zu **Start/Programme/Kommunikation/ActiveSync** gehen, um die Kommunikation zu initialisieren.
	- Sobald die Kommunikation auf dem RX1250 initialisiert ist, baut ActiveSync die Verbindung zwischen dem PC und dem RX1250 auf.
- 13. LGO starten oder es installieren, wenn es nicht verfügbar ist.
- 14. Zum Data Exchange Manager in LGO gehen.
- 15. **Aktualisieren** auf dem ActiveSync Verzeichnis anklicken.
- 16. Die Verbindung zum RX1250 aufbauen.

Im Data Exchange Manager werden die Verzeichnisse CF-Karte, System1200 und Sensor System angezeigt.

# **4.9 Verbinden mit einem Funkmodem (für Fernsteuerung)**

# **4.9.1 Verfügbare Funkmodems**

#### **Verbindungen**

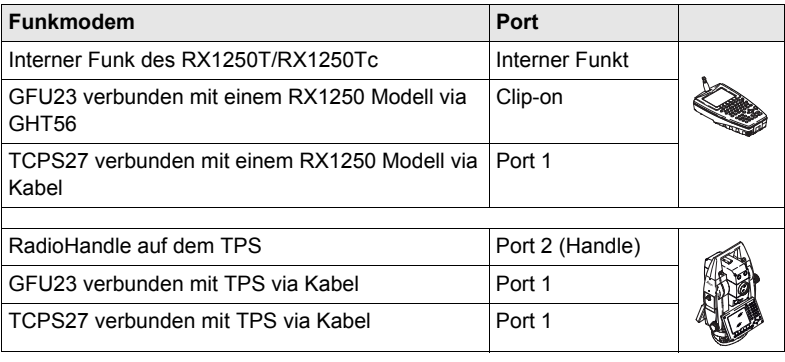

# **4.9.2 Arbeiten im Fernsteuerungsmodus**

### **Beschreibung** Im Fernsteuerungsmodus wird das TPS vom RX aus gesteuert. Um in diesem Modus arbeiten zu können, muss am TPS der RCS Modus gesetzt sein. Siehe TPS1200+/TPS1200 Technisches Referenz Handbuch für weitere Informationen. Während der TPS im RCS Modus ist, kann er auch über die Tasten am Instrument bedient werden.

# **Zugriff Schritt-für-Schritt Beschreibung**

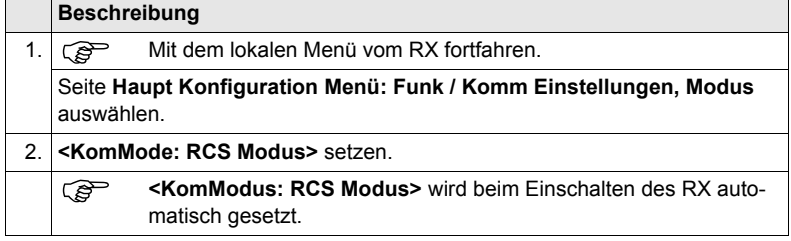

# <span id="page-116-0"></span>**4.9.3 Arbeiten im Transparent Modus**

#### **Beschreibung** Mit dem **<KomModus: Transparent>** kann der TPS über GeoCOM Befehle ferngesteuert werden. RX wird zu einem Transparent Funkmodem, wie das RadioHandle oder das TCPS27B. GeoCOM Befehle können vom Computer zum RX und von dort zum TPS über das RadioHandle oder das TCPS27B gesendet werden. Diese Befehle werden vom TPS ausgeführt und Ergebnisse können zurückgesandt werden.

# **Zugriff Schritt-für-Schritt Beschreibung**

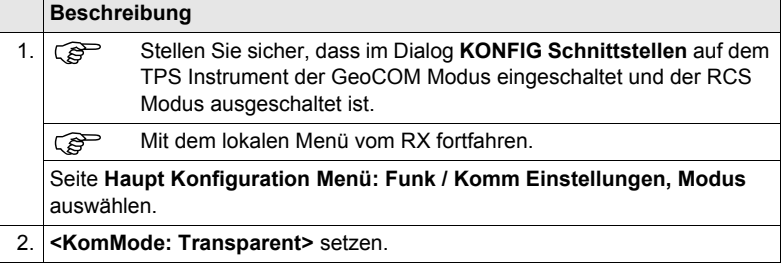

# <span id="page-117-0"></span>**4.9.4 Arbeiten im Semi-Transparent Modus**

### **Beschreibung** Mit dem **<KomMode: Semi-Transparent>** kann der TPS vollständig im RCS Modus gesteuert werden. Die Daten, die das TPS misst, werden per Funkverbindung an den LEMO Port des RX gesendet. Ein Computer, der mit dieser Schnittstelle verbunden ist, empfängt die Daten des TPS in Echtzeit.

Die Daten, die in diesem Modus über die Funkverbindung gesendet werden, sind nicht durch ein Leica Protokoll gesichert. Somit könnten Daten unbemerkt verloren gehen.

# **Zugriff Schritt-für-**

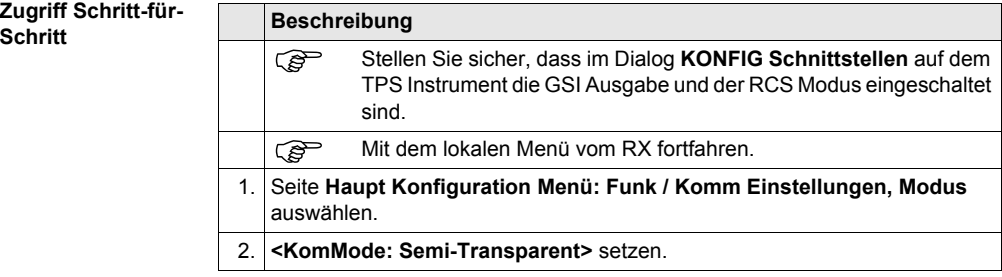

# **4.10 Verbinden mit der SmartAntenna**

**Verbinden Schrittfür-Schritt** 

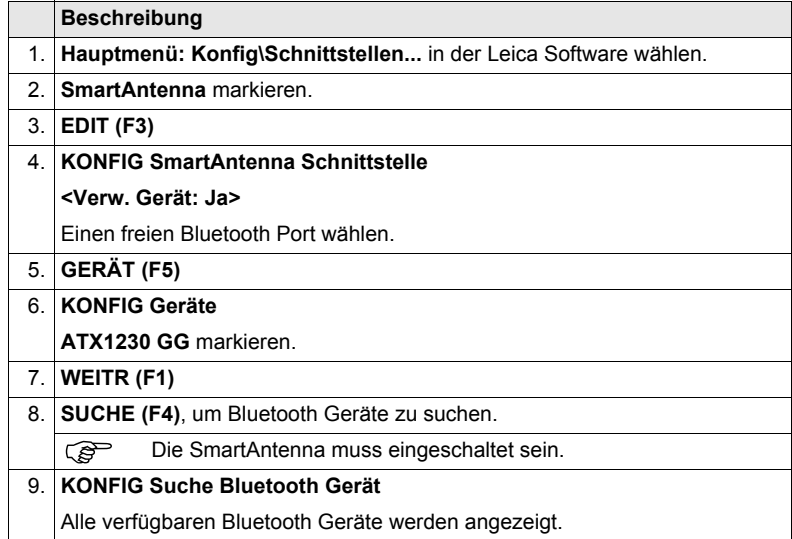

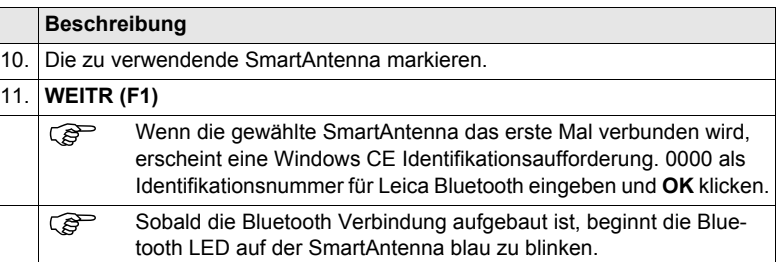

# <span id="page-121-0"></span>**5.1 Zugriff auf das Haupt Konfiguration Menü**

Diese Menü ist immer verfügbar auf RX1210/RX1210T. Dises Menü ist auf den RX1250 Modellen nur im Terminal Modus verfügbar.

**Zugriff USER** 2s gedrückt halten oder automatisch nach 10s wenn kein Sensor detektiert wird. Es wird für 10 Sekunden eine Message angezeigt.

#### **Nächster Schritt**

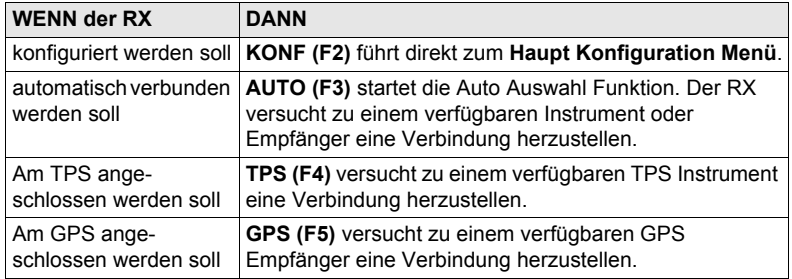

# **5.2 Übersicht über das Haupt Konfiguration Menü**

**Haupt Konfiguration Menü**

#### **Beschreibung der Funktionen des Hauptmenüs**

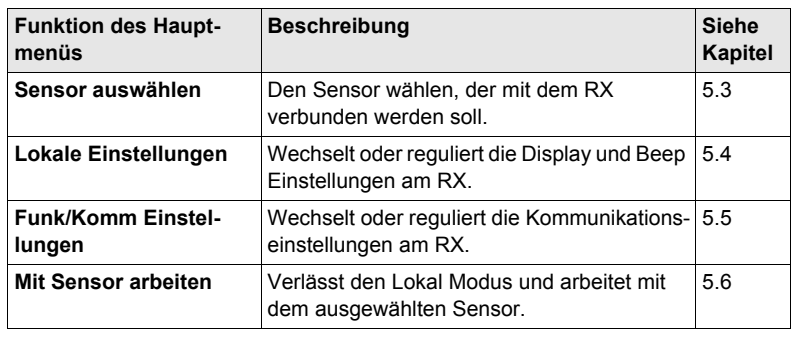

# <span id="page-123-0"></span>**5.3 Auswahl eines Sensors**

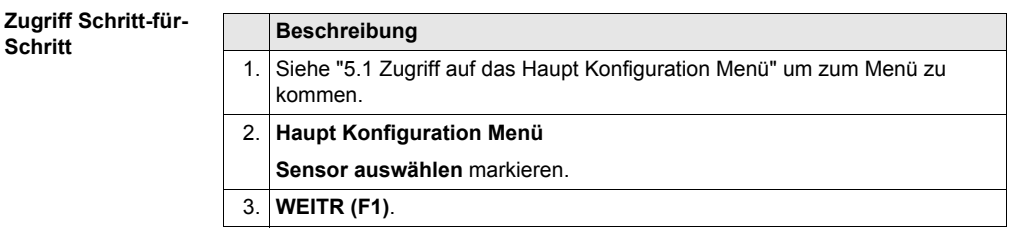

#### **Sensor auswählen Beschreibung der Felder**

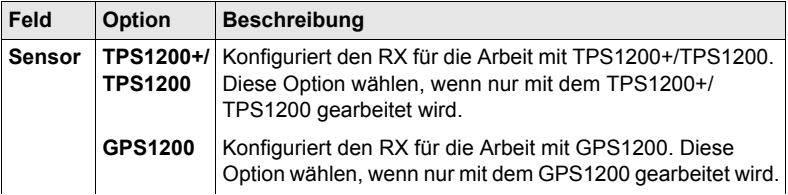

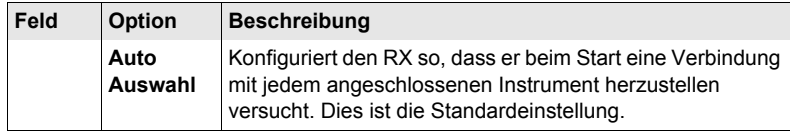

<span id="page-125-0"></span>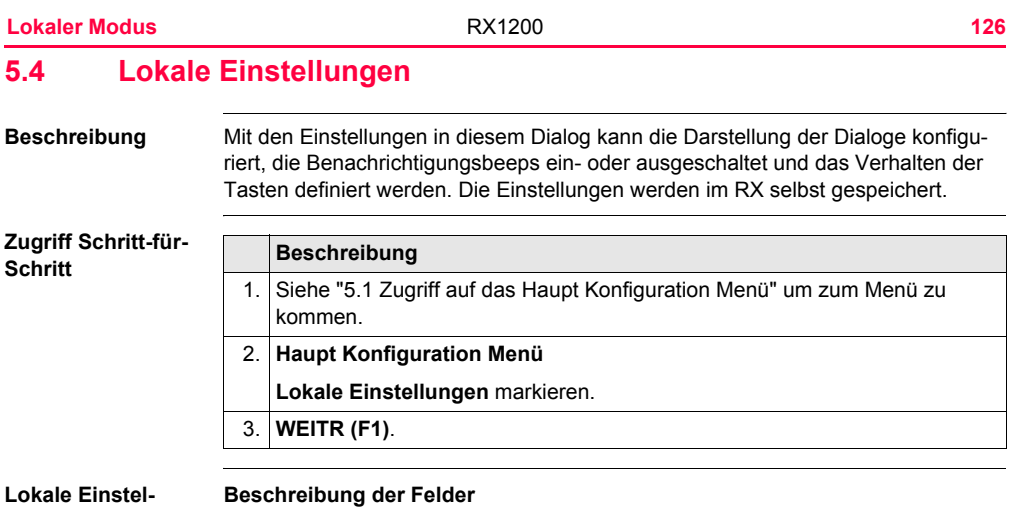

**lungen, Seite Display**

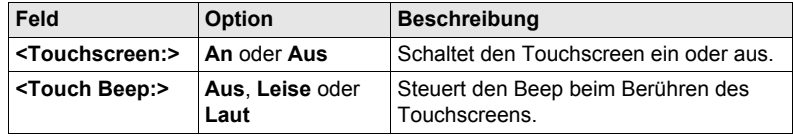

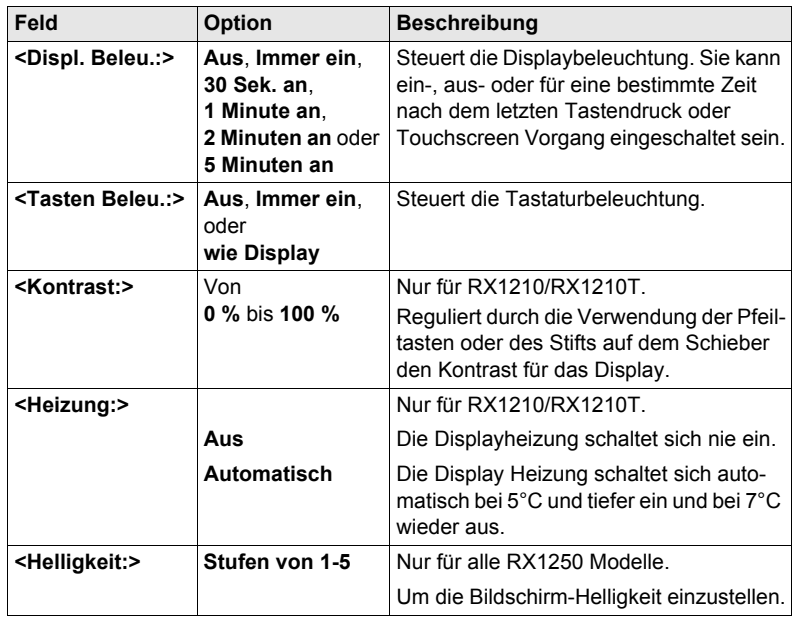

### **Nächster Schritt**

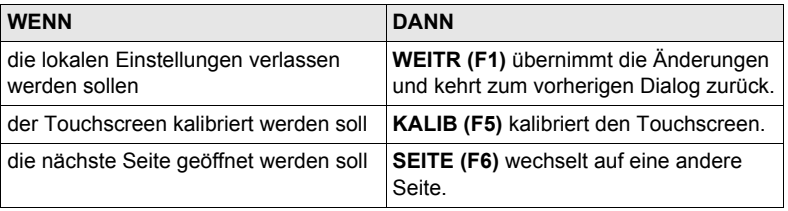

**Lokale Einstellungen, Seite Beep**

## **Beschreibung der Felder**

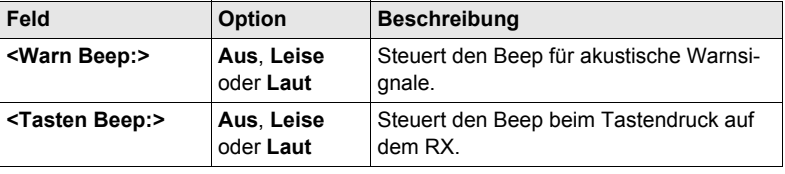

#### **Lokale Einstellungen, Seite Mehr**

**Beschreibung der Felder**

## **Feld Option Beschreibung <Sprache:>** Auswahlliste Die Funktionen des lokalen Modus können in verschiedenen Sprachen angezeigt werden. Wenn mit einem Sensor gearbeitet wird, beeinflusst die Spracheinstellung die angezeigte Sprache nicht. Bei der Arbeit mit dem Sensor wird die im Sensor gewählte Sprache auf dem RX verwendet. **<Aktion:> Kein(e)** RX schaltet nicht automatisch aus. **RX Aus** Ist der RX eine vordefinierte Zeit nicht aktiv. schaltet der RX aus. **RX+TPS Aus** Ist der RX eine vordefinierte Zeit nicht aktiv. schalten der RX und der TPS1200+/TPS1200 aus. **<Nach>** Von **1** bis **99** Minuten Die Zeit, die der RX nicht aktiv sein muss, bevor die gesetzte Aktion ausgeführt wird.

<span id="page-129-0"></span>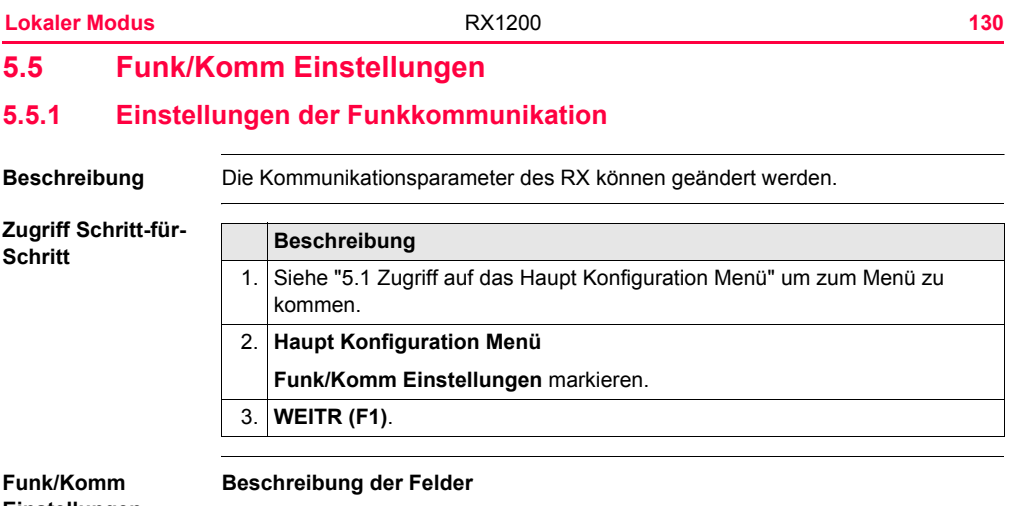

**Einstellungen, Seite Modus**

**Feld Option Beschreibung <KomMode> RCS Modus** Der RX wird als sekundäre Kontrolleinheit für den TPS1200+/TPS1200 betrieben. Dies ist die Standardeinstellung für den RX.

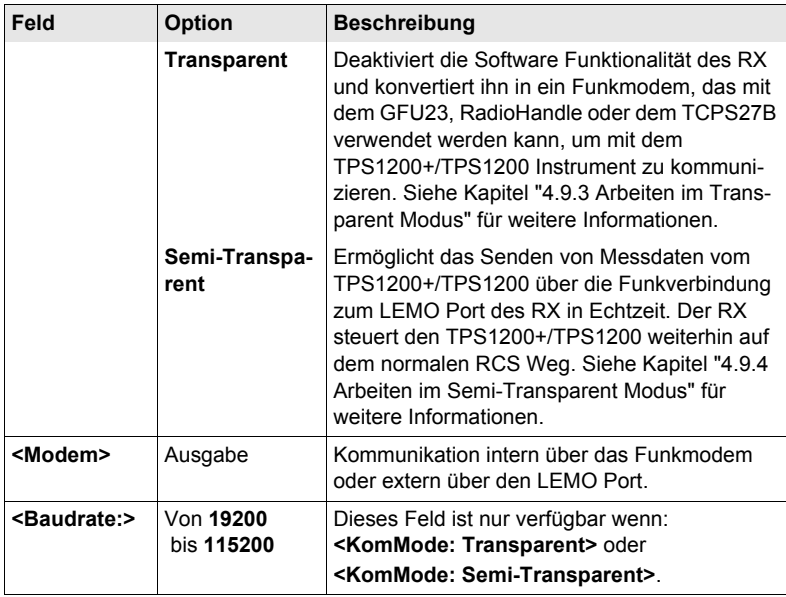

## **Nächster Schritt**

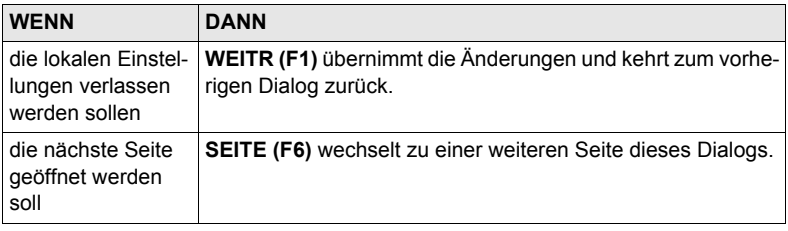

### **Funk/Komm Einstellungen, Seite Param**

#### **Beschreibung der Felder**

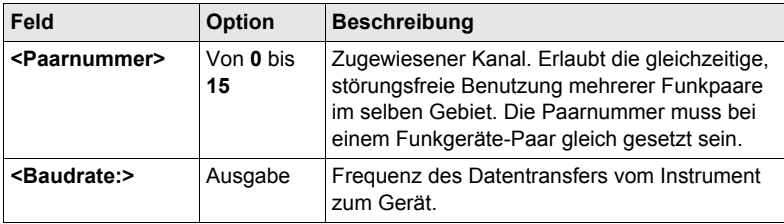

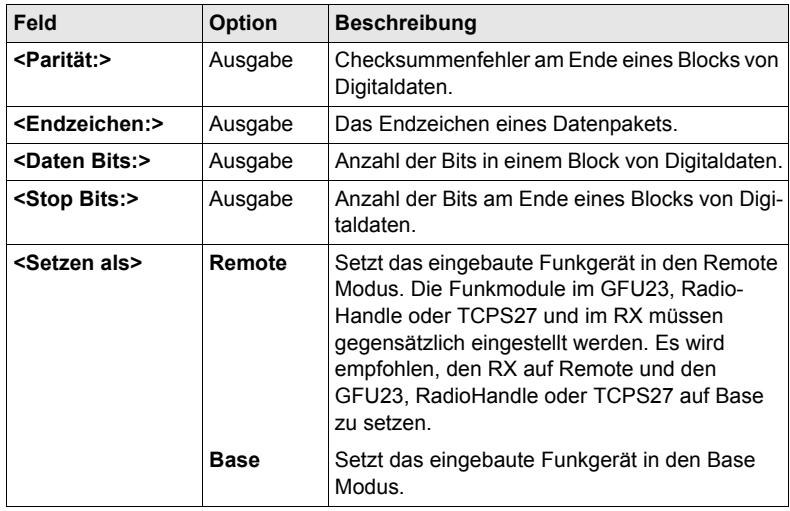

### **Nächster Schritt**

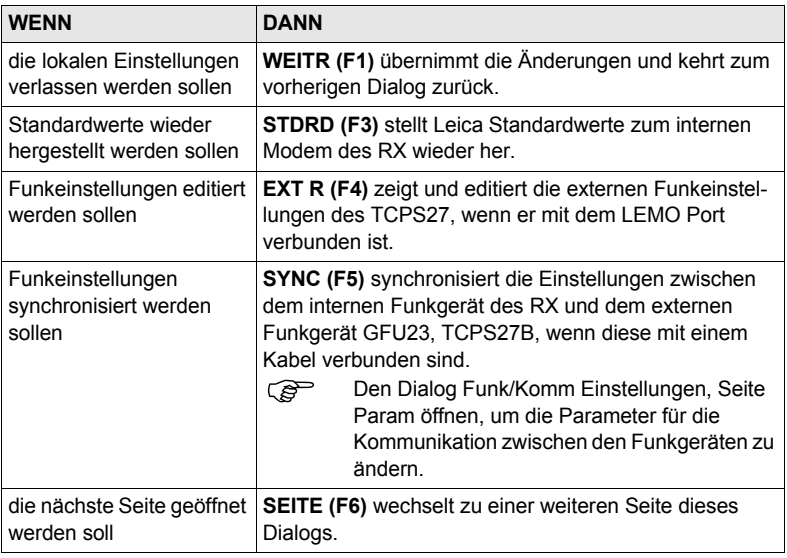

# **5.5.2 Konfiguration der Funkgeräte**

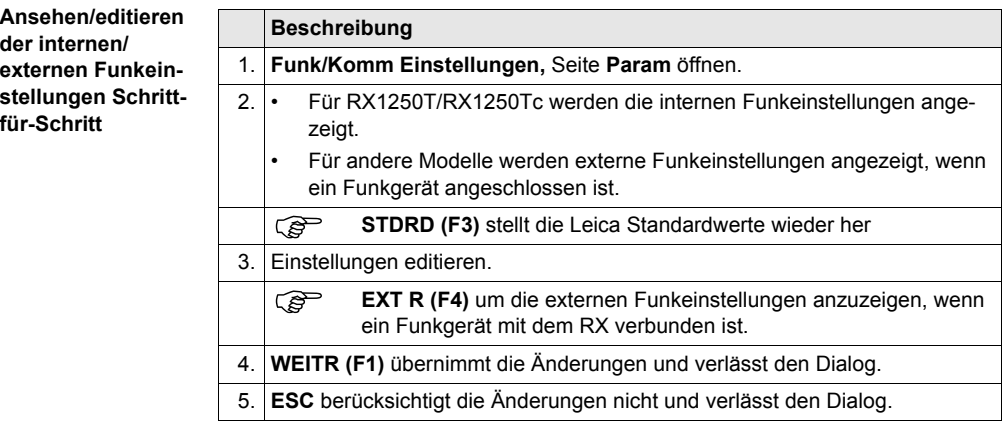

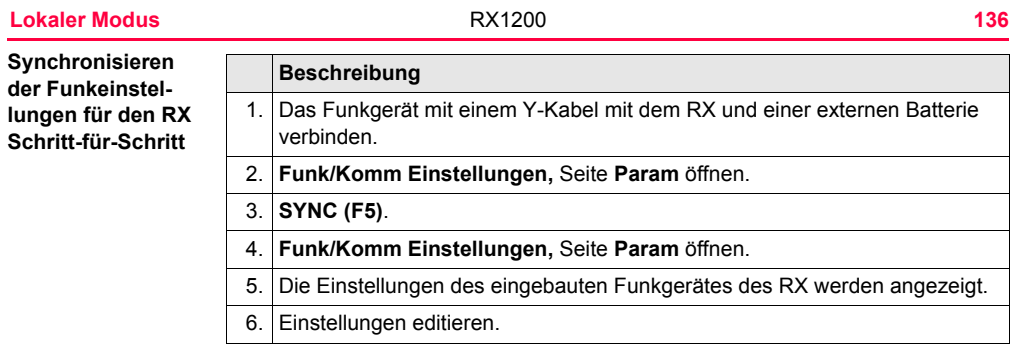

# <span id="page-136-0"></span>**5.6 Arbeiten mit einem Sensor**

**Beschreibung** 

**Verlassen der Konfiguration des Schritt-für-Schritt**

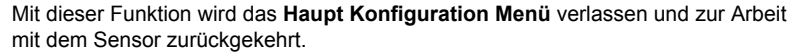

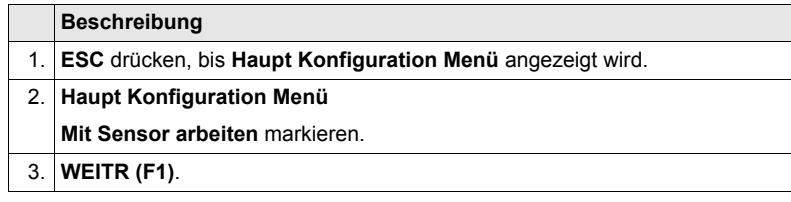

# **6.1 Transport**

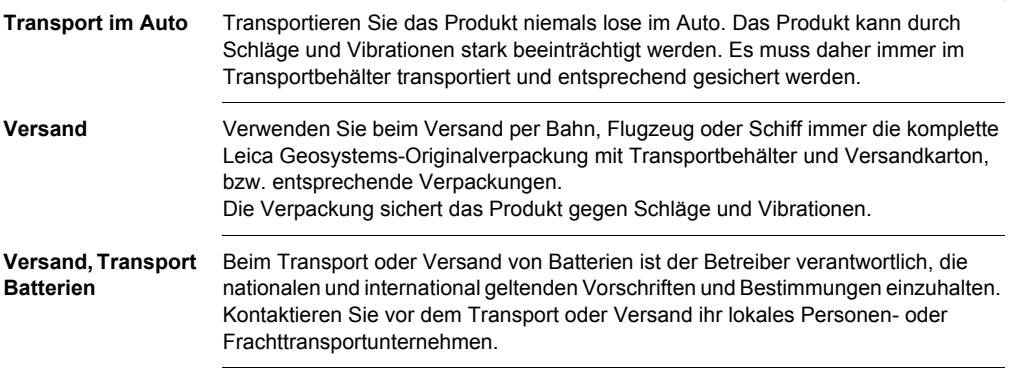

# **6.2 Lagerung**

**Produkt** Lagertemperaturbereich bei der Lagerung Ihrer Ausrüstung beachten, speziell im Sommer, wenn Sie Ihre Ausrüstung im Fahrzeuginnenraum aufbewahren. Siehe auch ["9 Technische Daten"](#page-179-0) für Informationen zum Lagertemperaturbereich.

- **Li-Ionen-Batterien** Siehe auch ["9 Technische Daten"](#page-179-0) für Information zum Lagertemperaturbereich.
	- Wir empfehlen eine Lagertemperatur von -20 bis +30°C/-4 bis 68°F in trockener Umgebung, um die Selbstentladung zu minimieren.
	- Batterien mit einer Ladekapazität von 10% bis 50% können im empfohlenen Temperaturbereich bis zu einem Jahr gelagert werden. Nach dieser Lagerdauer müssen die Batterien wieder geladen werden.
	- Entfernen Sie zur Lagerung die Batterie aus dem Produkt bzw. aus dem Ladegerät.
	- Nach Lagerung die Batterie vor Gebrauch laden.
	- Vor Feuchtigkeit und Nässe schützen. Nasse oder feuchte Batterien vor der Lagerung bzw. Verwendung trocknen.

**Wartung und Transport** RX1200 **140**

# **6.3 Reinigen und Trocknen**

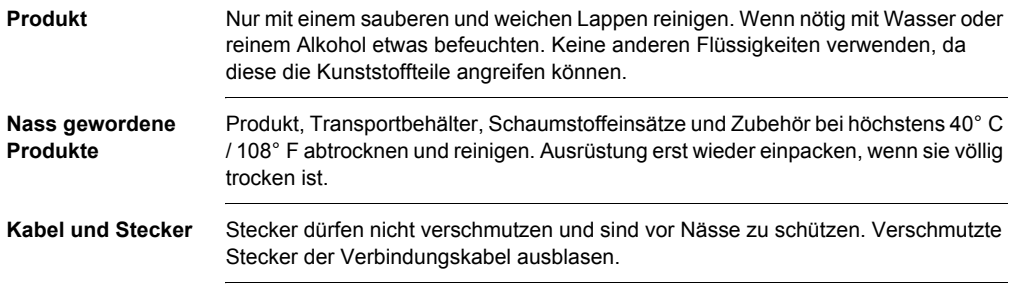

# **7 Sicherheitshinweise**

# **7.1 Allgemein**

**Beschreibung** Diese Hinweise sollen Betreiber und Benutzer in die Lage versetzen, allfällige Gebrauchsgefahren rechtzeitig zu erkennen, d.h. möglichst im Voraus zu vermeiden.

> Der Betreiber hat sicherzustellen, dass alle Benutzer diese Hinweise verstehen und befolgen.

# **7.2 Verwendungszweck**

**Bestimmungsgemässe Verwendung**

**Sachwidrige Verwendung**

- Fernbedienung von Vermessungsprodukten.
- Datenübertragung zu externen Geräten.
- Senden und Empfangen von Daten.
- Verwendung des Produkts ohne Instruktion.
- Verwendung ausserhalb der Einsatzgrenzen.
- Unwirksammachen von Sicherheitseinrichtungen.
- Entfernen von Hinweis- oder Warnschildern.
- Öffnen des Produkts mit Werkzeugen, z.B. Schraubenzieher, sofern nicht ausdrücklich für bestimmte Fälle erlaubt.
- Durchführung von Umbauten oder Veränderungen am Produkt.
- Inbetriebnahme nach Entwendung.
- Verwendung des Produkts mit offensichtlich erkennbaren Mängeln oder Schäden.
- Verwendung von Zubehör anderer Hersteller, das von Leica Geosystems nicht ausdrücklich genehmigt ist.
- Ungenügende Absicherung des Messstandortes, z.B. bei Durchführung von Messungen an Strassen.

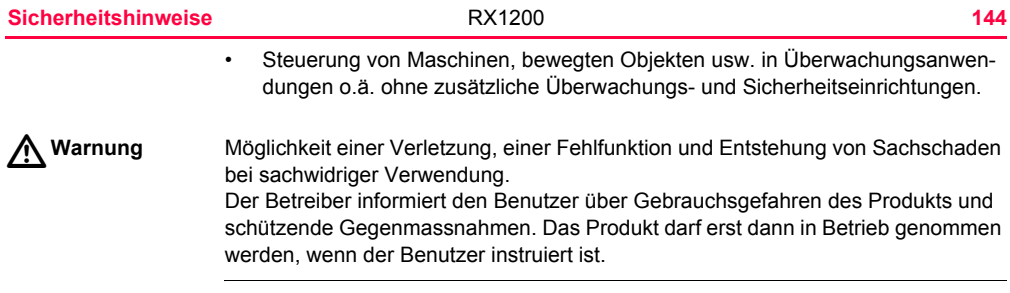
## **7.3 Einsatzgrenzen**

**Umwelt** Einsatz in dauernd für Menschen bewohnbarer Atmosphäre geeignet, nicht einsetzbar in aggressiver oder explosiver Umgebung.

 $\triangleright$ **Gefahr** Lokale Sicherheitsbehörde und Sicherheitsverantwortliche sind durch den Betreiber zu kontaktieren, bevor in gefährdeter Umgebung, in der Nähe von elektrischen Anlagen oder ähnlichen Situationen gearbeitet wird.

## **7.4 Verantwortungsbereiche**

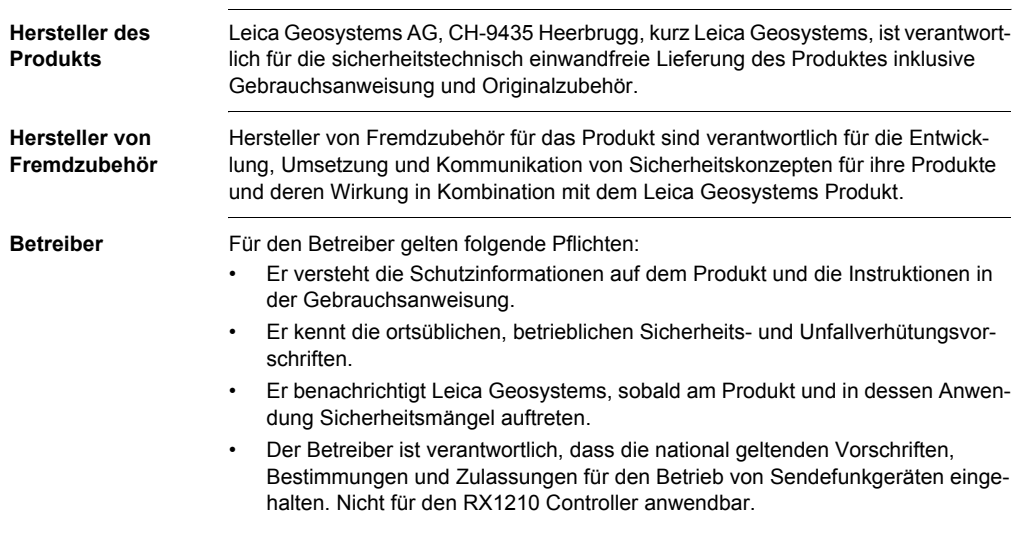

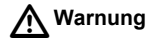

**Warnung** Der Betreiber ist verantwortlich für die bestimmungsgemässe Verwendung des Produkts, den Einsatz seiner Mitarbeiter, deren Instruktion und die Betriebssicherheit des Produkts.

**Sicherheitshinweise** RX1200 **148**

## **7.5 Internationale Herstellergarantie, Software-Lizenzvertrag**

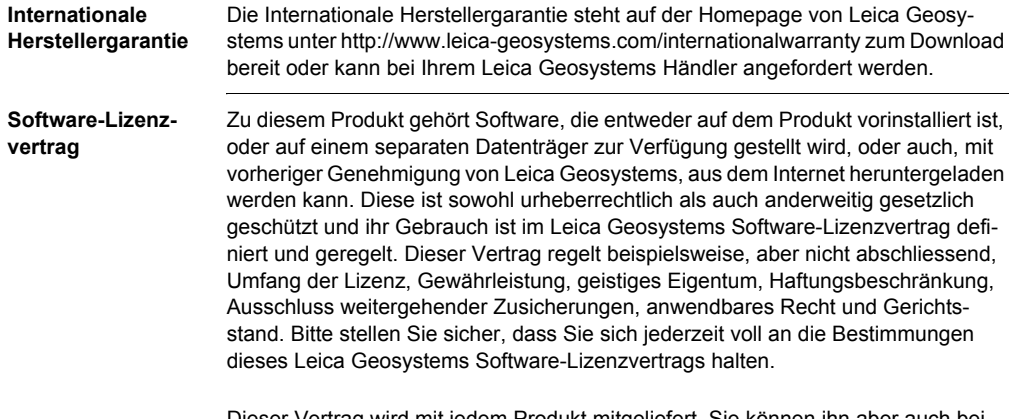

Dieser Vertrag wird mit jedem Produkt mitgeliefert. Sie können ihn aber auch bei Ihrem Vertriebspartner beziehen oder auf der Leica Geosystems Homepage nachlesen unter http://www.leica-geosystems.com/swlicense oder bei Ihrem Leica Geosystems Vertriebspartner beziehen.

Bitte installieren und benutzen Sie die Software erst, nachdem Sie den Leica Geosystems Software-Lizenzvertrag gelesen und die darin enthaltenen Bestimmungen akzeptiert haben. Die Installation oder der Gebrauch der Software oder eines Teils davon gilt als Zustimmung zu allen im Vertrag enthaltenen Bestimmungen. Sollten Sie mit den im Vertrag enthaltenen Bestimmungen oder einem Teil davon nicht einverstanden sein, dürfen Sie die Software nicht herunterladen, installieren oder gebrauchen. Bitte bringen Sie in diesem Fall die nicht benutzte Software und die dazugehörige Dokumentation zusammen mit dem Kaufbeleg innerhalb von 10 (zehn) Tagen zum Händler zurück, bei dem Sie die Software gekauft haben, und Sie erhalten den vollen Kaufpreis zurück.

## **7.6 Endbenutzer Lizenzvertrag EULA**

#### **EULA Bestimmungen**

- Sie haben das Gerät RX1250 erworben, das von Leica Geosystems lizenzierte Software von einer Tochtergesellschaft der Microsoft Corporation ("MS") enthält. Dieses installierte Softwareprodukt der MS, sowie zugehörige Medien, gedruckte Materialien und "Online"- oder elektronische Dokumentationen ("SOFTWARE") sind durch internationale Urheberrechtsgesetze und -verträge geschützt. Die SOFTWARE wird lizenziert, nicht verkauft. Alle Rechte vorbehalten.
- SOLLTEN SIE MIT DIESEM ENDBENUTZER LIZENZVERTRAG ("EULA") NICHT EINVERSTANDEN SEIN, VERWENDEN SIE DAS GERÄT UND/ODER KOPIEREN SIE DIE SOFTWARE NICHT, KONTAKTIEREN SIE STATT-DESSEN UMGEHEND Leica Geosystems FÜR ANWEISUNGEN ZUR RÜCK-GABE DES/DER UNBENUTZTEN GERÄTE(S) GEGEN EINE RÜCKERSTAT-TUNG. **JEGLICHER GEBRAUCH DER SOFTWARE, EINSCHLIESSLICH ABER NICHT BESCHRÄNKT AUF DIE VERWENDUNG AUF DEM GERÄT, ERKLÄRT IHR EINVERSTÄNDNIS ZU DIESEM EULA (ODER BESTÄTI-GUNG JEDER FRÜHEREN ZUSTIMMUNG).**
- **SOFTWARE LIZENZGEWÄHRUNG**. Dieser EULA gewährt Ihnen die folgende Lizenz:
	- Sie sind berechtigt die SOFTWARE ausschliesslich auf dem GERÄT zu verwenden.
- **NICHT FEHLERTOLERANT**. DIE SOFTWARE IST NICHT FEHLERTOLE-RANT. Leica Geosystems HAT UNABHÄNGIG FESTGELEGT, WIE DIE SOFTWARE AUF DEM GERÄT ZU VERWENDEN IST, UND MS VERLÄSST SICH DARAUF, DASS Leica Geosystems AUSREICHENDE UNTERSU-CHUNGEN DURCHGEFÜHRT HAT, UM ZU ENTSCHEIDEN, DASS DIE SOFTWARE FÜR DIESE VERWENDUNG GEEIGNET IST.
- **KEINE GARANTIE FÜR DIE SOFTWARE**. DIE SOFTWARE wird "WIE SIE IST" und mit allen Fehlern bereitgestellt. DAS VOLLE RISIKO WIE AUSREI-CHENDE QUALITÄT, DURCHFÜHRUNG, GENAUIGKEIT UND EINSATZ (EINSCHLIESSLICH MANGEL AN FAHRLÄSSIGKEIT) LIEGT BEI IHNEN. ES GIBT ALSO KEINE GARANTIE GEGEN EINE BEEINTRÄCHTIGUNG DER VERWENDUNG DER SOFTWARE ODER GEGEN ZUWIDERHAND-LUNG. **FALLS SIE IRGENDWELCHE GARANTIEN ERHALTEN HABEN BEZÜGLICH DES GERÄTES ODER DER SOFTWARE, STAMMEN DIESE GARANTIEN NICHT VON MS UND SIND NICHT VERBINDLICH.**
- Keine Haftung für bestimmte Schäden. **AUSSER ES IST GESETZLICH VERBOTEN, ÜBERNIMMT MS KEINE HAFTUNG FÜR IRGENDWELCHE INDIREKTEN ODER DIREKTEN SCHÄDEN, FOLGESCHÄDEN ODER NEBENSCHÄDEN, DIE VON ODER IN VERBINDUNG MIT DEM GEBRAUCH ODER DER AUSFÜHRUNG DER SOFTWARE ENTSTEHEN. DIESE EINSCHRÄNKUNG SOLL SELBST DANN GELTEN, WENN EINE NACHBESSERUNG SEINEN NOTWENDIGEN ZWECK VERFEHLT. IN**

#### **KEINEM FALL IST MS FÜR EINEN BETRAG HÖHER ALS ZWEIHUN-DERTFÜNFZIG US DOLLAR (U.S.\$250.00) HAFTBAR.**

- **Einschränkungen beim Nachbau, Decompilation und Demontage.** Sie dürfen die SOFTWARE nicht nachbauen, decompilieren oder demontieren, ausser und nur in dem Umfang, dass eine derartige Handlung ausdrücklich durch geltendes Recht trotz dieser Einschränkung gestattet wird.
- **SOFTWAREÜBERTRAGUNG MIT EINSCHRÄNKUNG ERLAUBT.** Sie können die Rechte gemäss dieses EULAs nur als Teil eines dauerhaften Verkaufs oder Übertragung des Gerätes dauerhaft übertragen und nur, wenn der Bezieher diesem EULA zustimmt. Wenn die SOFTWARE ein Upgrade ist, muss jede Übertragung alle früheren Versionen der SOFTWARE beinhalten.
- **AUSFUHRBESCHRÄNKUNGEN.** Sie erkennen an, dass die SOFTWARE dem Exportrecht der USA und der Europäischen Union unterliegt. Sie erklären sich damit einverstanden, alle anwendbaren internationalen und nationalen Gesetze einzuhalten, die für die SOFTWARE gelten, einschliesslich der Regelungen der USA zur Exportkontrolle, sowie Beschränkungen im Hinblick auf Endbenutzer, Endbenutzung und Bestimmungsort, die von der Regierung der USA und anderen Regierungen erlassen wurden. Weitere Informationen finden Sie unter http://www.microsoft.com/exporting/.

## **7.7 Gebrauchsgefahren**

 $\triangleright$ 

**Warnung** Fehlende oder unvollständige Instruktion können zu Fehlbedienung oder sachwidriger Verwendung führen. Dabei können Unfälle mit schweren Personen-, Sach-, Vermögens- und Umweltschäden entstehen.

#### **Gegenmassnahmen:**

Alle Benutzer befolgen die Sicherheitshinweise des Herstellers und Weisungen des **Betreibers** 

 $\triangleright$ **Gefahr** Beim Arbeiten mit dem Reflektorstock und dem Verlängerungsstück in unmittelbarer Umgebung von elektrischen Anlagen, z.B. Freileitungen oder elektrische Eisenbahnen, besteht aufgrund eines elektrischen Schlages akute Lebensgefahr.

#### **Gegenmassnahmen:**

Halten Sie einen ausreichenden Sicherheitsabstand zu elektrischen Anlagen ein. Ist das Arbeiten in solchen Anlagen zwingend notwendig, so sind vor der Durchführung dieser Arbeiten die für diese Anlagen zuständigen Stellen oder Behörden zu benachrichtigen und deren Anweisungen zu befolgen.

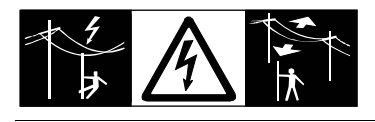

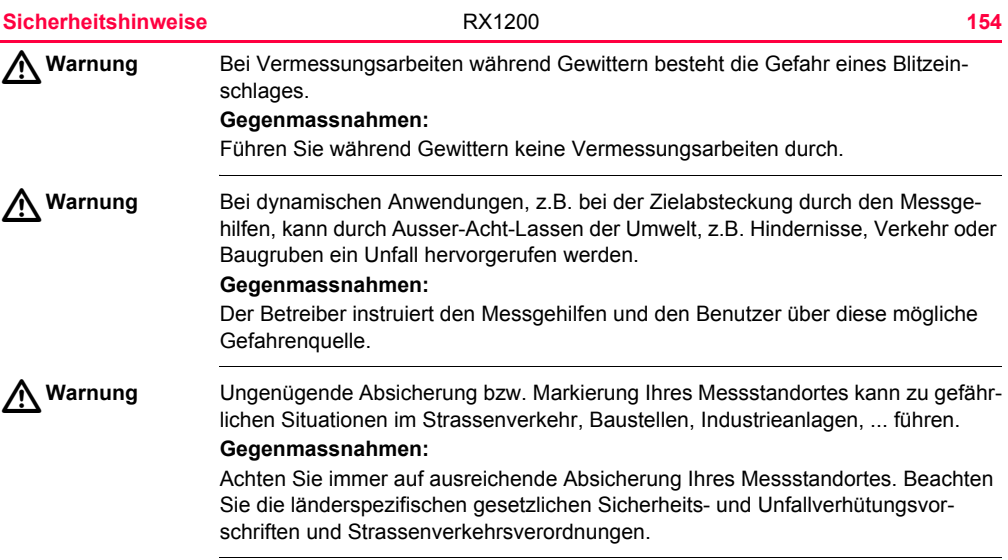

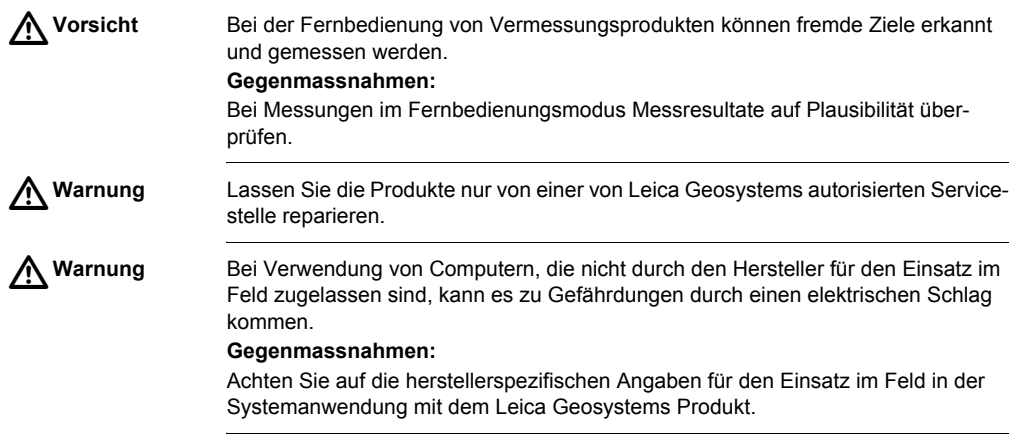

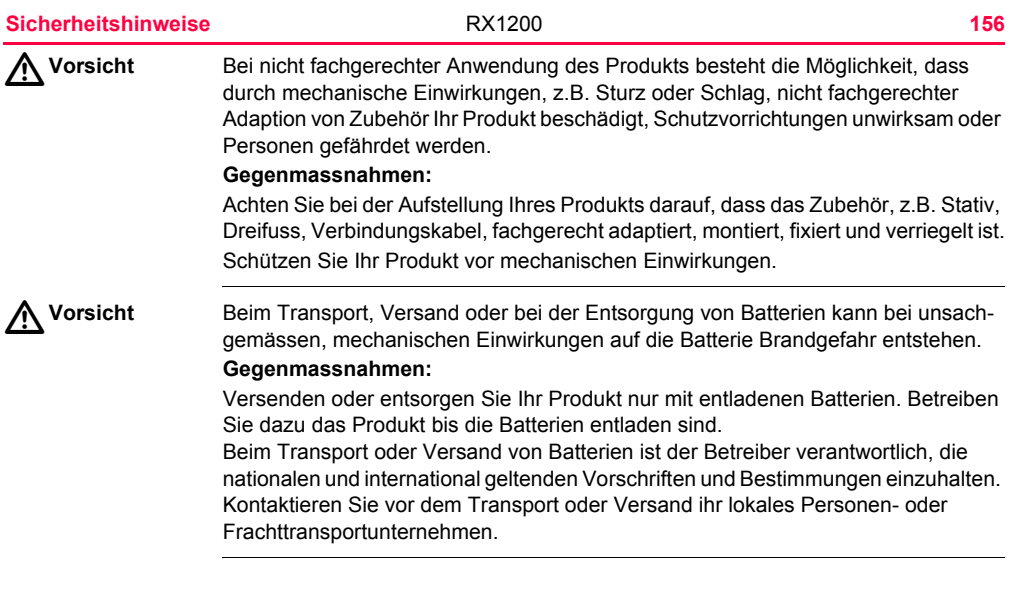

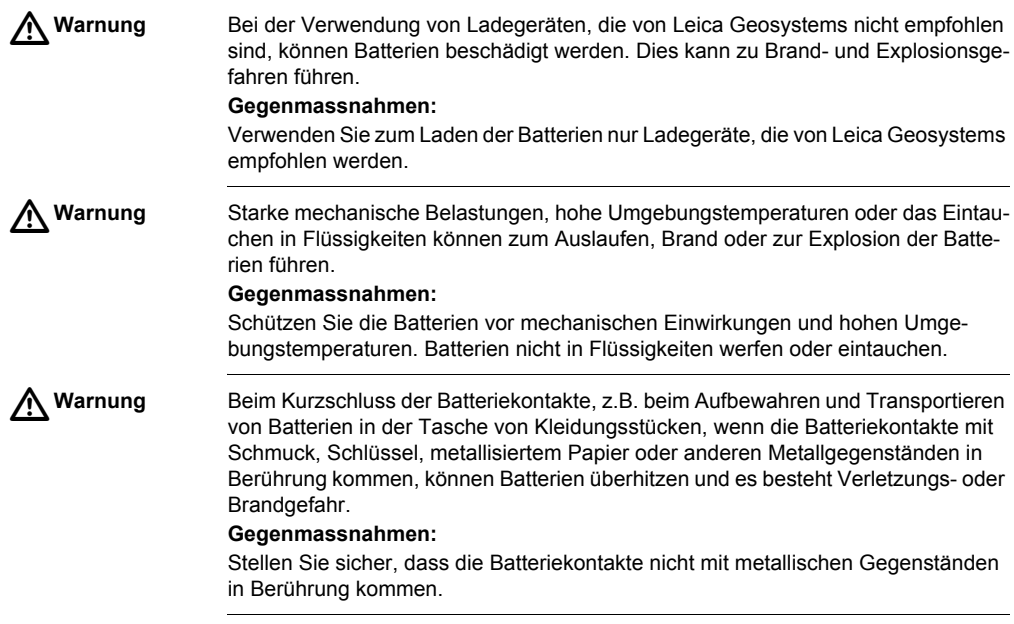

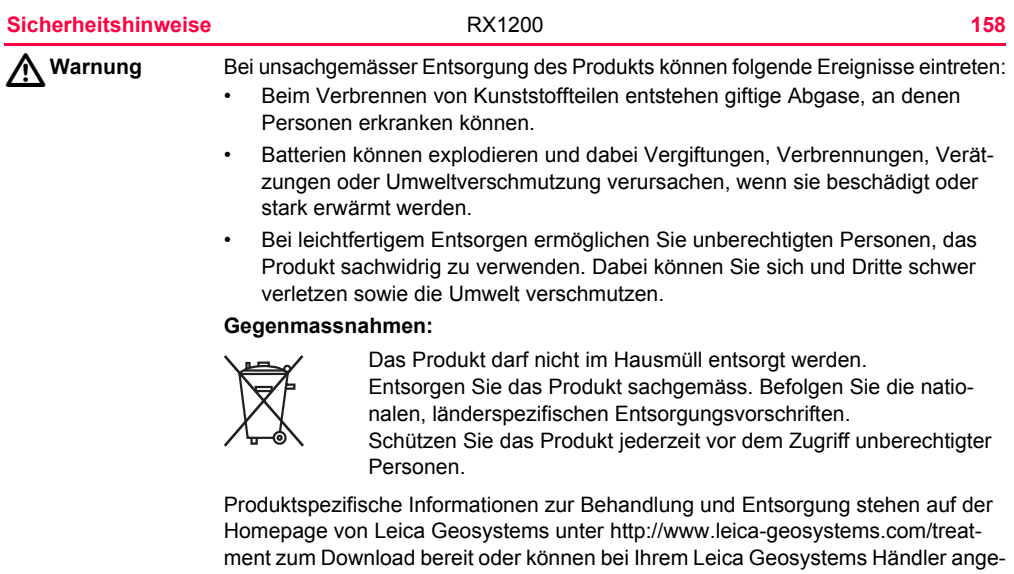

fordert werden.

## **7.8 Elektromagnetische Verträglichkeit EMV**

#### **Beschreibung** Als Elektromagnetische Verträglichkeit bezeichnen wir die Fähigkeit der Produkte, in einem Umfeld mit elektromagnetischer Strahlung und elektrostatischer Entladung einwandfrei zu funktionieren, ohne elektromagnetische Störungen in anderen Geräten zu verursachen.

#### $\triangle$ **Warnung** Möglichkeit einer Störung anderer Geräte durch elektromagnetische Strahlung.

Obwohl die Produkte die strengen Anforderungen der einschlägigen Richtlinien und Normen erfüllen, kann Leica Geosystems die Möglichkeit einer Störung anderer Geräte nicht ganz ausschliessen.

# $\triangleright$

**Vorsicht** Möglichkeit einer Störung anderer Geräte wenn Sie das Produkt in Kombination mit Fremdgeräten verwenden, z.B. Feldcomputer, PC, Funkgeräten, diverse Kabel oder externe Batterien.

#### **Gegenmassnahmen:**

Verwenden Sie nur die von Leica Geosystems empfohlene Ausrüstung oder Zubehör. Sie erfüllen in Kombination mit dem Produkt die strengen Anforderungen der einschlägigen Richtlinien und Normen. Achten Sie bei Verwendung von Computern, Funkgeräten auf die herstellerspezifischen Angaben über die elektromagnetische Verträglichkeit.

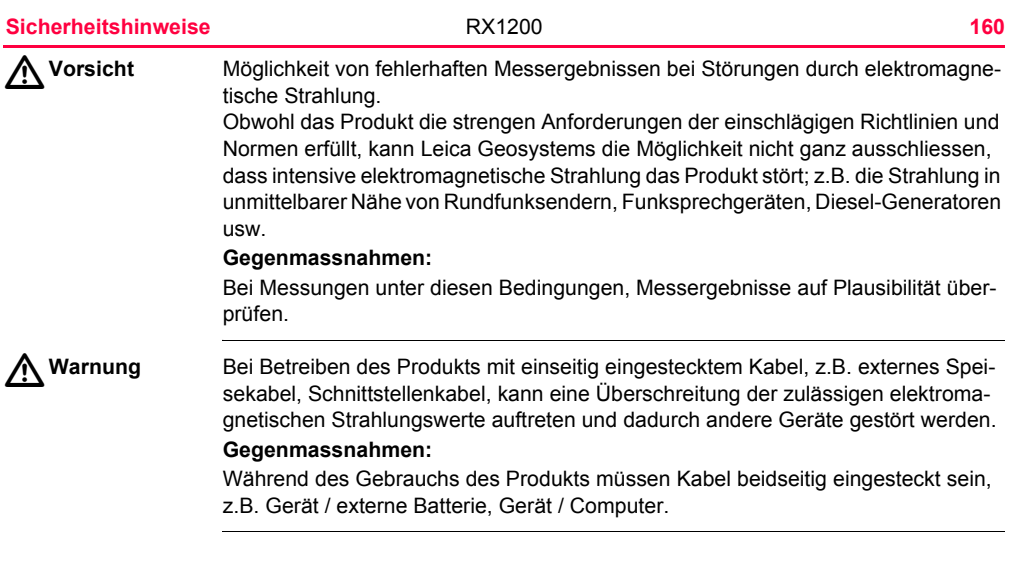

#### **Funkgeräte oder Mobiltelefone**

Verwendung des Produkts mit Funkgeräten oder Mobiltelefonen:

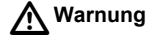

**Warnung** Möglichkeit einer Störung anderer Geräte, medizinischer Geräte, zum Beispiel Herzschrittmacher oder Hörgeräte, Flugzeugen und Anlagen beziehungsweise Schädigung bei Mensch und Tier durch elektromagnetische Strahlung.

#### **Gegenmassnahmen:**

Obwohl das Produkt in Kombination mit Funkgeräten oder Mobiltelefonen die strengen Anforderungen der einschlägigen Richtlinien und Normen erfüllt, kann Leica Geosystems die Möglichkeit einer Störung anderer Geräte beziehungsweise die Schädigung bei Mensch und Tier nicht ganz ausschliessen.

- Betreiben Sie das Produkt nicht in der Nähe von Tankstellen, chemischen Anlagen und Gebieten mit Explosionsgefahr.
- Betreiben Sie das Produkt nicht in der Nähe von medizinischen Geräten.
- Betreiben Sie das Produkt nicht in Flugzeugen.
- Betreiben Sie das Produkt über längere Zeiträume nicht in direkter Körpernähe.

## **7.9 FCC Hinweis, gültig in USA**

**Gültigkeit** Der nachfolgende, grau hinterlegte Absatz, gilt nur für RX1210 Produkte ohne eingebautem Funkgerät.

 $\triangle$ 

**Warnung** Dieses Produkt hat in Tests die Grenzwerte eingehalten, die in Abschnitt 15 der FCC-Bestimmungen für digitale Geräte der Klasse B festgeschrieben sind. Diese Grenzwerte sehen für die Installation in Wohngebieten einen ausreichenden Schutz vor störenden Abstrahlungen vor.

Geräte dieser Art erzeugen und verwenden Hochfrequenzen und können diese auch ausstrahlen. Sie können daher, wenn sie nicht den Anweisungen entsprechend installiert und betrieben werden, Störungen des Rundfunkempfanges verursachen. Es kann aber nicht garantiert werden, dass bei bestimmten Installationen nicht doch Störungen auftreten können.

Falls dieses Gerät Störungen des Radio- oder Fernsehempfangs verursacht, was durch Aus- und Wiedereinschalten des Gerätes festgestellt werden kann, ist der Benutzer angehalten, die Störungen mit Hilfe folgender Massnahmen zu beheben:

- Die Empfangsantenne neu ausrichten oder versetzen.
- Den Abstand zwischen Gerät und Empfänger vergrössern.
- Das Gerät an die Steckdose eines Stromkreises anschliessen, der unterschiedlich ist zu dem des Empfängers.

• Lassen Sie sich von Ihrem Händler oder einem erfahrenen Radio- und Fernsehtechniker helfen.

 $\triangle$ 

**Warnung** Änderungen oder Modifikationen, die nicht ausdrücklich von Leica Geosystems erlaubt wurden, kann das Recht des Anwenders einschränken, das Gerät in Betrieb zu nehmen.

#### **Beschilderung RX1210/RX1210T**

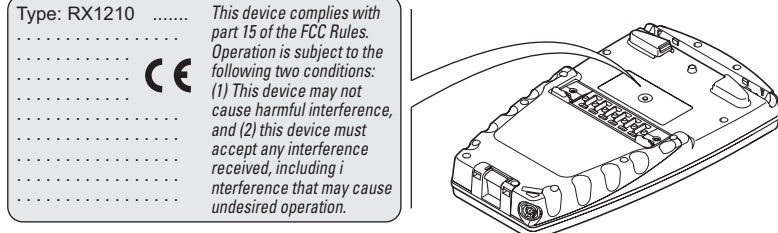

RX12\_023

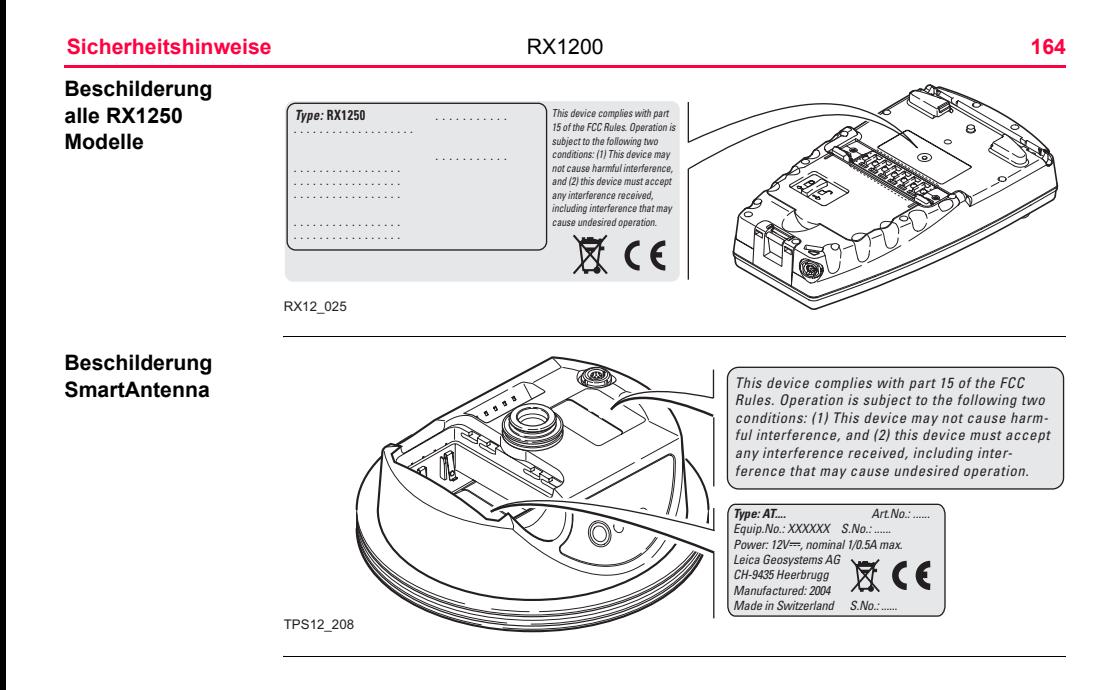

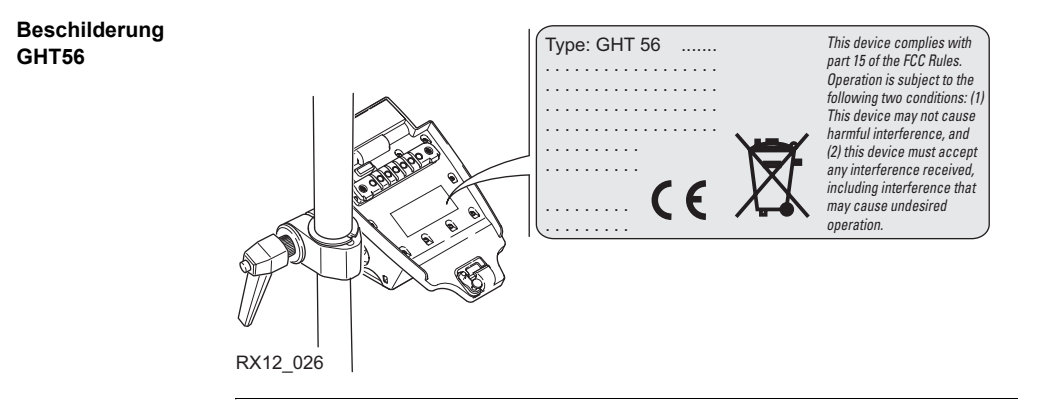

#### **Sicherheitshinweise** RX1200 **166**

#### **Beschilderung GFU23, GFU24**

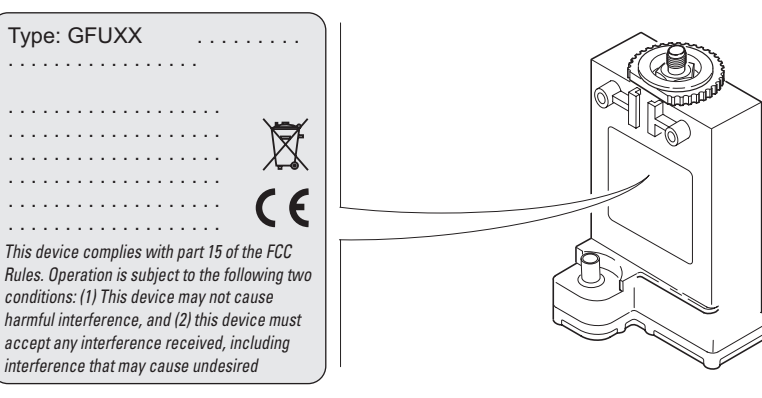

GPS12\_103

#### **Beschilderung GFU19, GFU25**

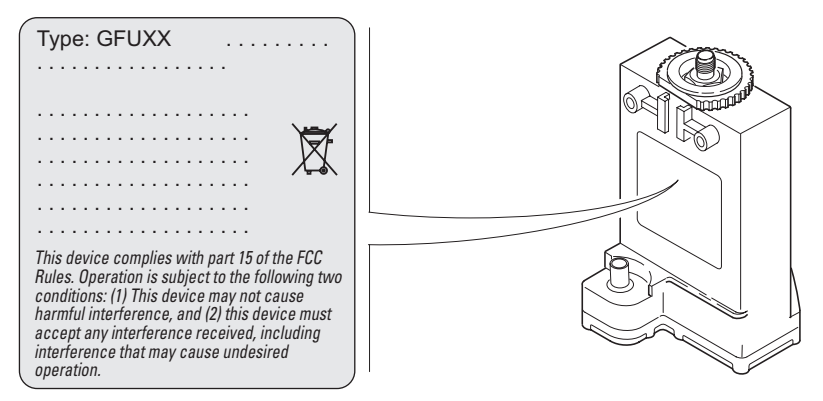

TPS12\_218

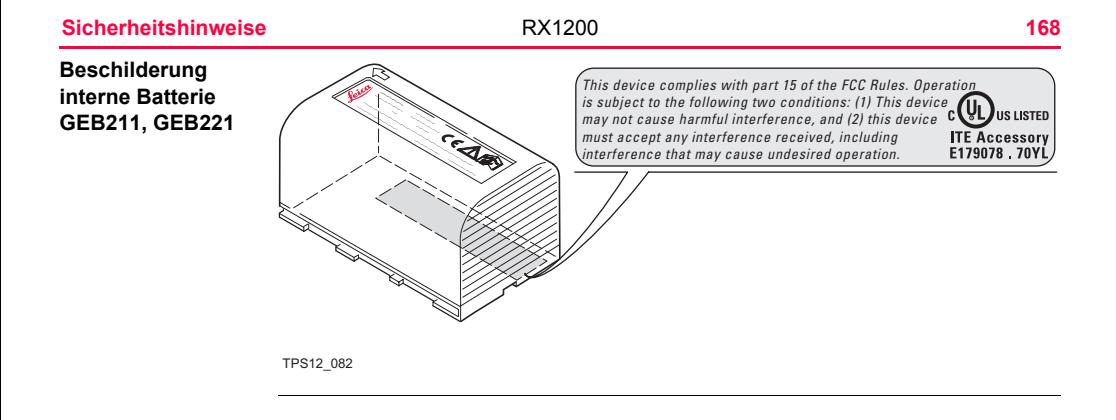

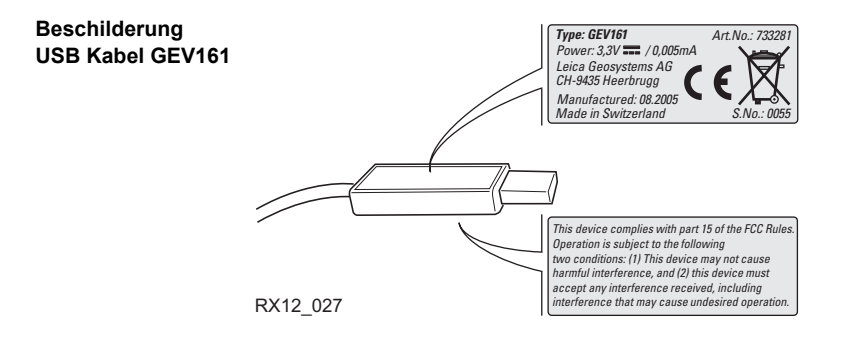

## **8 Fehlerbehebung**

**Einschalten und Kommunikation mit dem Instrument**

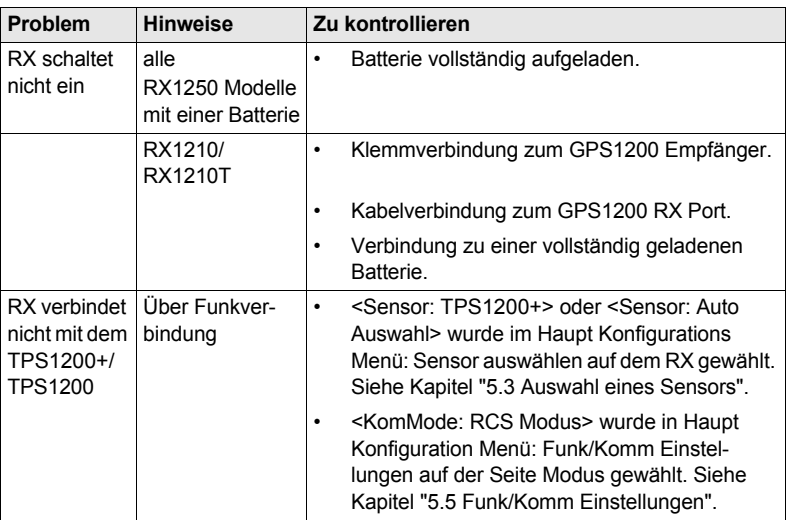

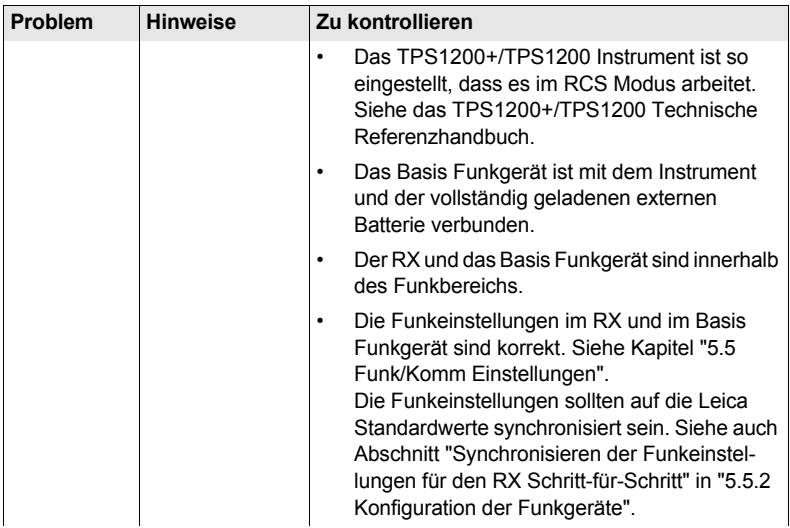

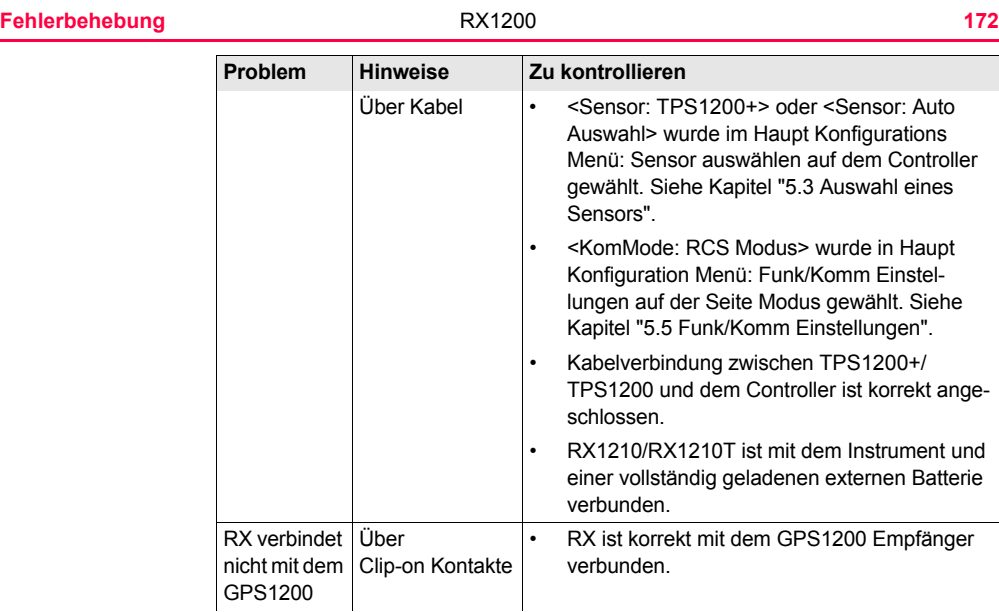

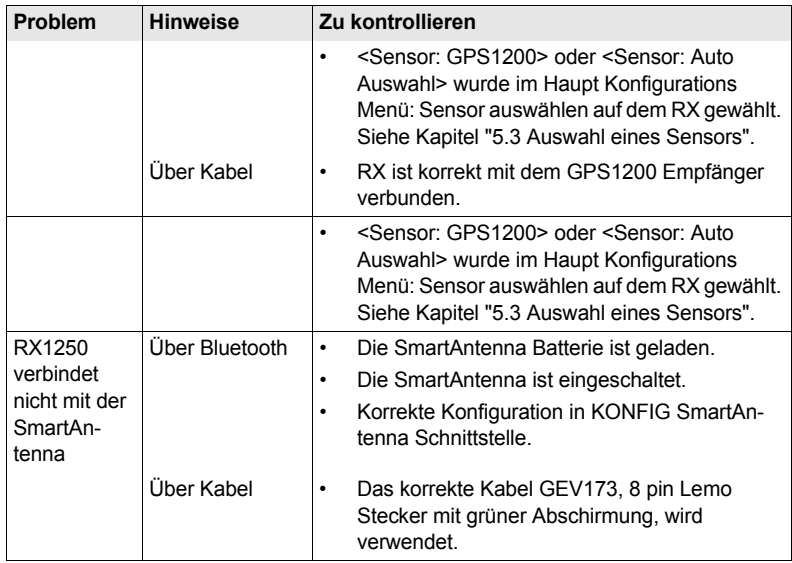

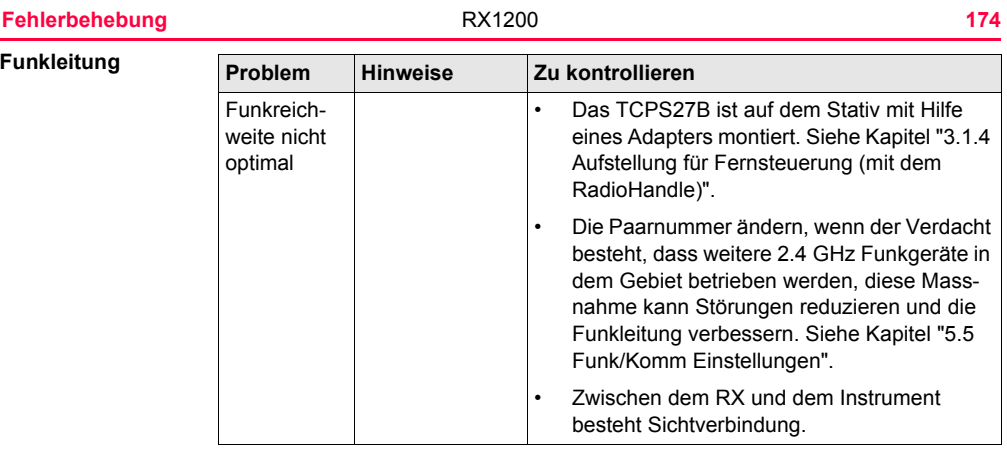

### **RX1250 Kommunikation mit Funkgerät/Mobiltelefon**

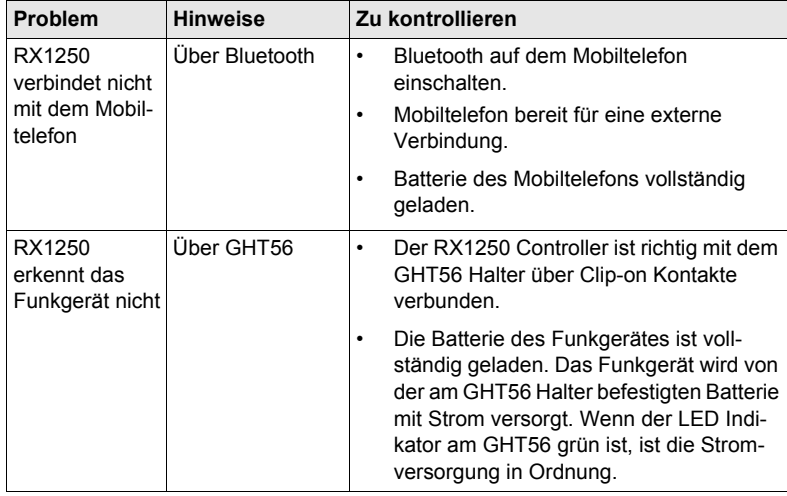

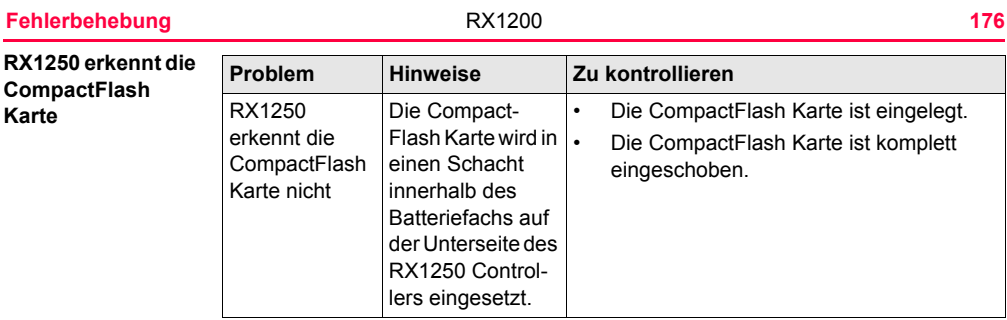

#### **RX1250 Windows CE**

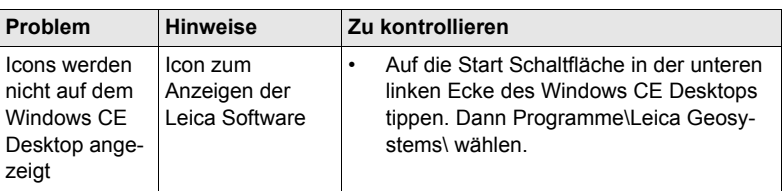

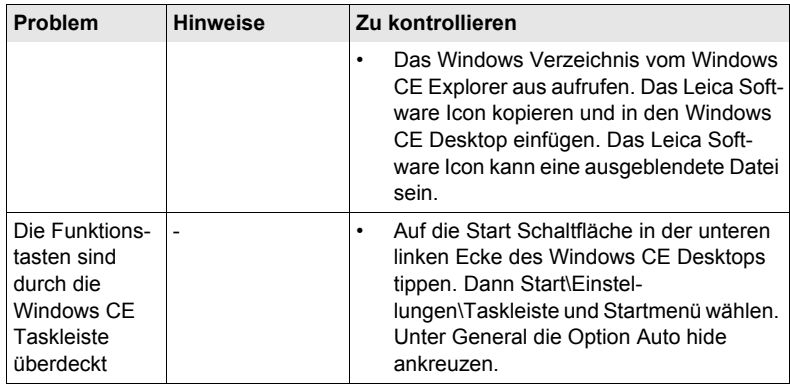

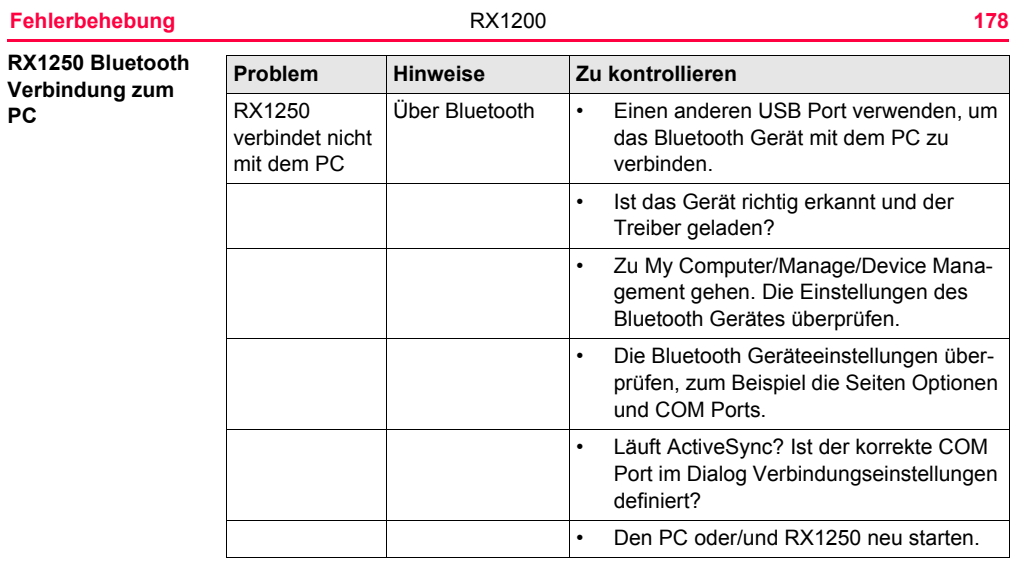

## **9.1 Technische Daten des RX**

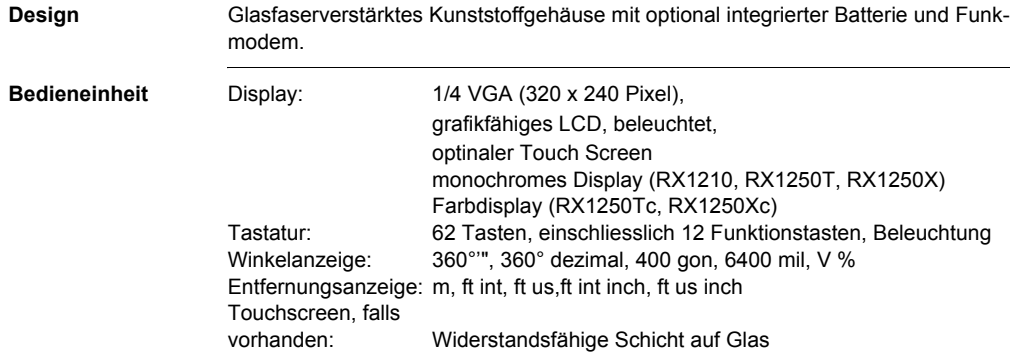
## <span id="page-180-0"></span>**Dimensionen**

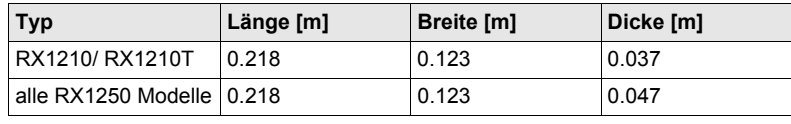

## <span id="page-180-1"></span>**Gewicht**

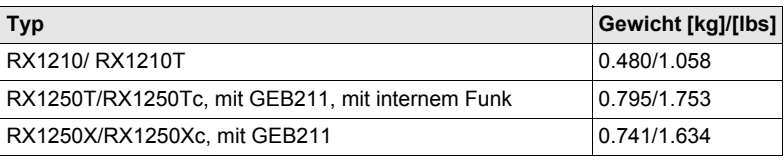

<span id="page-181-0"></span>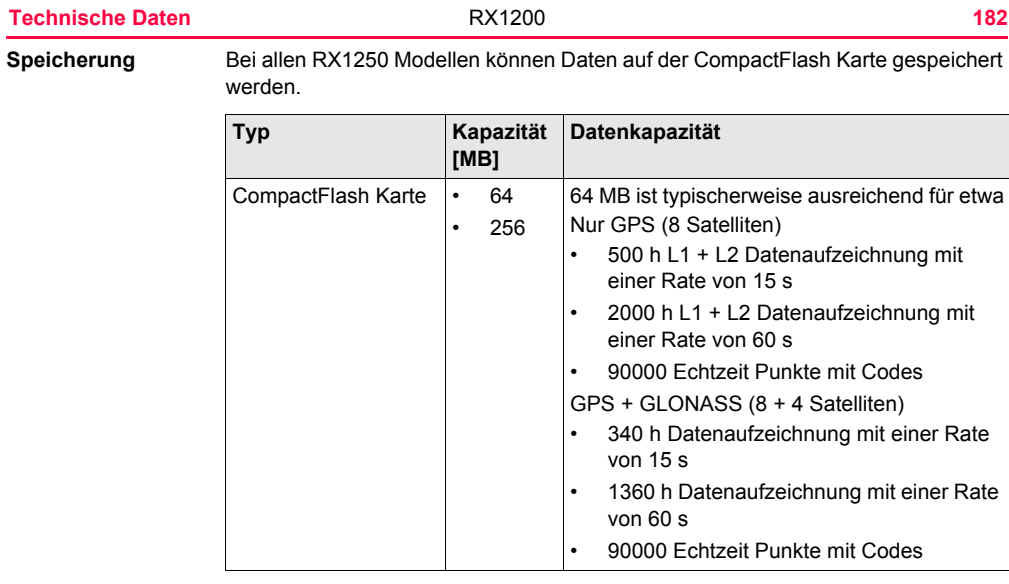

## <span id="page-182-0"></span> $Stromversorgung$

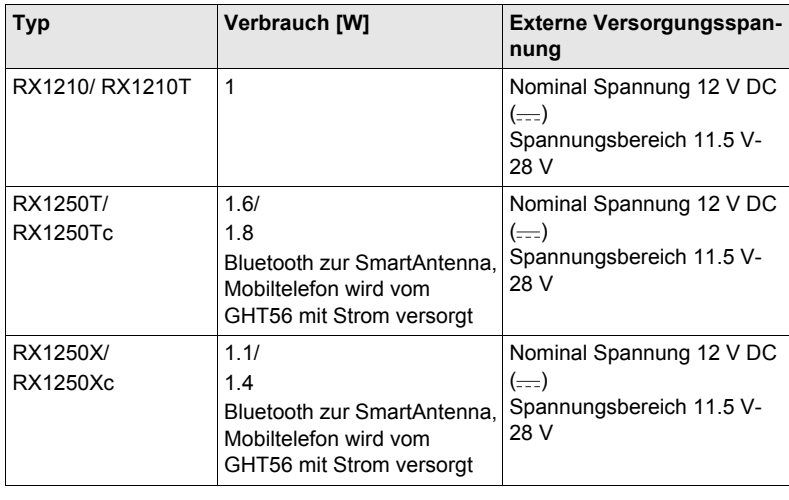

<span id="page-183-6"></span>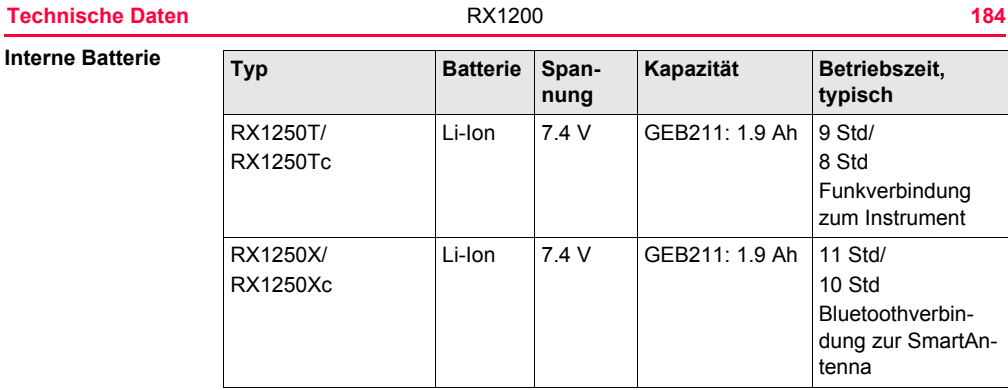

## <span id="page-183-7"></span>**Umweltspezifikationen**

**Temperatur**

<span id="page-183-9"></span><span id="page-183-8"></span><span id="page-183-5"></span><span id="page-183-4"></span><span id="page-183-3"></span><span id="page-183-2"></span><span id="page-183-1"></span><span id="page-183-0"></span>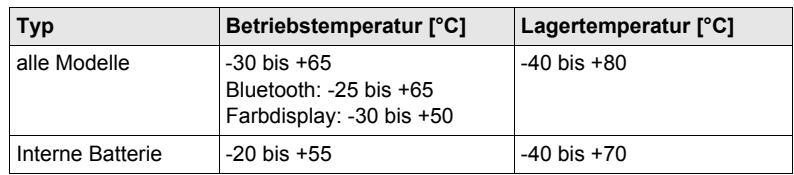

## **Schutz gegen Wasser, Staub und Sand**

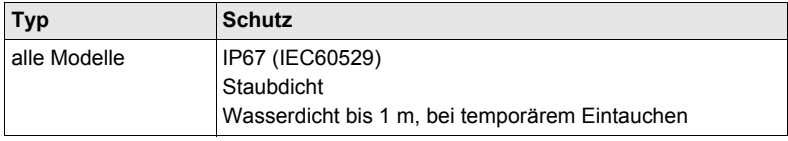

## **Feuchtigkeit:**

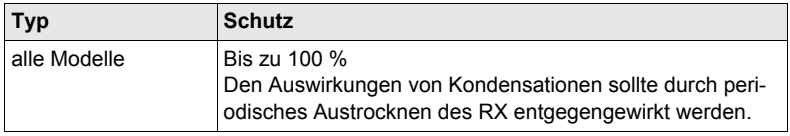

## <span id="page-184-0"></span>**Schnittstellen**

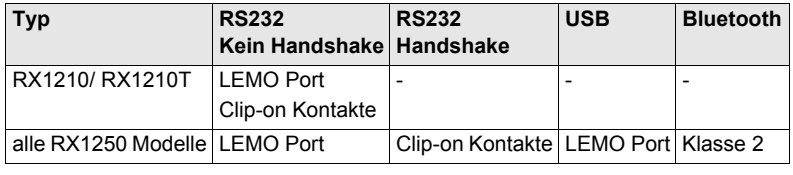

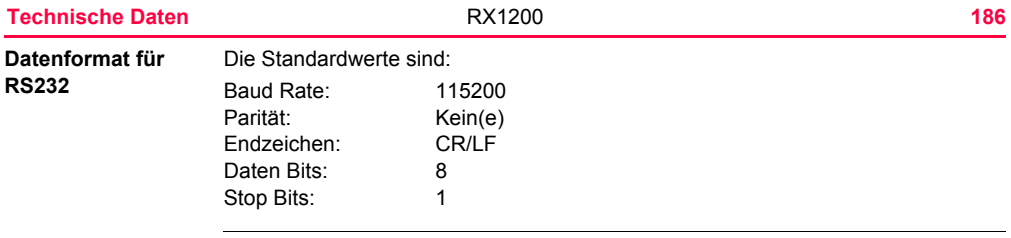

<span id="page-185-0"></span>**Ports**

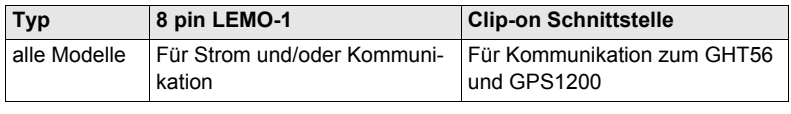

# <span id="page-186-0"></span>**9.2 Technische Daten der SmartAntenna**

# **9.2.1 Tracking Merkmale**

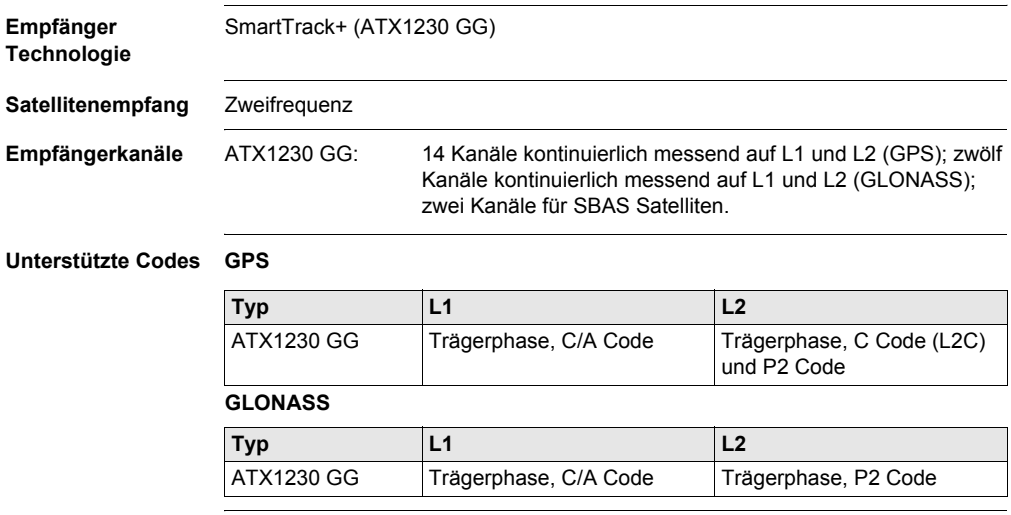

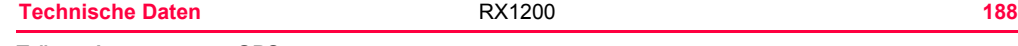

### **Trägerphasenmes-GPS**

### **sung**

# $\blacksquare$ **Bedingungen ATX1230 GG**

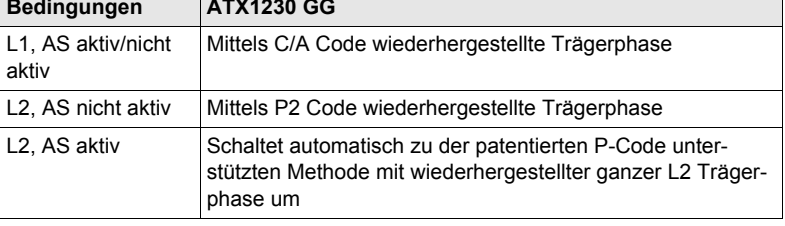

# **GLONASS**

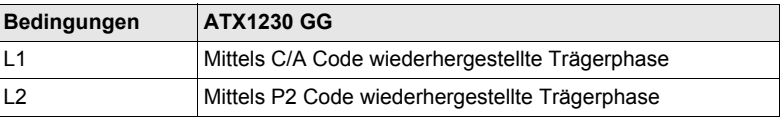

# **Codemessungen GPS**

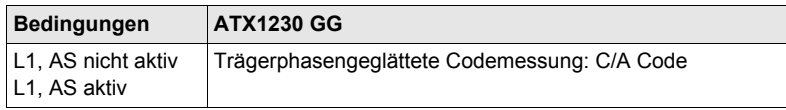

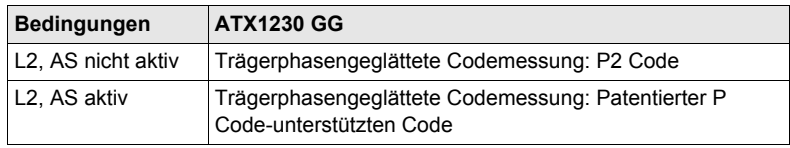

### **GLONASS**

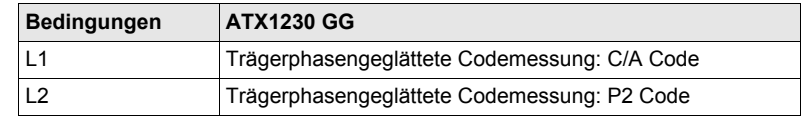

( $\mathfrak{S}$ ) Die Trägerphasen- und Codemessungen auf L1 und L2 sind völlig unabhängig, egal ob AS aktiviert ist oder nicht.

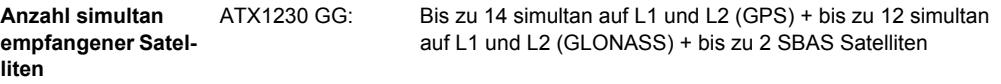

<span id="page-189-0"></span>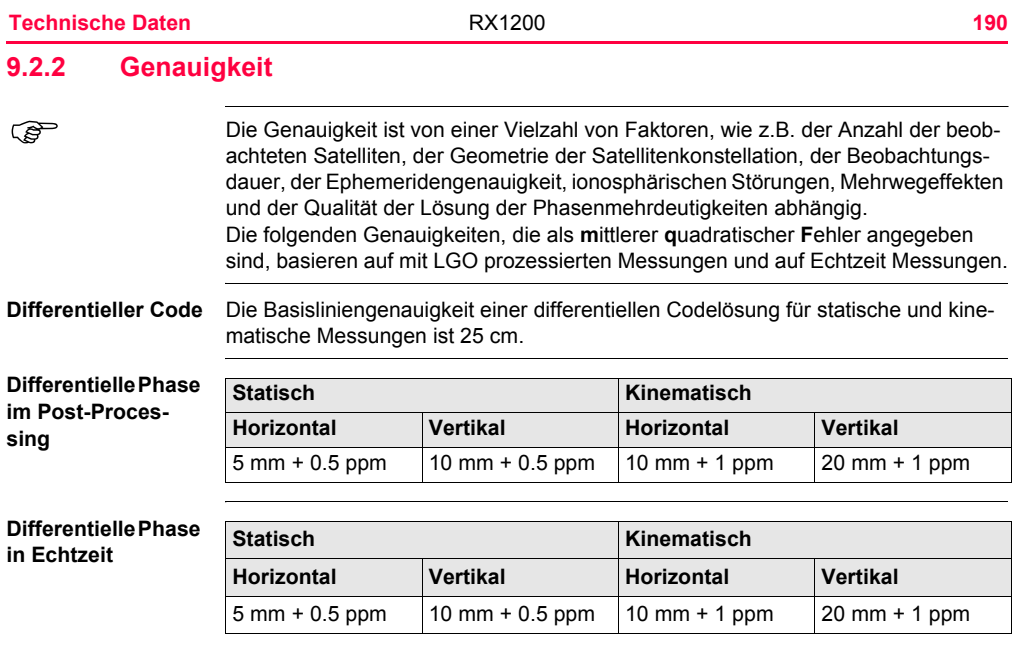

# **9.2.3 Technische Daten**

<span id="page-190-4"></span><span id="page-190-3"></span><span id="page-190-2"></span><span id="page-190-1"></span><span id="page-190-0"></span>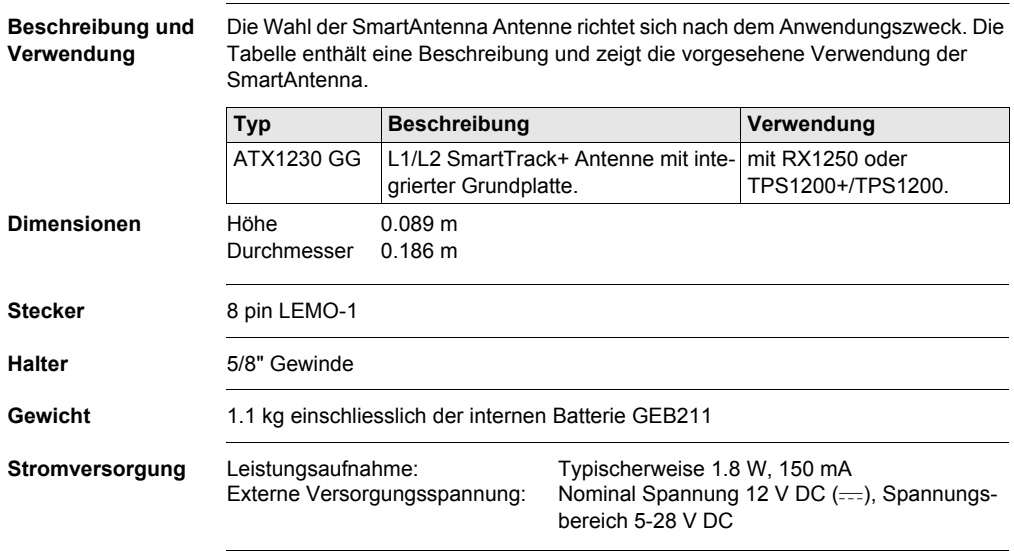

<span id="page-191-1"></span><span id="page-191-0"></span>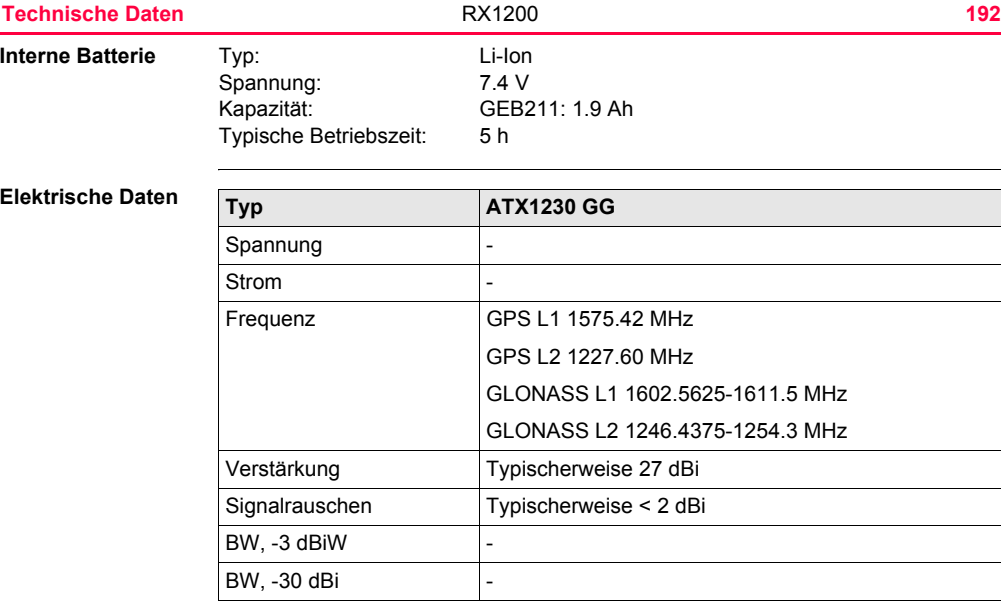

#### **Umweltspezifikationen**

## **Temperatur**

<span id="page-192-1"></span><span id="page-192-0"></span>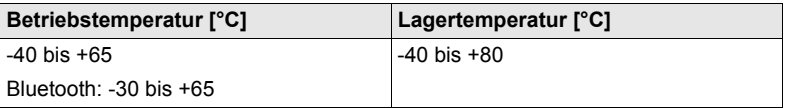

## **Schutz gegen Wasser, Staub und Sand**

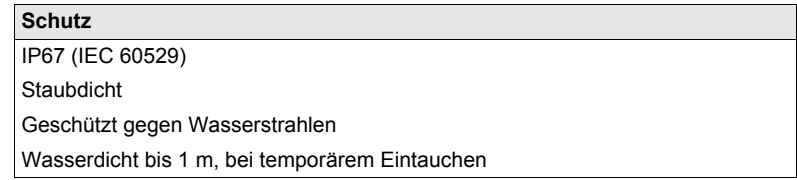

## **Feuchtigkeit:**

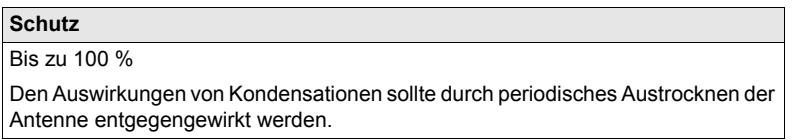

<span id="page-193-4"></span><span id="page-193-3"></span><span id="page-193-2"></span><span id="page-193-1"></span><span id="page-193-0"></span>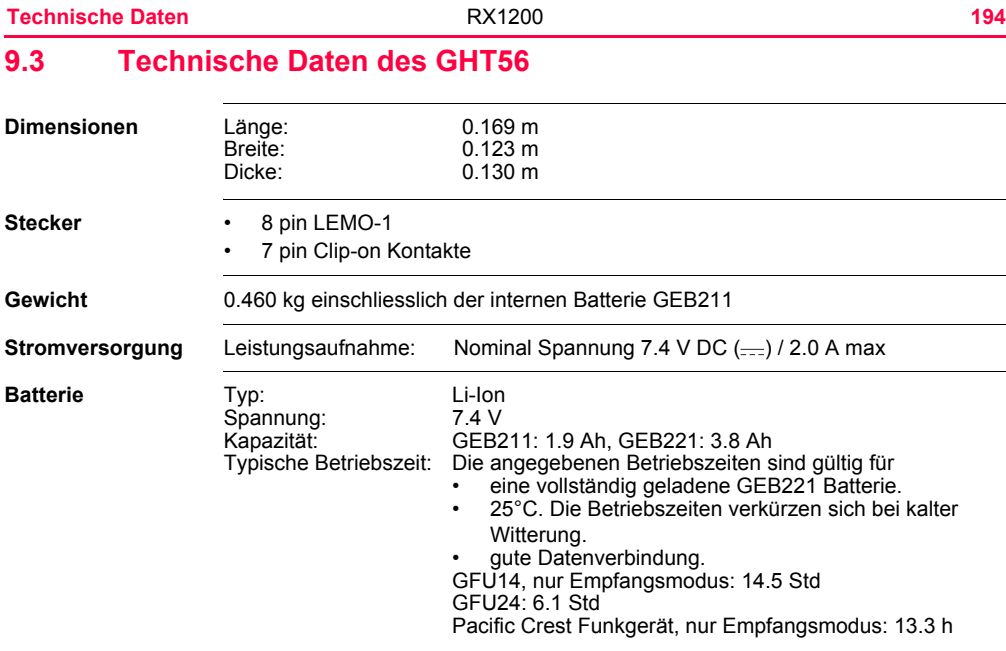

#### **Umweltspezifikationen**

<span id="page-194-1"></span><span id="page-194-0"></span>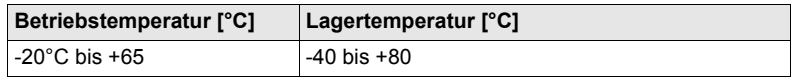

## **Schutz gegen Wasser, Staub und Sand**

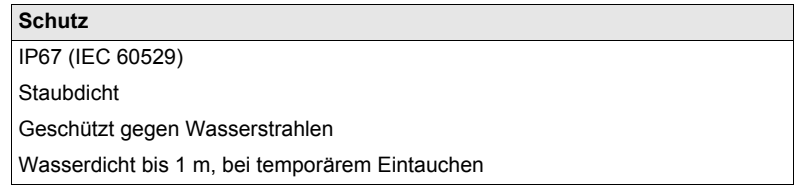

## **Feuchtigkeit:**

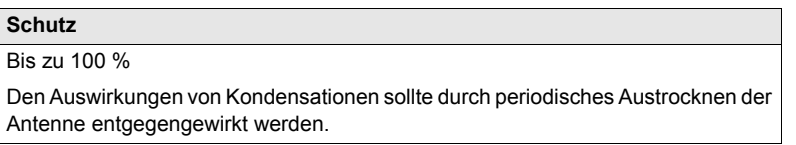

**Technische Daten** RX1200 **196**

# **9.4 Konformität zu nationalen Vorschriften**

# <span id="page-195-0"></span>**9.4.1 RX1250, GFU23**

**Konformität zu nationalen Vorschriften**

- FCC Teil 15 (gültig in USA)
	- Hiermit erklärt Leica Geosystems AG, dass der RX1250 und GFU23 grundlegende Vorschriften und andere wichtige Bestimmungen der Richtlinie 1999/5/EC einhält. Die Konformitätserklärung kann unter http://www.leicageosystems.com/ce eingesehen werden.

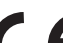

Geräte der Klasse 1 entsprechend der Europäischen Richtlinie 1999/5/EC (R&TTE) können ohne Einschränkung in jedem

Mitgliedsstaat der EU vermarktet und in Betrieb genommen werden.

In Ländern mit nationalen Vorschriften, die nicht mit der europäischen Richtlinie 1999/5/EC oder FCC Teil 15 abgedeckt sind, sind die Bestimmungen und Zulassungen für den Betrieb zu prüfen.

#### **Frequenzband**

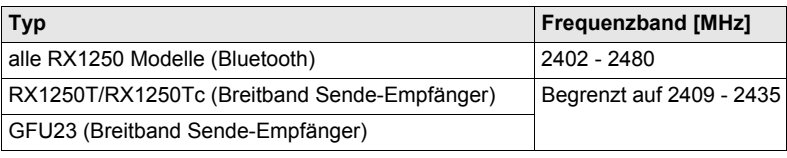

### **Ausgangsleistung**

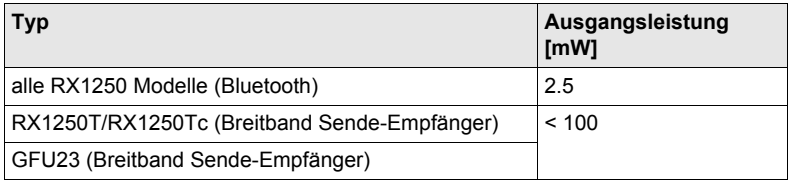

#### **Antenne**

Typ A: alle RX1250 Modelle (Bluetooth) Typ B: RX1250T/RX1250Tc (Breitband Sende-Empfänger) Typ C: GFU23 (Breitband Sende-Empfänger)

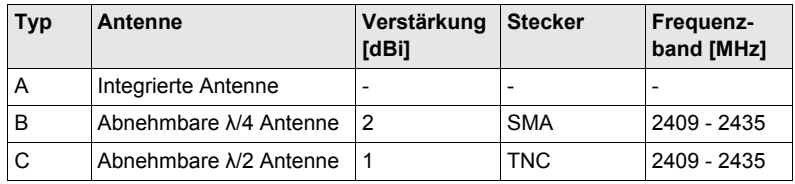

# <span id="page-197-2"></span>**9.4.2 GFU24, Siemens MC75**

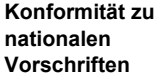

<span id="page-197-3"></span>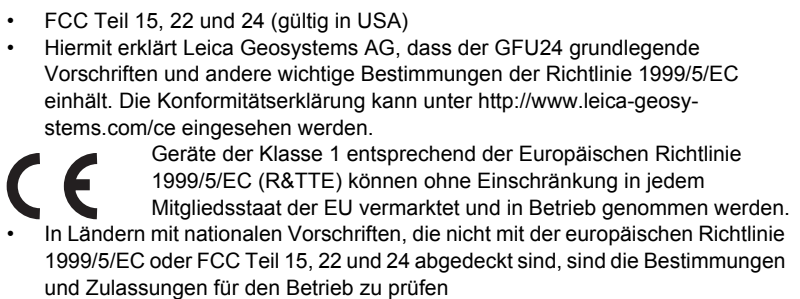

<span id="page-197-1"></span><span id="page-197-0"></span>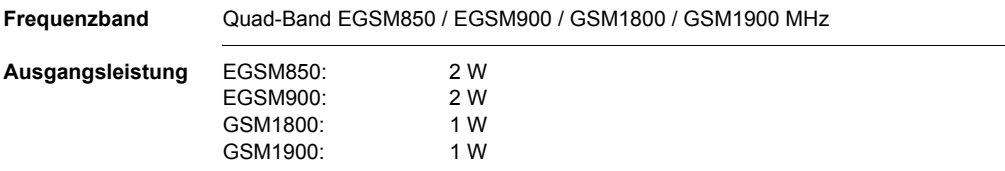

#### **Antennen**

<span id="page-198-0"></span>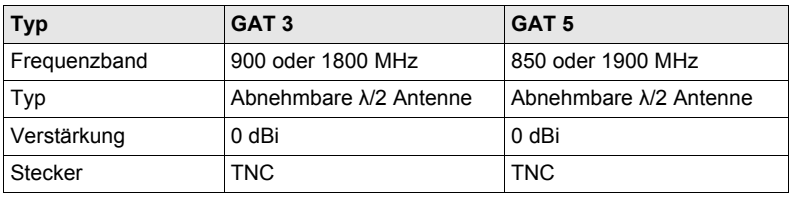

## **Spezifische Absorptionsrate (SAR)**

Das Produkt erfüllt die maximal zulässigen Strahlungsgrenzwerte der einschlägigen Richtlinien und Normen. Das Produkt muss mit der empfohlenen Antenne verwendet werden. Ein Abstand von mindestens 20 cm muss in der bestimmungsgemässen Anwendung zwischen der Antenne und dem Körper des Benutzers oder Drittpersonen eingehalten werden.

<span id="page-199-2"></span><span id="page-199-1"></span><span id="page-199-0"></span>**Technische Daten** RX1200 **200 9.4.3 GFU19 (US), GFU25 (CAN) CDMA MultiTech MTMMC-C Konformität zu nationalen Vorschriften** • FCC Teil 15, 22 und 24 (gültig in USA) • In Ländern mit nationalen Vorschriften, die nicht mit dem FCC Teil 15, 22 und 24 abgedeckt sind, sind die Bestimmungen und Zulassungen für den Betrieb zu prüfen. **Frequenzband** Dual-Band CDMA850/CDMA1900 MHz **Ausgangsleistung Antenne** CDMA850: 2 W CDMA1900: 0.4 W **Typ GAT 5** Frequenzband 850 oder 1900 MHz Typ Abnehmbare λ/2 Antenne Verstärkung 10 dBi Stecker TNC

**Spezifische Absorptionsrate (SAR)** Das Produkt erfüllt die maximal zulässigen Strahlungsgrenzwerte der einschlägigen Richtlinien und Normen. Das Produkt muss mit der empfohlenen Antenne verwendet werden. Ein Abstand von mindestens 20 cm muss in der bestimmungsgemässen Anwendung zwischen der Antenne und dem Körper des Benutzers oder Drittpersonen eingehalten werden.

# **9.4.4 SmartAntenna mit Bluetooth**

**Konformität zu nationalen Vorschriften**

- FCC Teil 15 (gültig in USA)
- Hiermit erklärt Leica Geosystems AG, dass die SmartAntenna mit Bluetooth grundlegende Vorschriften und andere wichtige Bestimmungen der Richtlinie 1999/5/EC einhält. Die Konformitätserklärung kann unter http://www.leicageosystems.com/ce eingesehen werden.

Geräte der Klasse 1 entsprechend der Europäischen Richtlinie 1999/5/EC (R&TTE) können ohne Einschränkung in jedem Mitgliedsstaat der EU vermarktet und in Betrieb genommen werden.

• In Ländern mit nationalen Vorschriften, die nicht mit der europäischen Richtlinie 1999/5/EC oder FCC Teil 15 abgedeckt sind, sind die Bestimmungen und Zulassungen für den Betrieb zu prüfen.

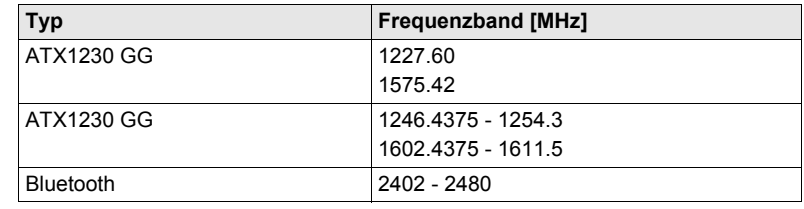

#### <span id="page-201-0"></span>**Frequenzband**

<span id="page-202-0"></span>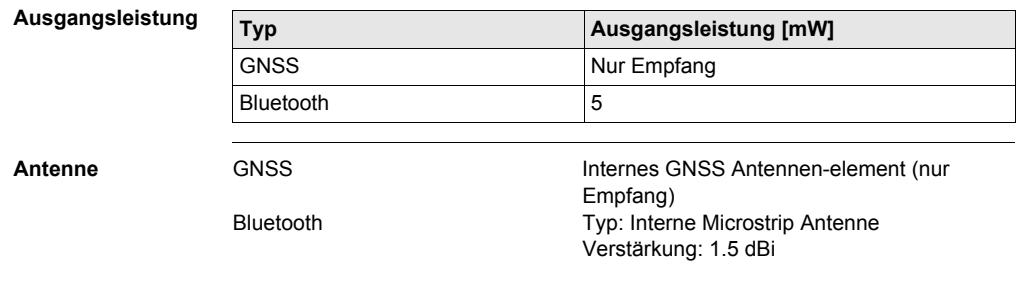

# **Anhang A Verzeichnisstruktur des Speichermediums**

**Beschreibung** Die Dateien werden auf dem Speichermedium in bestimmten Verzeichnissen abgelegt. Das folgende Diagramm der Verzeichnisstruktur bezieht sich auf die Compact-Flash Karte und den internen Speicher, falls vorhanden. Rückwärts kompatibel mit Leica GPS System 500 sind Geoid Felddateien, LSKS Felddateien und GSI **Dateien** 

### **Verzeichnisstruktur**

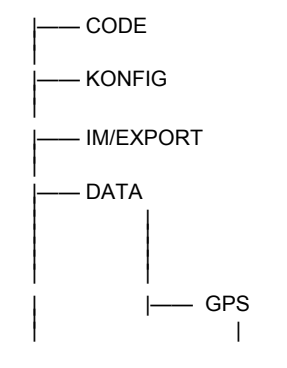

- <span id="page-203-4"></span><span id="page-203-0"></span>• Codelisten, verschiedene Dateien
- <span id="page-203-2"></span>• GPS Konfigurationsdateien (\*.xfg)
- <span id="page-203-1"></span>• TPS Konfigurationsdateien (\*.xfg)
- Formatdateien (\*.frt)
- ASCII, DXF, GSI8, GSI16 Dateien für Import/Export zum Job (\*.\*)
- <span id="page-203-3"></span>• Messprotokolle der Applikationsprogramme
- Almanachdatei (Almanac.sys)

<span id="page-204-10"></span><span id="page-204-9"></span><span id="page-204-4"></span>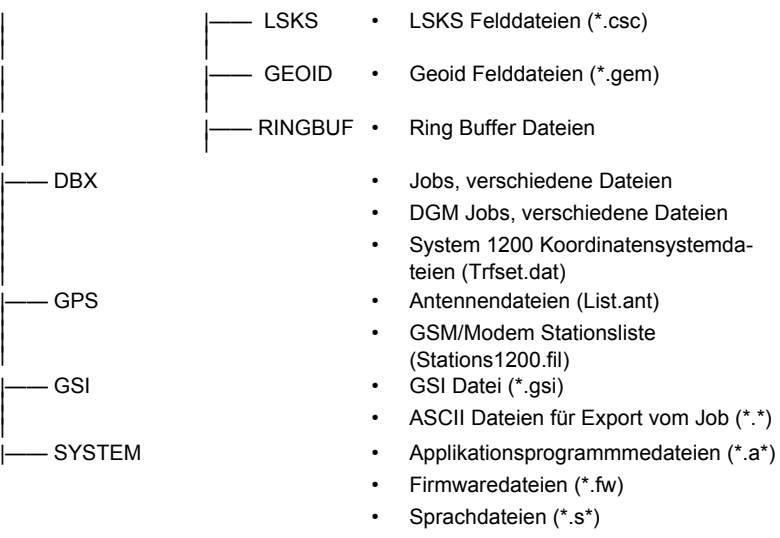

- <span id="page-204-12"></span><span id="page-204-11"></span><span id="page-204-8"></span><span id="page-204-7"></span><span id="page-204-6"></span><span id="page-204-5"></span><span id="page-204-3"></span><span id="page-204-2"></span><span id="page-204-1"></span><span id="page-204-0"></span>• Lizenzdateien (\*.key)
- Systemdateien (System.ram)

<span id="page-205-0"></span>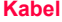

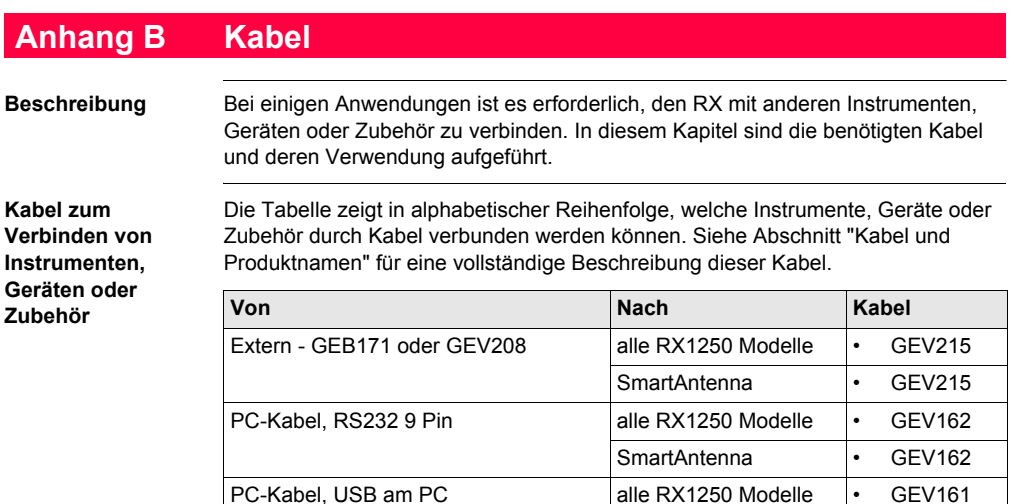

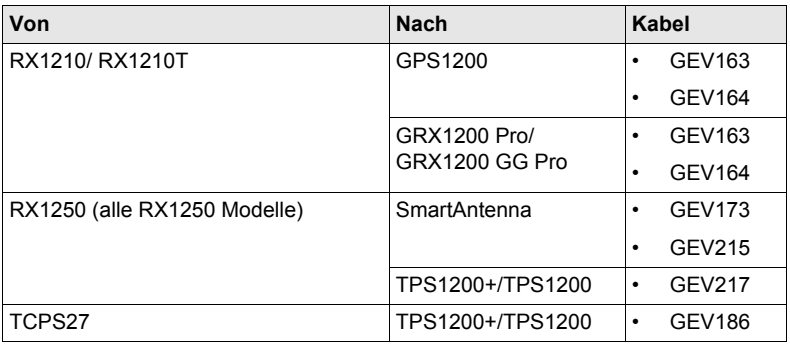

<span id="page-206-0"></span>**Kabel und Produktnamen** Die Produktnamen der Kabel in der oberen Tabelle werden unten in aufsteigender Reihenfolge ausführlich erklärt.

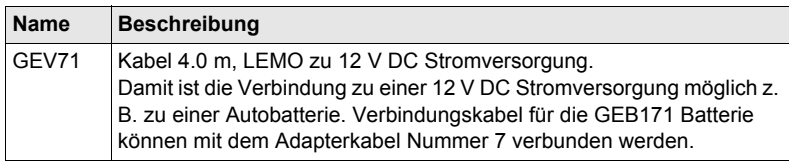

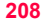

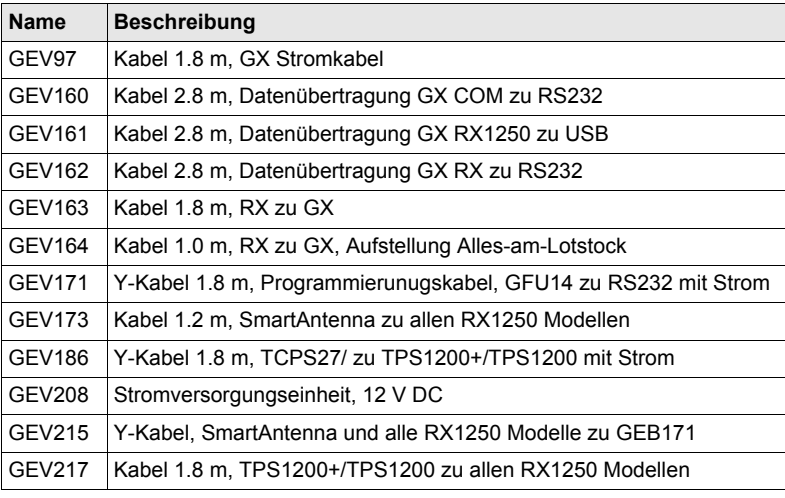

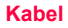

# **Stichwortverzeichnis**

## **A**

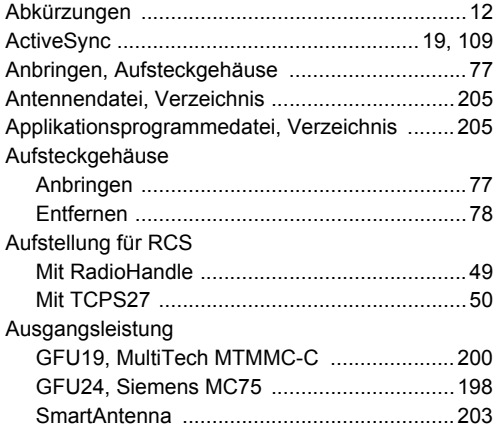

# **B**

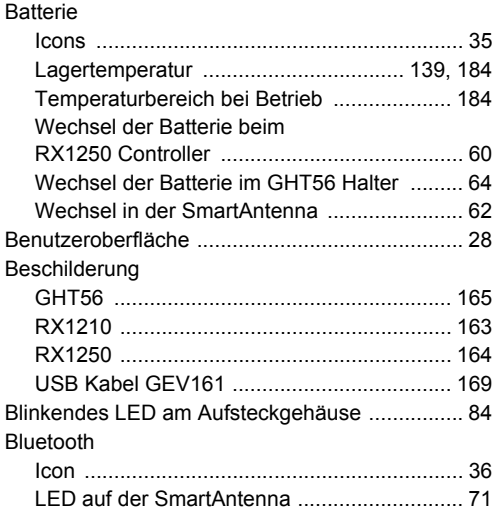

# **C**

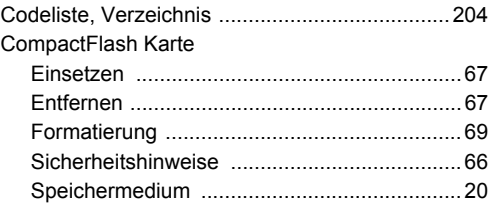

# **D**

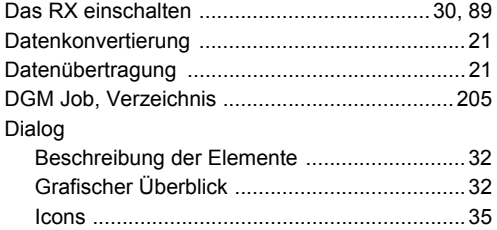

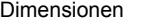

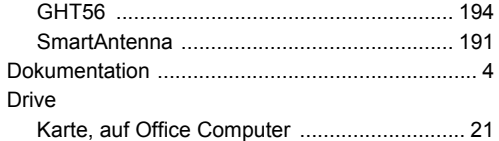

## **E**

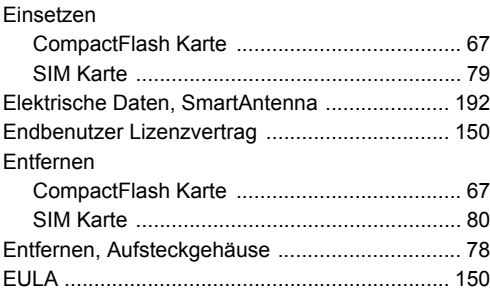

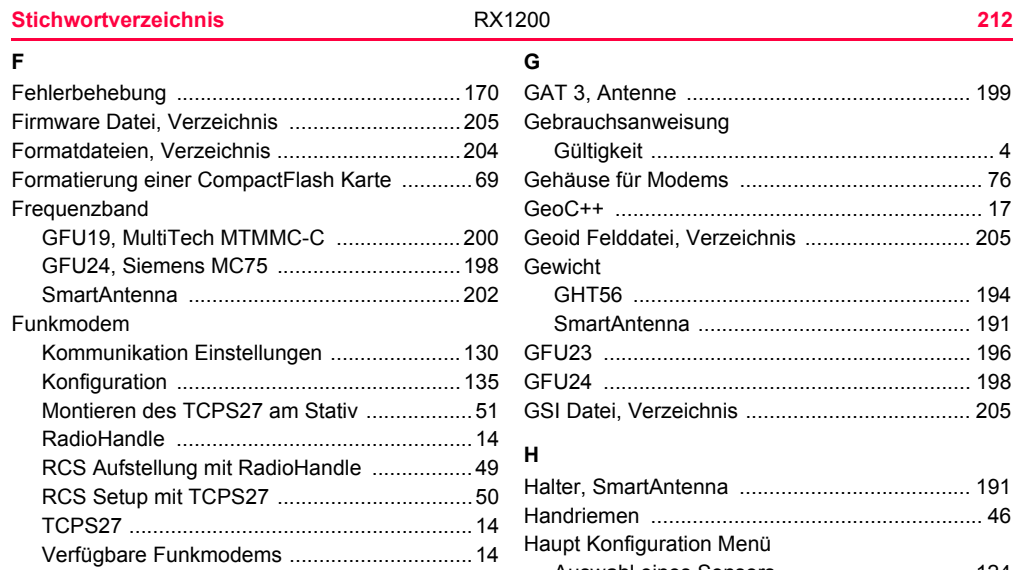

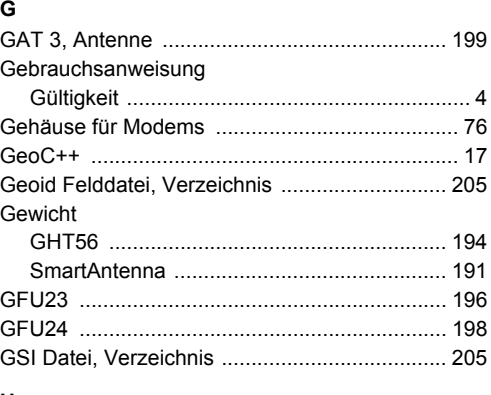

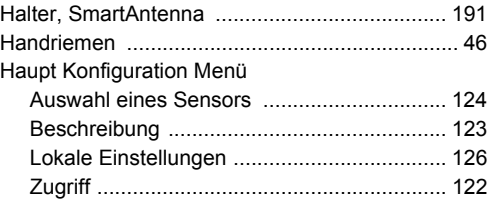

## **I**

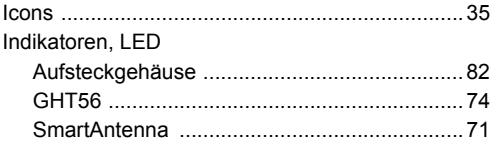

# **J**

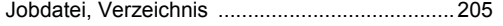

# **K**

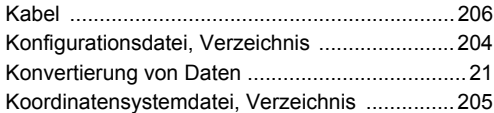

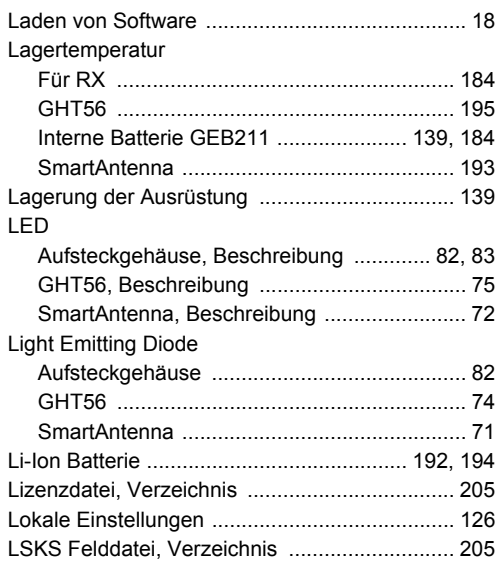

**L**

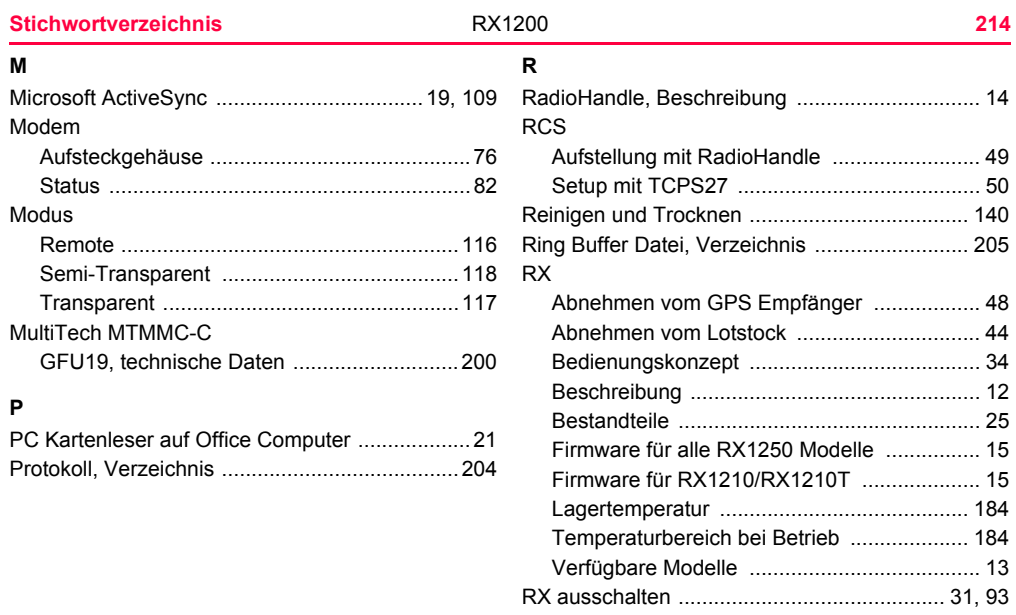

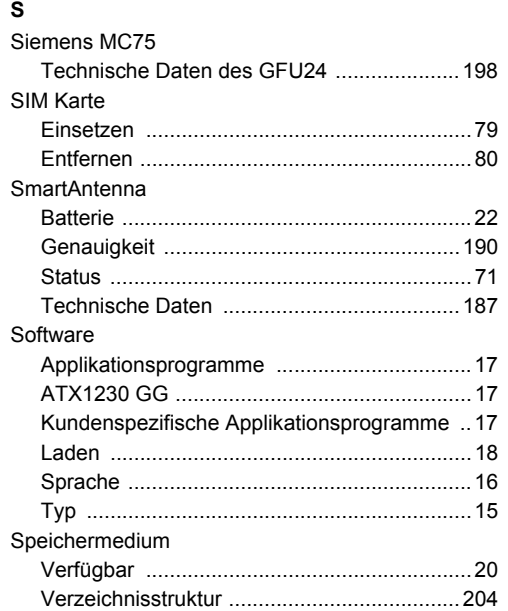

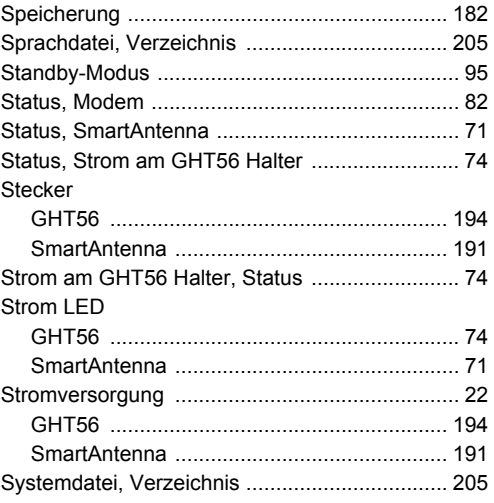

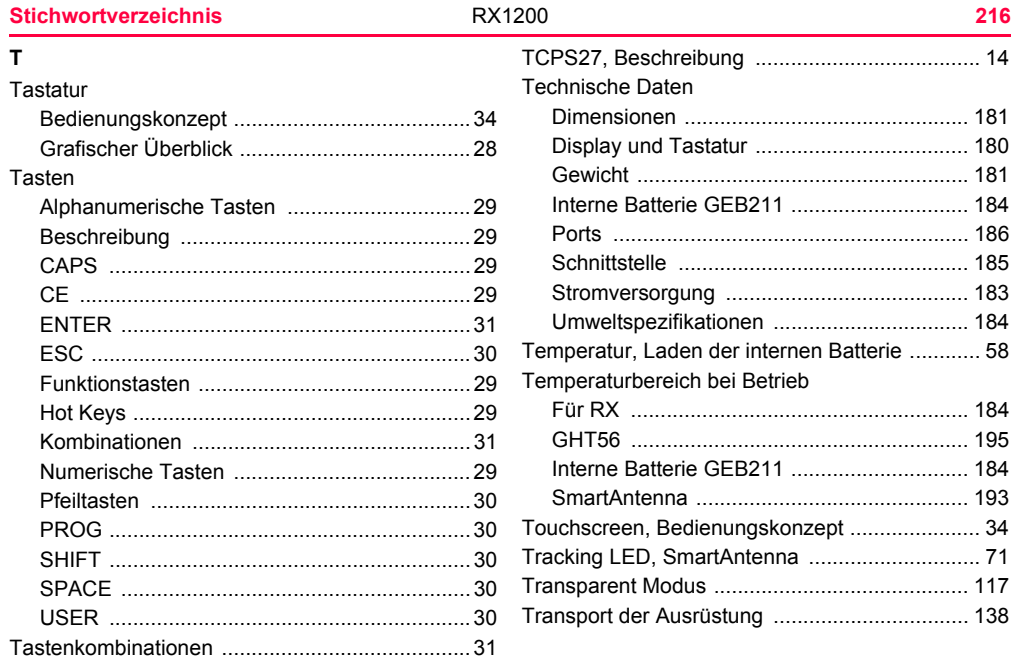
# **U**

Umweltspezifikationen

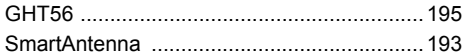

## **V**

[Verzeichnisstruktur des Speichermediums .......204](#page-203-0)

## **W**

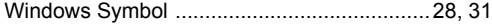

### **Total Quality Management: Unser Engagement für totale Kundenzufriedenheit.**

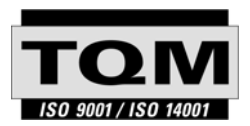

Gemäss SQS-Zertifikat verfügt Leica Geosystems AG, Heerbrugg, über ein Qualitäts-System, das den internationalen Standards für Qualitäts-Management und Qualitäts-Systeme (ISO 9001) und Umweltmanagementsysteme (ISO 14001) entspricht.

**Mehr Informationen über unser TQM Programm erhalten Sie bei Ihrem lokalen Leica Geosystems Vertreter.**

#### **Leica Geosystems AG**

Heinrich-Wild-Strasse CH-9435 Heerbrugg Switzerland Phone +41 71 727 31 31

**www.leica-geosystems.com**

- when it has to be right

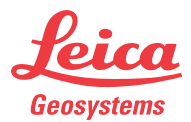